# RF Blockset

For Use with Simulink®

- Modeling
- Simulation
- Implementation

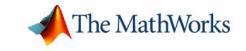

#### How to Contact The MathWorks:

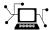

 ${\tt www.mathworks.com} \qquad \qquad Web$ 

comp.soft-sys.matlab Newsgroup

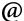

support@mathworks.com Technical support

suggest@mathworks.com Product enhancement suggestions

bugs@mathworks.com Bug reports

doc@mathworks.com Documentation error reports

service@mathworks.com Order status, license renewals, passcodes info@mathworks.com Sales, pricing, and general information

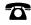

508-647-7000 Phone

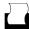

508-647-7001 Fax

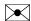

The MathWorks, Inc. Mail

3 Apple Hill Drive Natick, MA 01760-2098

For contact information about worldwide offices, see the MathWorks Web site.

#### RF Blockset User's Guide

© COPYRIGHT 2004-2005 by The MathWorks, Inc.

The software described in this document is furnished under a license agreement. The software may be used or copied only under the terms of the license agreement. No part of this manual may be photocopied or reproduced in any form without prior written consent from The MathWorks, Inc.

FEDERAL ACQUISITION: This provision applies to all acquisitions of the Program and Documentation by, for, or through the federal government of the United States. By accepting delivery of the Program or Documentation, the government hereby agrees that this software or documentation qualifies as commercial computer software or commercial computer software documentation as such terms are used or defined in FAR 12.212, DFARS Part 227.72, and DFARS 252.227-7014. Accordingly, the terms and conditions of this Agreement and only those rights specified in this Agreement, shall pertain to and govern the use, modification, reproduction, release, performance, display, and disclosure of the Program and Documentation by the federal government (or other entity acquiring for or through the federal government) and shall supersede any conflicting contractual terms or conditions. If this License fails to meet the government's needs or is inconsistent in any respect with federal procurement law, the government agrees to return the Program and Documentation, unused, to The MathWorks, Inc.

#### Trademarks

MATLAB, Simulink, Stateflow, Handle Graphics, Real-Time Workshop, and xPC TargetBox are registered trademarks of The MathWorks, Inc. Other product or brand names are trademarks or registered trademarks of their respective holders.

Smith is a registered trademark of Analog Instruments Company, New Providence, NJ.

Touchstone is a U.S. registered trademark of Agilent Technologies, Inc.

#### Datonto

The MathWorks products are protected by one or more U.S. patents. Please see www.mathworks.com/patents for more information.

## **Revision History**

| June 2004      | Online only | New for Version 1.0 (Release 14)        |
|----------------|-------------|-----------------------------------------|
| August 2004    | Online only | Revised for Version 1.0.1 (Release 14+) |
| March 2005     | Online only | Revised for Version 1.1 (Release 14SP2) |
| September 2005 | Online only | Revised for Version 1.2 (Release 14SP3) |

## **Contents**

## **Getting Started**

| What Is the RF Blockset?             |             |    |     | 1-2         |
|--------------------------------------|-------------|----|-----|-------------|
| RF Blockset Libraries                |             |    |     | 1-3         |
| Data Visualization                   |             |    |     | <b>1-</b> 4 |
| Data Format Support                  |             |    |     | 1-5         |
| Key Blockset Concepts                |             |    |     | 1-6         |
| Baseband-Equivalent Modeling         |             |    |     | 1-6         |
| Modeling Paradigm                    |             |    |     | 1-8         |
| Noise                                |             |    |     | -18         |
| Mixers                               |             |    | 1   | -27         |
| Interpretation of Simulink Signals   |             |    | 1   | -28         |
| Demos                                | • • • • • • |    | 1   | -30         |
| Creati                               | ng an       | RF | Mod | le          |
| RF Models                            |             |    |     | 2-2         |
| Example of an RF Model               |             |    |     | <b>2</b> -2 |
| Physical and Mathematical RF Blocks  |             |    |     | 2-2         |
| Creating a Model                     |             |    |     |             |
| RF Blockset Libraries                |             |    |     |             |
| Connecting RF Blocks                 |             |    |     |             |
| Setting RF Blockset Block Parameters |             |    |     | 2-6         |

| Working | with | $\mathbf{RF}$ | Mo | dels |
|---------|------|---------------|----|------|
|---------|------|---------------|----|------|

| 8                                                |
|--------------------------------------------------|
|                                                  |
| S-Parameters at Simulation Frequencies           |
| Determining the Simulation Frequencies 3-2       |
| Interpolating the S-Parameters 3-2               |
| Using File Data 3-4                              |
| Importing Circuits from the MATLAB Workspace 3-9 |
| Plotting Network Parameters                      |
| Comparation of Dist                              |
| Generating a Plot4-2                             |
| Block Parameters                                 |
| Example of a Z Smith Chart 4-5                   |
| Examples of Other Plot Types                     |
| Modifying a Plot 4-10                            |
| Block Reference                                  |
|                                                  |
| Blocks — Categorical List 5-2                    |
| Mathematical                                     |
| Physical                                         |
| Blocks — Alphabetical List 5-11                  |
| Index                                            |
|                                                  |

## Getting Started

What Is the RF Blockset? (p. 1-2)

RF Blockset Libraries (p. 1-3)

Data Visualization (p. 1-4)

Data Format Support (p. 1-5)

Key Blockset Concepts (p. 1-6)

Demos (p. 1-30)

Introduces the RF Blockset and describes its capabilities.

Summarizes the RF Blockset libraries.

Lists the plots you can generate.

Lists the data formats that the RF Blockset supports.

Describes how the RF Blockset works.

Tells you where to find RF Blockset demos.

## What Is the RF Blockset?

The RF Blockset is a tool for design, analysis, and simulation of the RF (Radio Frequency) portion of wireless communications systems. It uses complex baseband-equivalent behavioral modeling to model and analyze RF systems in the time domain.

RF technology is used to design and test RF circuits for cable television, wireless LAN, and other wireless applications such as broadcasting, radar, satellite communications, microwave relay, and mobile telephony.

The RF Blockset enables you to assemble complex RF systems from libraries of RF components such as ladder filters, transmission lines, black box elements, amplifiers, and mixers. You can include Simulink®, Signal Processing Blockset, and Communications Blockset blocks in your model, as well as blocks from other MathWorks blocksets.

#### The RF Blockset contains

- Physical blocks. These blocks describe RF components in terms of their geometry, physical interactions, and measured data. Internally, the RF Blockset characterizes these RF components in terms of their network parameters, and constructs the behavioral model for the cascade of components from those parameters.
- Mathematical blocks. These are Simulink style blocks that describe components in mathematical terms. Each block models the component's behavior according to predefined mathematical relationships.

Two specialized blocks let you include mathematical and physical blocks in the same model by providing transitions from a Simulink signal into the RF Blockset physical modeling environment and back into a Simulink signal. These blocks also enable you to specify certain parameters that are common to a physical modeling subsystem.

The RF Blockset works with the RF Toolbox. You can create complex topologies with the RF Toolbox, then read them into RF Blockset blocks for inclusion in an RF model.

## **RF Blockset Libraries**

The RF Blockset has two main libraries, Mathematical and Physical.

The Physical library includes the following sublibraries. Use blocks from these sublibraries to model the physical or electrical structure of portions of RF systems.

- Amplifiers RF amplifiers described by S-, Y-, or Z-parameters, noise figure, and IP3, or a data file containing these parameters
- Ladder Filters RF filters whose network parameters can be calculated from their topologies
- Mixers RF mixers described by S-, Y-, or Z-parameters and phase noise, or a data file containing these parameters
- Transmission Lines RF filters whose network parameters can be calculated from their geometry
- Black Box Elements Passive RF components described by S-, Y-, or Z-parameters, or a data file containing these parameters
- Input/Output Ports Blocks that connect mathematical portions of the model to the physical portions. Mathematical portions of the model may also include blocks from Simulink and other blocksets that describe components in mathematical terms.

The Mathematical library includes amplifier, mixer, and filter blocks. These blocks provide mathematical equivalents of the RF components.

Note that the mathematical blocks assume perfect impedance matching and a nominal impedance of 1 ohm. In contrast, the physical blocks do not assume perfect matching. These blocks model the reflections that occur between blocks, and you can specify the source and load impedances using the Input Port and Output Port blocks.

See Blocks — by Category for more information about these libraries.

## **Data Visualization**

The RF Blockset enables you to plot the network parameters of the component blocks in the Physical library. For each such block, you can generate an X-Y plane plot, polar plane plot, or Smith® chart of selected network parameters in a specified frequency range. The dialog box for each block contains the parameters you need to specify the plot.

The RF Blockset also provides a composite plot which includes four separate plots in one figure. This predefined combination of plots differs based on the type of block.

## **Data Format Support**

The RF Blockset supports the Touchstone® S2P, Y2P, Z2P, and H2P data file formats. It also introduces the MathWorks AMP format for amplifier data. The AMP format is intended for use as input to the General Amplifier block.

For information about the Touchstone file formats, see http://www.eda.org/pub/ibis/connector/touchstone\_spec11.pdf.

For information about the AMP file format see "AMP File Format" in the RF Toolbox documentation.

## **Key Blockset Concepts**

The RF Blockset enables you to simulate the frequency response, noise, and nonlinearity in an RF system. In this section, you learn more about how the blockset works.

This section contains the following topic:

- "Baseband-Equivalent Modeling" on page 1-6 Understand how the RF Blockset performs the two-step mathematical transformation to create a complex baseband-equivalent model in the time domain
- "Modeling Paradigm" on page 1-8 Learn how the RF Blockset uses a baseband-equivalent modeling paradigm to efficiently represent the behavior of RF signals and systems in the time domain
- "Noise" on page 1-18 Understand how the RF Blockset models noise
- "Mixers" on page 1-27 Learn how RF Blockset mathematical and physical mixer blocks model both mixers and local oscillators
- "Interpretation of Simulink Signals" on page 1-28 Understand how the RF Blockset interprets these input and output signals

## **Baseband-Equivalent Modeling**

When you run your RF model, the RF Blockset takes the frequency domain parameters you specified in the physical blocks and performs a two-step mathematical transformation to create a complex baseband-equivalent model in the time domain. This process is represented graphically in the figures below:

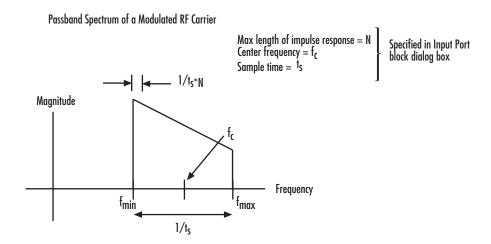

#### Baseband-Equivalent Model

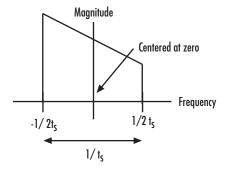

The two-step mathematical transformation used to create a complex baseband-equivalent model is reviewed in detail in the next two topics.

#### Step 1 — Calculating the Baseband Transfer Function

The Output Port block first uses the interpolated S-parameters calculated by the individual blocks and the simulation frequencies it has previously computed to calculate the passband transfer function. The passband transfer function is calculated as

$$H(f) = \frac{V_L(f)}{V_S(f)}$$

where  $V_S$  and  $V_L$  are the source and load voltages and f represents the simulation frequencies. More specifically,

$$H(f) = \frac{-Y_{21}(f)}{(1 + Z_S(f) \cdot Y_{11}(f))(Y_{22}(f) + Z_L(f)^{-1}) - (Z_S(f) \cdot Y_{12}(f) \cdot Y_{21}(f))}$$

where

- ullet  $Z_S$  is the source impedance.
- $Z_L$  is the load impedance.
- $Y_{ij}$  are the Y-parameters of a two-port network. The Output Port block derives the Y-parameters from the individual blocks' S-parameters.

The Output Port block then translates the passband transfer function to its equivalent baseband transfer function as  $H(f-f_c)$ , where  $f_c$  is the specified center frequency.

#### Step 2 — Calculating the Baseband-Equivalent Impulse Response

The Output Port block obtains the baseband-equivalent impulse response by calculating the inverse FFT of the baseband transfer function. For reasons of efficiency, the block calculates the IFFT using the next power of 2 greater than the specified maximum impulse response length. It then truncates the impulse response to a length equal to the maximum length specified. For a detailed example of this process, see "Modeling Paradigm" on page 1-8.

## **Modeling Paradigm**

The RF Blockset uses a baseband-equivalent modeling paradigm to efficiently represent the behavior of RF signals and systems in the time domain. The example in this topic illustrates how the RF Blockset works.

 "Modeling an LC Bandpass Filter" on page 1-9 — Create an LC bandpass filter with a bandwidth of 200 MHz centered at 700 MHz to attenuate a three-tone source signal.

### Modeling an LC Bandpass Filter

Here, you create an LC bandpass filter with a bandwidth of  $200\,\mathrm{MHz}$  centered at  $700\,\mathrm{MHz}$ . You use this filter to attenuate a three-tone source signal.

1 Create a new Simulink model, and click-and-drag the following blocks into it.

| Block          | Library                                                                                                | Quantity |
|----------------|----------------------------------------------------------------------------------------------------|----------|
| Sine Wave      | Signal Processing Blockset /<br>Signal Processing Sources                                              | 1        |
| Matrix Sum     | Signal Processing Blockset /<br>Math Functions / Matrices and<br>Linear Algebra / Matrix<br>Operations | 1        |
| Spectrum Scope | Signal Processing Blockset /<br>Signal Processing Sinks                                                | 2        |
| Input Port     | RF Blockset / Physical /<br>Input/Output Ports                                                         | 1        |
| LC Bandpass Pi | RF Blockset / Physical / Ladder<br>Filters                                                             | 1        |
| Output Port    | RF Blockset / Physical /<br>Input/Output Port                                                          | 1        |

2 Connect the blocks so that your model resembles the following figure.

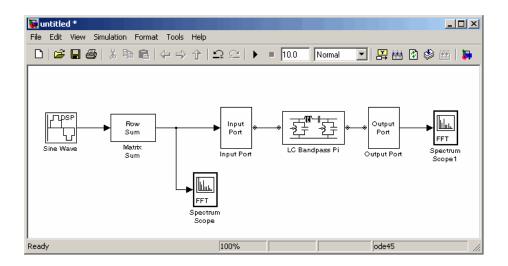

3 Use the Sine Wave and Matrix Sum blocks to build a three-tone source signal. The actual signal you want to model has one tone at 700 MHz, the center of the filter, one tone at 600 MHz, the lower edge of the passband, and a third tone at 900 MHz, outside the passband. However, because the input to the Input Port block must be the baseband-equivalent signal of the actual RF signal you want to model, you create a three-tone source signal with three tones at -100 MHz, 0 MHz, and 200 MHz, respectively.

Set the Sine Wave block parameters as follows:

- **Amplitude** = 1e-6
- Frequency (Hz) = [-100 0 200]\*1e6
- Output complexity = Complex
- **Sample time** = 1/500e6
- **Sample per frame** = 128

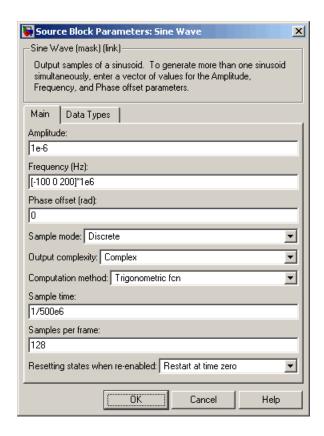

Because the baseband-equivalent of a real passband signal is complex, you set the **Output complexity** parameter to Complex.

The output of the Sine Wave block is a three-channel signal, where each channel corresponds to a different frequency. Use the Matrix Sum block to combine the three channels by setting its **Sum along** parameter to Rows.

- **4** Use the Spectrum Scope block to view the three-tone source signal. Set the block parameters as follows:
  - Axis Properties pane, Frequency range = [-Fs/2...Fs/2]

- Axis Properties pane, Minimum Y-limit = -160
- Axis Properties pane, Maximum Y-limit = -100

Setting the **Scope position** parameter enables you to see both scope windows when you run the model.

- **5** Use the Input Port block to specify the portion of the RF spectrum that the physical blocks model. Set the block parameters as follows:
  - Center frequency = 700e6
  - Sample time(s) = 1/500e6
  - Clear the **Add noise** check box.

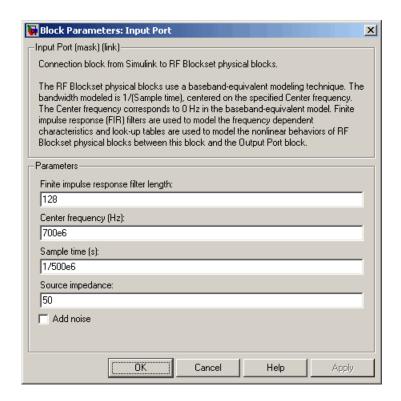

The Input Port block cannot inherit a sample time so you must specify it in the block parameters dialog box. Set the **Sample time(s)** parameter to

the same value as the **Sample time** parameter in the Sine Wave block. By specifying a sample time of 1/500e6 second, you establish a modeling bandwidth of 500 MHz. For more information about the **Source impedance** parameter, see "Interpretation of Simulink Signals" on page 1-28.

**6** Use the LC Bandpass Pi block to attenuate the source signal. Use the default parameters for inductance and capacitance.

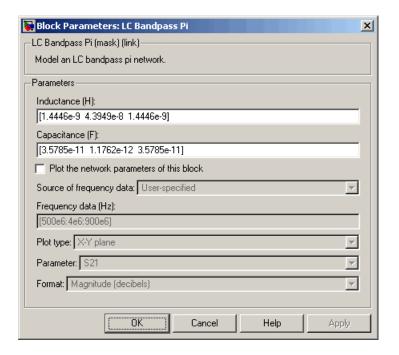

**Note** If, on the LC Bandpass Pi block dialog box, you select the **Plot the network parameters of this block** check box, the plot displays the actual RF behavior of the block at the selected passband and *not* the complex baseband-equivalent response.

**7** Use the Output Port block to specify the system's load impedance and to transition from the physical portion of the model to a Simulink signal. Use the default parameters.

**Note** After you run the model, the **Plot the network parameters of the RF system** check box appears on the Output Port block dialog box. If you select this check box, the plot displays the actual RF behavior of the system and *not* the behavior of the baseband equivalent model.

- **8** Use the Spectrum Scope1 block to view the attenuated three-tone source signal. Set the block parameters as follows:
  - Axis Properties pane, Frequency range = [-Fs/2...Fs/2]
  - Axis Properties pane, Minimum Y-limit = -160
  - Axis Properties pane, Maximum Y-limit = -105
- **9** Run the model.

The RF Blockset takes the frequency domain parameters you specified in the physical blocks and performs a two-step mathematical transformation to create a complex baseband-equivalent model in the time domain. This process is called the complex baseband-equivalent model technique. It is analogous to the techniques used for the blocks in the Communications Blockset Channels and RF Impairments libraries. This technique assumes that the frequencies of interest lie between  $f_{min}$  and  $f_{max}$  and are centered around a center frequency,  $f_c$ . For efficient simulation,  $f_{max}$ – $f_{min}$  « $f_c$ . It also assumes that the out-of-band energy is negligible. For more information about this technique, see "Baseband-Equivalent Modeling" on page 1-6.

The RF Blockset uses the complex baseband-equivalent model technique because it improves simulation speed. To model a system in the time domain, Simulink would need to use a small step size.

$$t_s = \frac{1}{2f_{max}}$$

Consequently, the simulation speed would be slow. By creating a complex baseband-equivalent model in the time domain, the time step for the model can be much larger.

$$t_s = \frac{1}{2(f_{max} - f_c)} = \frac{1}{f_{max} - f_{min}}$$

As a result, the model runs much faster.

You can view the source signal and the attenuated signal in the Spectrum Scope windows while the model is running.

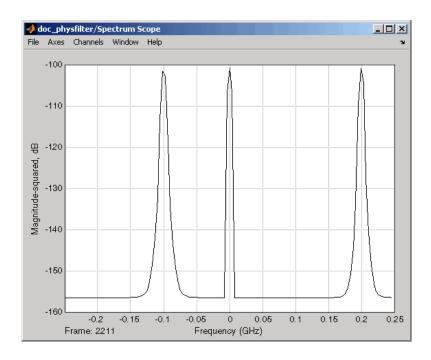

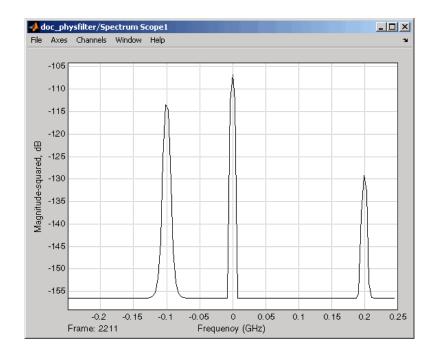

**10** Once you have run your simulation or clicked the **Update diagram** button, you can view the baseband-equivalent model by right-clicking the Output Port block and selecting **Look Under Mask**. The following figure is an example of what you might see.

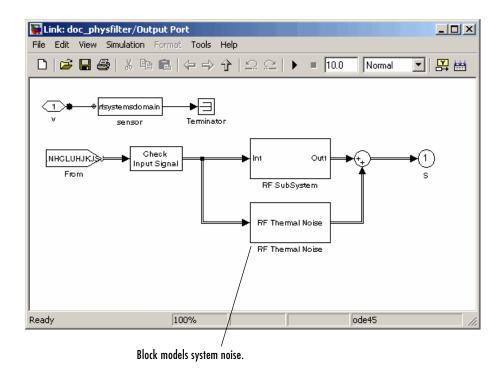

In the previous figure, you see a block that models thermal noise. If you right-click on the RF SubSystem block and select **Look Under Mask**, you see the blocks that model the linear and nonlinear components of the RF system. In this example, the blockset only needed to model linear components.

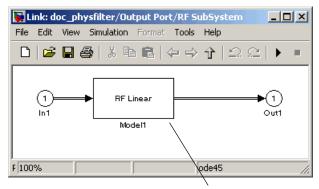

Block models linear behavior.

For the linear components, the Output Port block uses the calculated impulse response as input to the Signal Processing Blockset Digital Filter block to determine the output.

You have now used the RF Blockset to model an LC bandpass filter. You also learned more about how the RF Blockset works.

**Note** Some RF Blockset mathematical blocks are dependent on the center frequency. To obtain accurate results, you must keep track of the center frequency when you are working with these blocks. All RF Blockset physical blocks keep track of the center frequency for you.

#### **Noise**

The RF Blockset physical blocks model thermal noise. Typically, you can specify output-referred noise in one of three ways:

- $\bullet$  Noise temperature specifies the noise in degrees kelvin.
- Noise factor specifies the noise by the following equation

Noise factor = 
$$1 + \frac{\text{Noise temperature}}{290}$$

• Noise figure — specifies the noise in decibels relative to the standard reference noise temperature of 290 degrees kelvin. In terms of noise factor,

Noise figure = 10log (Noise factor)

#### **Calculating Noise Figure**

For RF Blockset physical amplifier and mixer blocks, noise can be characterized by noise figure values or the spot noise data, which is more accurate. If you specify the noise figure values directly, the RF Blockset interpolates to find the noise figure values at the simulation frequencies and uses these for its calculations. If you specify spot noise data using a Touchstone or AMP data file, the RF Blockset takes the minimum noise

figure,  $^{NF_{\min}}$ , equivalent noise resistance,  $^{R_n}$ , and optimal source admittance,  $^{Y_{opt}}$ , values in the file and interpolates to find the values at the simulation frequencies. Then it uses the following equation to calculate the noise correlation matrix,  $^{C_A}$ .

$$C_{A} = 2kT \begin{bmatrix} R_{n} & \frac{NF_{\min} - 1}{2} - R_{n}Y_{opt}^{*} \\ \frac{NF_{\min} - 1}{2} - R_{n}Y_{opt} & R_{n} \left| Y_{opt} \right|^{2} \end{bmatrix}$$

In the above equation, k is the Boltzmann constant and T is the noise temperature. Once you know the noise correlation matrix, you can use the following equation to calculate the noise factor, F.

$$F = 1 + \frac{z^{+}C_{A}z}{2kT\operatorname{Re}\{Z_{s}\}}$$

$$z = \begin{bmatrix} 1 \\ {Z_{s}}^{*} \end{bmatrix}$$

In the above equations,  $Z_s$  is the nominal impedance, which is 50 ohms, and

 $z^+$  is the Hermitian conjugation of z. Finally, you can use the noise factor to calculate the noise figure, NF.

$$NF = 10\log(F)$$

For the other blocks, such as transmission lines and filters, the RF Blockset calculates the noise figure values using the network parameters. So, there are no noise parameters on the block dialog boxes.

For more information about these calculation techniques, see Hillbrand, Herbert and Peter H. Russer, "An Efficient Method for Computer Aided Noise Analysis of Linear Amplifier Networks," *IEEE Transactions on Circuits and Systems*, Vol. CAS-23, No. 4, April 1976, pp. 235-238.

#### Calculating Noise Power

The RF Blockset uses the noise temperature, which you specify in the block parameters dialog box, and the modeling bandwidth, which it calculates from the model's sample time and center frequency, to calculate the noise power:

Noise power = kTB

Here, k is the Boltzmann constant, which is 1.38e-23 Joules/kelvin, T is the noise temperature in kelvin and B is the bandwidth in hertz. It uses this noise power to determine the amplitude of the noise that it adds to the system using a Gaussian distributed pseudorandom number generator.

For more information, see the rfdata.noise and rfdata.nf reference pages.

### **Adding Noise to Your System**

To add noise to your RF system, follow these steps:

- 1 Enter values for the **Noise figure (dB)** parameters in the physical blocks.
- 2 On the Input Port block dialog box, select the Add noise check box.

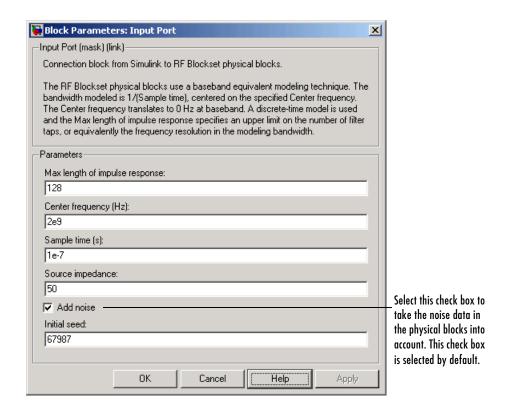

#### **3** Run the model.

## Noise Amplitude

The noise in communications systems has a very small amplitude, typically between 1e-6 to 1e-12 Watts. In contrast, the default signal power of a Communications Blockset modulator block is 1 Watt at a nominal 1 ohm. As a result, you won't see the noise the RF Blockset adds to your signal unless you attenuate the signal amplitude to obtain the desired signal to noise ratio.

For example, suppose you have the following model that contains a multitone test signal source.

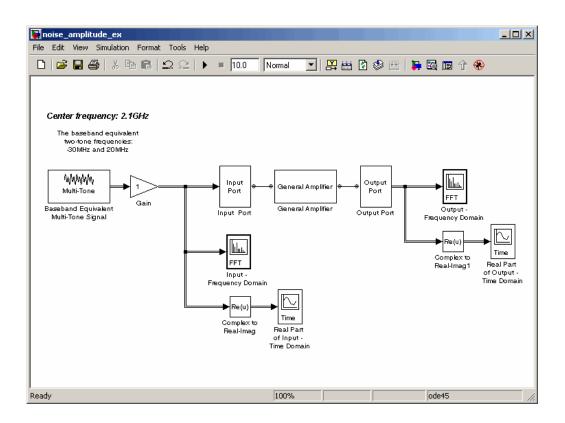

When you run this model, you can see the original signal in the frequency domain in the Input - Frequency Domain window.

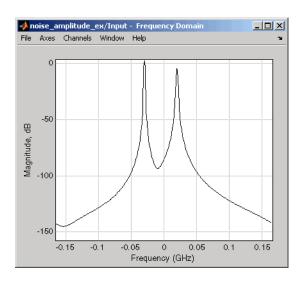

You can see the real part of the complex-valued original signal in the time domain in the Real Part of Input - Time Domain window.

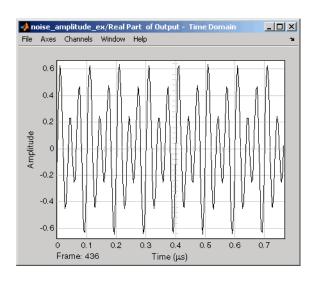

In the model, the Input Port block adds noise to the signal and the General Amplifier block amplifies it. You can see the amplified, noisy signal in the frequency domain in the Output - Frequency Domain window.

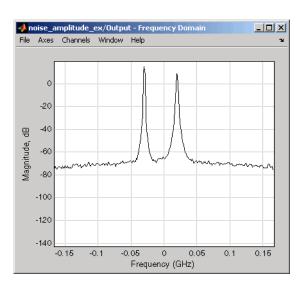

However, because the amplitude of the signal is large compared to the amplitude of the noise, you cannot see the noise in the Real Part of Output - Time Domain window.

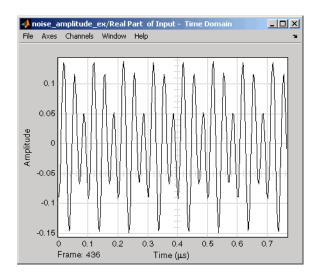

To see the noise the time-domain output signal, you must attenuate the amplitude of the original signal. For example, suppose you set the **Gain** parameter to 1e-3. This is equivalent to attenuating the input signal by 60 dB. After running the model again, you would see that the two signal peaks are not as pronounced in the Output - Frequency Domain window.

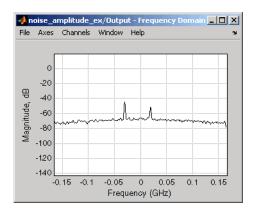

Also, you can see the noise the RF Blockset adds to your signal in the Real Part of Output - Time Domain window.

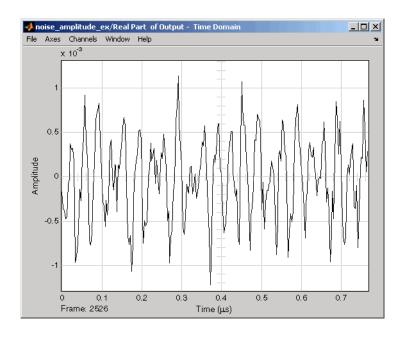

## **Mixers**

Typically, the block diagram of a mixer has three ports as shown in the following representation of a downconversion mixer.

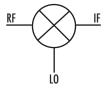

The RF Blockset mathematical and physical mixer blocks contain both a mixer and a local oscillator, so they have only two ports.

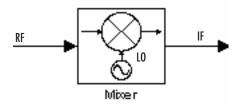

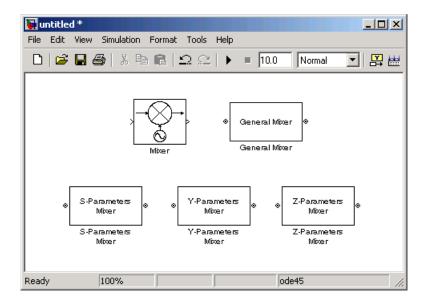

For the physical blocks, you can use the **LO frequency** (**Hz**) parameter to specify the local oscillator's frequency.

## **Interpretation of Simulink Signals**

The RF Blockset interprets the Simulink signal input to the Input Port block as the voltage of the voltage source, as shown in the following figure. It interprets the output Simulink signal is the voltage over the load impedance.

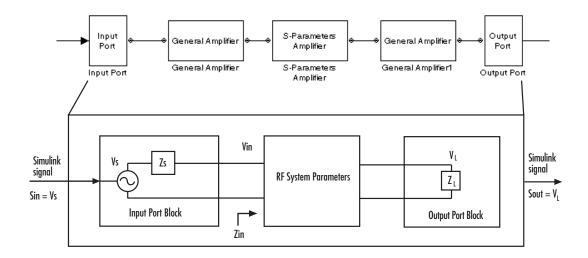

## **Demos**

Demos of the RF Blockset capabilities are available on the Demos tab of the MATLAB Help browser. These demos show examples of linear filtering and nonlinear amplification, as well as transmitters and receivers.

# Creating an RF Model

RF Models (p. 2-2) Introduces the different block types needed to build an

RF Blockset model and defines a requirement for

connecting the different types.

Creating a Model (p. 2-3) Describes the mechanics of creating an RF model

## **RF Models**

This section describes an RF model, the different styles of blocks in the RF Blockset, and a requirement in connecting different styles of blocks.

- "Example of an RF Model" on page 2-2
- "Physical and Mathematical RF Blocks" on page 2-2

## **Example of an RF Model**

An RF model consists of a block diagram that contains one or more schematics, each of which is a set of connected blocks representing an RF system. For example, the following model contains two schematics. The lower schematic displays the FFT of the input and output signals of a physical RF component – an amplifier.

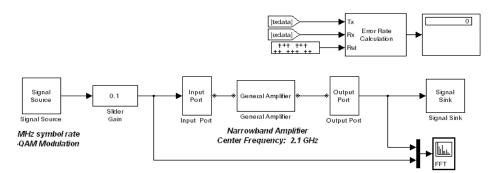

### **Physical and Mathematical RF Blocks**

The RF Blockset includes both physical modeling blocks and mathematical modeling blocks. Physical blocks describe RF components in terms of their geometry, topologies, or network parameters. Mathematical blocks, which are Simulink style blocks, describe components in mathematical terms.

In the diagram above, the Input Port, General Amplifier, and Output Port blocks represent a physical component network. Other blocks represent the mathematical portions of the model. Note that the RF Blockset requires that you use the Input Port and Output Port blocks to connect the physical and mathematical portions of the model. Subsequent topics explain the use of these blocks in more detail.

# **Creating a Model**

This section describes the mechanics of creating an RF model.

- "RF Blockset Libraries" on page 2-3
- "Connecting RF Blocks" on page 2-4
- "Setting RF Blockset Block Parameters" on page 2-6

### **RF Blockset Libraries**

The RF Blockset consists of two main libraries, Physical and Mathematical. Blocks in the Physical library model RF network components in terms of their geometry, physical interactions, and measured data. Blocks in the Mathematical library model component behavior according to predefined mathematical relationships.

An RF model can contain blocks from both the Physical and Mathematical libraries. It can also include Simulink, Signal Processing Blockset, and Communications Blockset blocks, as well as blocks from other MathWorks blocksets.

### **Physical Library**

The RF Blockset provides the following libraries of physical modeling blocks. Use these blocks to model the physical structure of portions of a component network. You may find it convenient to encapsulate these parts of the network into subsystems.

- Amplifiers
- Black Box Elements
- Ladder Filters
- Mixers
- Transmission Lines

The Physical Library also contains the Input/Output Connectors library. This library contains the Input Port and Output Port blocks that you use to connect the physical and mathematical portions of a model.

### **Mathematical Library**

The RF Blockset includes the following libraries of mathematical modeling blocks. These blocks provide mathematical equivalents of RF components.

- Amplifiers
- Filters
- Mixers

See Blocks — by Category for more information about these libraries.

## **Connecting RF Blocks**

To create an RF model, first open a model window and open the RF Blockset library by typing rflib at the Command Window prompt. Then drag instances of RF Blockset blocks into the model window and draw lines to connect the blocks.

In general, you connect RF Blockset blocks in the same way you connect Simulink blocks. However, RF Blockset physical modeling blocks and mathematical blocks have different styles of ports and you cannot connect them directly.

#### **Block Ports**

Just as for standard Simulink blocks, the RF Blockset mathematical modeling blocks have input and output ports. The ports show the direction of the signal at the port.

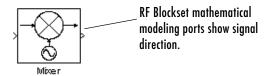

In contrast, the RF Blockset physical modeling blocks have specialized *connector ports*. These ports represent only physical connections; they do not imply signal direction.

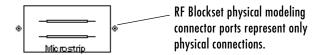

### **Connecting the Blocks**

Just as for standard Simulink blocks, the *signal lines* that you draw between the ports of RF Blockset mathematical modeling blocks represent inputs to and outputs from the mathematical functions represented by the blocks.

In contrast, the lines you draw between RF Blockset physical modeling blocks, called *connection lines*, represent physical connections among the components represented by the blocks. You can draw connection lines only between the connector ports of physical modeling blocks. You cannot branch these connection lines. Connection lines appear as solid black when connected and as dashed red lines when either end is unconnected.

**Note** Physical blocks must be fully connected before you run the model. If they are not, an error is produced.

You can freely connect Simulink, Signal Processing, and RF Blockset mathematical modeling blocks. However, you cannot directly connect any of these blocks to an RF Blockset physical modeling block. The RF Blockset provides special blocks to connect the physical and mathematical parts of the model.

### Connecting Physical and Mathematical Parts of a Model

The Input Port and Output Port blocks bracket a physical subsystem and connect it to the mathematical part of the model.

The Input Port and Output Port blocks have one of each kind of connector port. The Input Port block has a standard Simulink style input port and one physical modeling port. The Output Port block has one physical modeling port and a standard Simulink style output port.

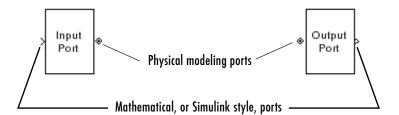

A simple RF model of a coaxial transmission line would might look like the following figure. The Microstrip Transmission Line block uses an Input Port block to get its white noise input from a Random Source block, and an Output Port block to pass its output to a Spectrum Scope block. The Random Source and Spectrum Scope blocks are both Signal Processing Blockset blocks.

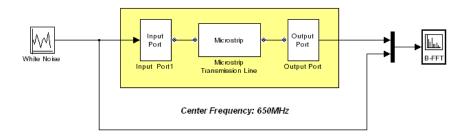

The Input Port block dialog box also enables you to provide the parameter data needed to calculate the baseband equivalent impulse response for the bracketed physical subsystem. The Output Port block dialog box enables you to specify the load impedance for the physical subsystem. See the Input Port and Output Port reference pages for more information about these blocks.

### **Setting RF Blockset Block Parameters**

You can set RF Blockset block parameters using either the block dialog boxes or the Simulink set\_param and get\_param commands. Open the dialogs by double-clicking the block.

# Working with RF Models

S-Parameters at Simulation

Frequencies (p. 3-2)

Using File Data (p. 3-4)

Importing Circuits from the MATLAB

Workspace (p. 3-9)

Determine the S-parameters at the simulation

frequencies for each block

View the contents of a.s2p file and bring the data into an

RF model

Use RF Blockset blocks to model circuits that contain

series and parallel elements

# **S-Parameters at Simulation Frequencies**

In a physical system, each block provides network parameters at different frequencies. These are not necessarily the simulation frequencies for the physical system in which the block resides. A two-step process results in S-parameters at the simulation frequencies for each block:

- 1 "Determining the Simulation Frequencies" on page 3-2
- **2** "Interpolating the S-Parameters" on page 3-2

## **Determining the Simulation Frequencies**

The Output Port block uses Input Port block parameters to determine the simulation frequencies f for the physical system bracketed between the Input Port block and the Output Port block. f is an N-element vector, where N is the maximum length of the impulse response. The simulation frequencies are also a function of the center frequency  $f_c$  and the sample time  $t_s$ .

The *n*th element of f,  $f_n$ , is given by

$$f_n = f_{min} + \frac{n-1}{t_s N}$$
  $n = 1, ..., N$ 

where

$$f_{min} = f_c - \frac{1}{2t_s}$$

## Interpolating the S-Parameters

Individual physical blocks calculate the S-parameters at the simulation frequencies determined by the Output Port block. Each block interpolates its S-parameters to determine the S-parameters at the simulation frequencies. If the block contains network Y- or Z-parameters, it first converts them to S-parameters.

Specifically, the block orders the S-parameters in the ascending order of their frequencies,  $f_n$ . It then interpolates the S-parameters, using the MATLAB interp1 function. For example, the curve in the following diagram illustrates the result of interpolating the S11 parameters at the original frequencies  $f_1$  through  $f_5$ .

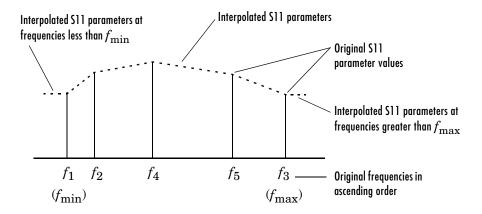

The **Interpolation** field in the individual block dialog boxes enables you to specify the interpolation method as Cubic, Linear (default), or Spline. For more information about these methods, see "One-Dimensional Interpolation" and the interp1 reference page in the MATLAB documentation.

As shown in the diagram above, each block uses the parameter values at  $f_{\min}$  for all simulation frequencies smaller than  $f_{\min}$ . It uses the parameter values at  $f_{\max}$  for all simulation frequencies greater than  $f_{\max}$ . In both cases, the results may not be accurate.

# **Using File Data**

The RF Blockset can read data in Touchstone SnP, Y2P, Z2P, and H2P file formats. You can obtain this data from network analyzers, manufacturer Web sites, or other software packages. For Touchstone .snp files, n is an integer that represents the number of ports on the device to which the data corresponds. The RF Blockset only supports .s2p files. The scattering parameters in these files are represented by the complex variables S11, S12, S21, and S22.

In this example, you view the contents of passive.s2p and bring the data into an RF model using a General Passive Network block.

1 Open the passive.s2p file. At the MATLAB command prompt, type edit passive.s2p

The following figure shows a portion of the .s2p file.

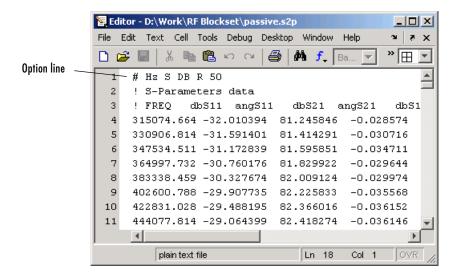

Note that the option line reveals that the frequency is in Hz, the file contains S-parameters, the parameters are given in terms of dB magnitude and phase, and the reference impedance is 50 ohms. For more information

about the option line, see http://www.eda.org/pub/ibis/connector/touchstone spec11.pdf.

2 Open the RF Blockset demo called Touchstone Data File for 2-Port Passive Networks by typing sparam filter at the MATLAB command prompt.

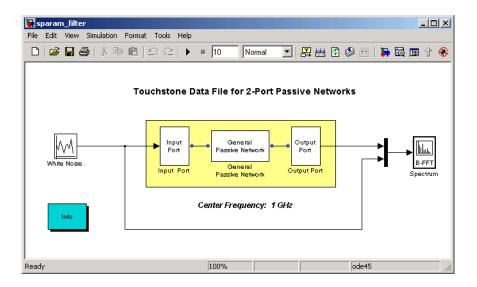

- 3 Use the General Passive Network block to import the data into the RF model. Double-click the General Passive Network block. The **RFDATA**Object parameter is set to read(rfdata.data, 'passive.s2p'). This creates an rfdata.data object and reads the data from passive.s2p into it. The block uses this data as part of its parameters.
- 4 Plot the data you imported into the RF model. Select the **Plot the network** parameters of this block check box. From the **Parameter** list, select S11. Click **Apply**.

The plot of the S11 parameter appears in the General Passive Network window. Note that the data is plotted at the RF frequencies and not at the baseband equivalent frequencies.

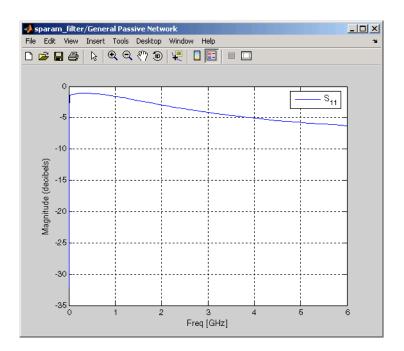

From the Parameter list, select S21. Click Apply. The block adds the S21 data to the plot. It continues to add to the plot until you close the plot window.

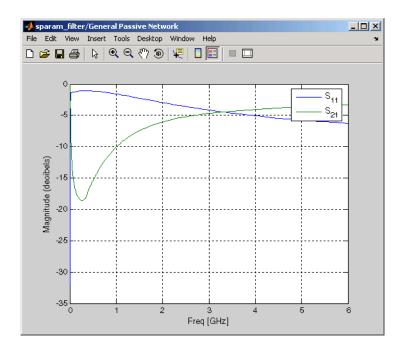

### **5** Run the demo model.

The model plots the input white noise and the system output, which is approximately the same as S21, in the Spectrum window.

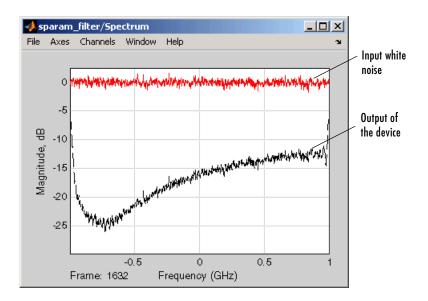

**Note** The S-parameter values approach -18 dB in the General Passive Network window and -24 dB in the Spectrum window. The additional 6 dB of loss is caused by the source and the load in the sparam filter model.

You have now brought the data from passive.s2p into an RF model using a General Passive Network block.

The .s2p file may contain data that is measured at frequencies that do not correspond to the simulation frequencies. In this case, you can use the **Interpolation method** parameter to determine how the block determines the data values at the simulation frequencies. For more information, see "Determining the Simulation Frequencies" on page 3-2 and "Interpolating the S-Parameters" on page 3-2.

# Importing Circuits from the MATLAB Workspace

The physical blocks in the RF Blockset can only be connected in cascade. However, you can still use RF Blockset blocks to model circuits that contain series and parallel elements. In this example, you model the 50 ohm bandstop filter shown below by creating circuit objects in the MATLAB workspace. You import these circuit objects into a Simulink model using the RF Blockset General Circuit Element block:

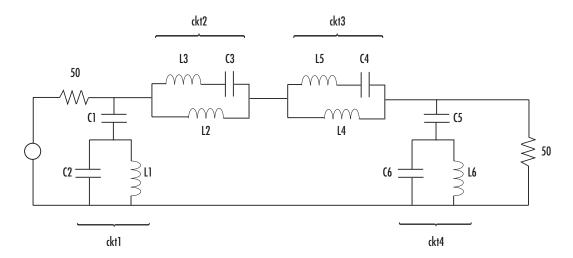

1 Define the filter's resistance, capacitance, and inductance values in the MATLAB workspace. At the MATLAB command prompt, type

```
C1 = 1.734e-12;

C2 = 4.394e-12;

C3 = 7.079e-12;

C4 = 7.532e-12;

C5 = 1.734e-12;

C6 = 4.394e-12;

L1 = 25.70e-9;

L2 = 3.760e-9;

L3 = 17.97e-9;

L4 = 3.775e-9;
```

```
L5 = 17.63e-9;

L6 = 25.70e-9;
```

2 Use RF Toolbox functions to create RF circuit objects that model the components labeled ckt1, ckt2, ckt3, and ckt4 in the circuit diagram. At the MATLAB command prompt, type

```
ckt1 =
rfckt.series('Ckts',{rfckt.shuntrlc('C',C1),rfckt.shuntrlc('L',L1,'C',C2)});
ckt2 =
rfckt.parallel('Ckts',{rfckt.seriesrlc('L',L2),rfckt.seriesrlc('L',L3,'C',C3)});
ckt3 =
rfckt.parallel('Ckts',{rfckt.seriesrlc('L',L4),rfckt.seriesrlc('L',L5,'C',C4)});
ckt4 =
rfckt.series('Ckts',{rfckt.shuntrlc('C',C5),rfckt.shuntrlc('L',L6,'C',C6)});
```

- 3 Create a new Simulink model.
- **4** Click-and-drag the following blocks into your model.

| Block                   | Library                                                   | Quantity |
|-------------------------|-----------------------------------------------------------|----------|
| Random Source           | Signal Processing Blockset /<br>Signal Processing Sources | 1        |
| Input Port              | RF Blockset / Physical /<br>Input/Output Ports            | 1        |
| General Circuit Element | RF Blockset / Physical / Black<br>Box Elements            | 4        |
| Output Port             | RF Blockset / Physical /<br>Input/Output Ports            | 1        |
| Spectrum Scope          | Signal Processing Blockset /<br>Signal Processing Sinks   | 1        |

**5** Connect the blocks so your model is similar to the figure below. You need to change the names of the General Circuit Element blocks for them to appear as they do in the figure.

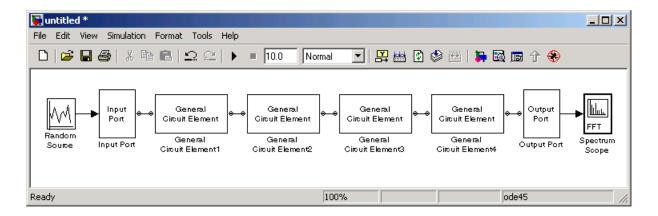

- **6** Use the Random Source block to create random, complex input values that have a Gaussian distribution. Set the parameters as follows:
  - Source type = Gaussian
  - Sample time = 1/(100e6)
  - **Samples per frame** = 256
  - Complexity = Complex
- **7** Use the Input Port block to define some of the physical characteristics of the filter. Set the parameters as follows:
  - Finite impulse response filter length = 256
  - Center frequency (Hz) = 400e6
  - **Sample time** = 1/(100e6)
  - **Source impedance** = 50
  - Clear the Add noise check box.
- **8** Use the General Circuit Element blocks to import the circuit objects that model the filter components into the Simulink model.

- In the General Circuit Element1 block dialog box, for the RFCKT object parameter, enter ckt1.
- In the General Circuit Element2 block dialog box, for the **RFCKT object** parameter, enter ckt2.
- In the General Circuit Element3 block dialog box, for the RFCKT object parameter, enter ckt3.
- In the General Circuit Element4 block dialog box, for the RFCKT object parameter, enter ckt4.
- **9** Use the Output Port block to define the load impedance. Set this parameter to 50.
- **10** Use the Spectrum Scope block to view the bandstop filter response. Set the parameters as follows:
  - On the Scope Properties pane, set the **Number of spectral averages** parameter to 100.
  - On the Axes Properties pane, set the Frequency range parameter to [-Fs/2 ... Fs/2], the Minimum Y-limit parameter to -65, and the Maximum Y-limit parameter to 3.6.
- 11 Run the model and view the filter response in the Spectrum Scope window.

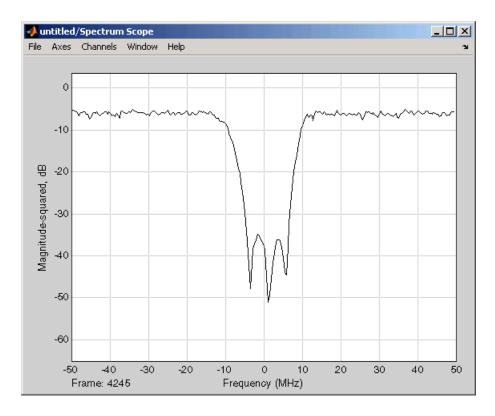

In this example, you modeled a 50 ohm bandstop filter by creating circuit objects in the MATLAB workspace and importing them into a Simulink model using the General Circuit Element block. For more information about the RF Toolbox functions used in this example, see the rfckt.series, rfckt.parallel, rfckt.shuntrlc, and rfckt.seriesrlc function reference pages in the RF Toolbox documentation.

Reference: Geffe, Philip R., "Novel designs for elliptic bandstop filters." *RF Design*, February 1999.

# Plotting Network Parameters

Plotting Network Parameters contains these sections.

Generating a Plot (p. 4-2) Tells you how to generate plots and describes the

available plots.

Modifying a Plot (p. 4-10) Tells you how to modify existing plots.

# **Generating a Plot**

Blocks in the RF Physical Library that model physical components provide a plotting capability that enables you to plot the network parameters of those components. The Output Port block provides a plotting capability only after you have run the model of which it is a part.

You can request a plot or change a plot whenever the model is not running. While the model is running, any existing plots continue to be displayed, but are not updated.

This section contains these topics.

- "Block Parameters" on page 4-2
- "Example of a Z Smith Chart" on page 4-5
- "Examples of Other Plot Types" on page 4-7

### **Block Parameters**

Blocks that enable you to request a plot provide plotting parameters in their block dialog boxes. Choose the plot parameters to define the plot you want, then click **Apply**.

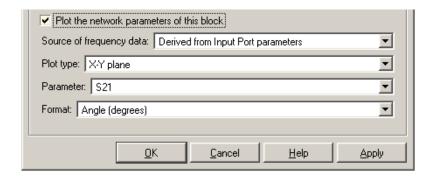

### Plot the network parameters of this block

Check this box to produce a plot. The plot is generated when you click Apply or OK.

#### Source of frequency data

Source of the frequencies at which the data is plotted. Choices vary for different blocks. All blocks can derive the frequencies from the Input Port block parameters, or can accept a user-specified vector of frequencies. Some blocks can use the specified mask **Frequency** parameter, or extract the frequencies from the object specified in the **RFDATA object** mask parameter. The Output Port block can use the derived simulation frequencies, once you have run the model.

#### Frequency range (Hz)

Specify, as a vector, the range of frequencies you want to plot. The frequencies must be strictly positive. This field becomes visible if you select User-specified as the source of frequency data.

#### Plot type

Type of plot. See table below.

#### **Parameter**

Network parameter to be plotted. The available choices vary with the type of plot. See table below.

#### **Format**

Format in which to plot the selected network parameter. The available choices vary based on the selected parameter. See table below.

The following table outlines the available choices.

| Plot Type      | Parameters                                                               | Formats |
|----------------|--------------------------------------------------------------------------|---------|
| Composite data | Generates four separate plot predefined combination of plotype of block. | S       |

| Plot Type   | Parameters                                           | Formats                                                                |
|-------------|------------------------------------------------------|------------------------------------------------------------------------|
| X-Y plane   | S11, S12, S21, S22                                   | Magnitude (decibels) Magnitude (linear) Angle (degrees) Real Imaginary |
|             | VSWRIn, VSWROut                                      | Magnitude (decibels)<br>None                                           |
|             | OIP3 (Output Port block only)                        | dBm<br>W<br>mW                                                         |
|             | NF (Output Port block only)                          | Magnitude (decibels)<br>None                                           |
|             | Pout (General Amplifier block with power data only)  | dBm<br>dBW<br>W<br>mW                                                  |
|             | Phase (General Amplifier block with power data only) | Angle (degrees)<br>Angle (radians)                                     |
|             | AM/AM (General Amplifier block with power data only) | dB<br>None                                                             |
|             | AM/PM (General Amplifier block with power data only) | Angle (degrees)<br>Angle (radians)                                     |
|             | PhaseNoise (Mixer blocks only)                       | dBc/Hz                                                                 |
| Link budget | S11, S12, S21, S22                                   | Magnitude (decibels) Magnitude (linear) Angle (degrees) Real Imaginary |
|             | VSWRIn, VSWROut                                      | Magnitude (decibels)<br>None                                           |

| Plot Type      | Parameters                    | Formats                      |
|----------------|-------------------------------|------------------------------|
|                | OIP3 (Output Port block only) | dBm<br>W<br>mW               |
|                | NF (Output Port block only)   | Magnitude (decibels)<br>None |
| Polar plane    | \$11, \$12, \$21, \$22        | None                         |
| Z Smith chart  | \$11, \$22                    | None                         |
| Y Smith chart  | S11, S22                      | None                         |
| ZY Smith chart | S11, S22                      | None                         |

**Note** To display the legend(s) for a plot, type legend show at the command line.

# **Example of a Z Smith Chart**

This example uses the RF Toolbox read function to create a data (rfdata.data) object that describes the nonlinear amplifier in the file default.amp. The file contains S-parameters for frequencies from 1.0 GHz to 2.9 GHz at intervals of 0.01 GHz. The General Amplifier block uses linear interpolation to model the network described in the object.

**Note** The General Amplifier block models the nonlinear amplifier described by an rfdata.data object. See the RF Toolbox rfdata reference page for information about rfdata objects.

See "AMP File Format" in the RF Toolbox documentation for information about .amp files.

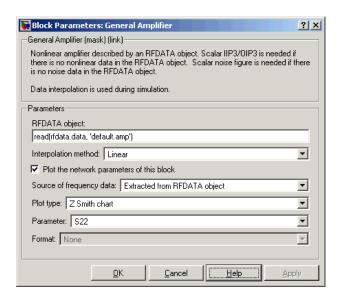

The plot parameters in the dialog request a Z Smith® chart of the S22 parameters using frequency data extracted from the rfdata object.

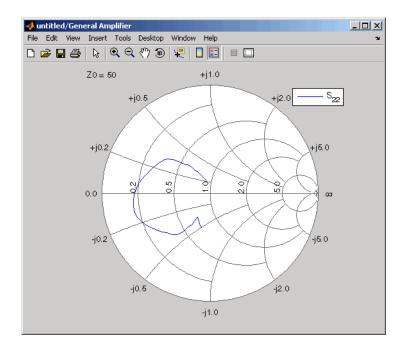

**Note** To display data tips for a plotted line, check Data Cursor on the **Tool** menu, and then click the data cursor on the plotted line to see the frequency and the plotted parameter at that point. See "Data Cursor — Displaying Data Values Interactively" in the MATLAB documentation for more information.

# **Examples of Other Plot Types**

The following figures show an instance of each of the other plot types for the same data, at the same frequency range.

### X-Y Plane Plot

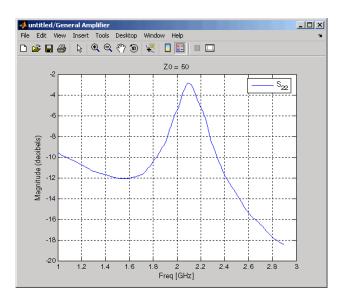

### **Polar-Plane Plot**

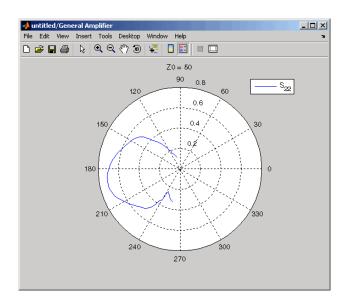

### **Y Smith Chart**

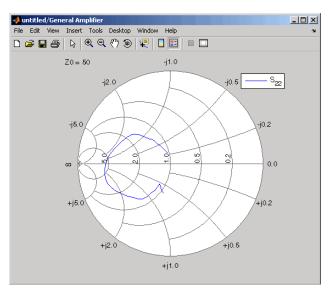

### **Composite Data Chart**

The actual combination of plots differs according to the type of block.

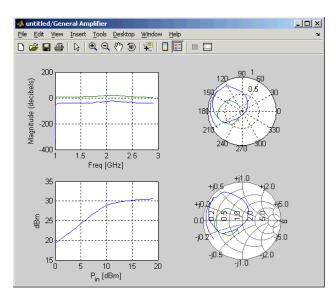

# **Modifying a Plot**

You can modify an existing plot by changing the plot parameters. The outcome depends on the block parameter you change.

| Block Parameter | Result of Change                                                                                                    |
|-----------------|----------------------------------------------------------------------------------------------------|
| Frequency range | The plot is redrawn using the new frequency range.                                                                                                    |
| Plot type       | The figure is redrawn in the new plot type. Other plot parameters retain their values if those values are valid for the new plot type. Else they revert to their default values. |
| Parameter       | The new parameter is added to the existing plot.                                                                                                    |
| Format          | The plot is redrawn using the new format.                                                                                                    |

### Example

Start by generating an X-Y plane plot of the S21 parameters for the nonlinear amplifier described in the file default.amp, using frequency data extracted from the data (rfdata.data) object.

**Note** The General Amplifier block models the nonlinear amplifier described by an rfdata.data object. See the RF Toolbox rfdata reference page for information about rfdata objects.

See "AMP File Format" in the RF Toolbox documentation for information about .amp files.

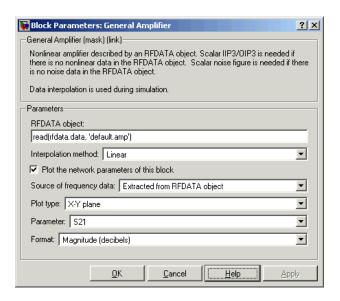

The block dialog above produces the plot below.

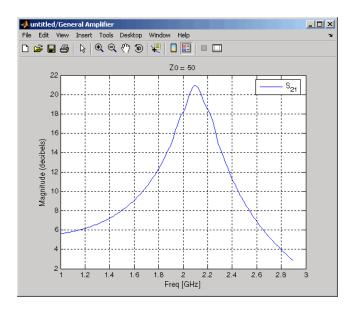

Add the S22 parameter to the plot by changing the value of  $\boldsymbol{Parameter}$  to S22.

Note To display the legend for a plot, type legend show at the command line.

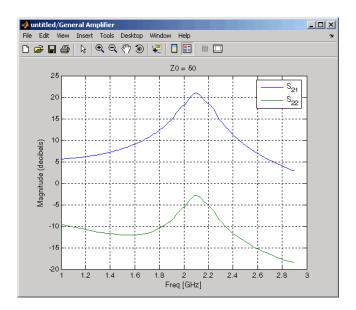

Change the Plot type to Polar plane. Note that the value of Parameter remains as \$22, the last parameter selected for the previous plot.

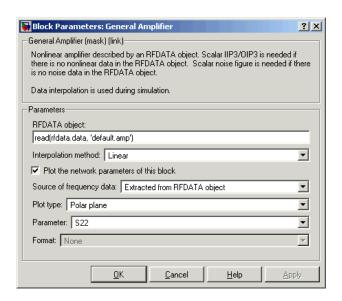

### This produces the following plot.

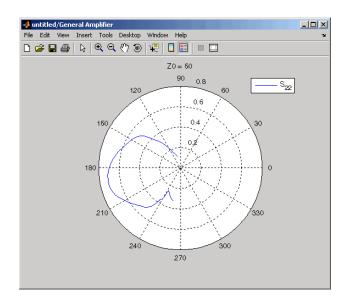

# **Block Reference**

Blocks — Categorical List (p. 5-2)

Lists the RF Blockset blocks according to their purpose.

Blocks — Alphabetical List (p. 5-11)

Lists the RF Blockset blocks alphabetically.

# **Blocks — Categorical List**

This chapter contains detailed descriptions of all RF Blockset blocks. It first shows the libraries and lists their contents, and then presents the block reference entries in alphabetical order.

The main library is divided into these sublibraries:

- "Mathematical" on page 5-3 Contains Simulink-style blocks that describe components in mathematical terms.
- "Physical" on page 5-4 Contains blocks that model physical components in terms of their geometry and physical characteristics.

You can open the main library by typing

rflib

at the MATLAB prompt. Each yellow icon in the window represents a library. Double-click an icon to open the library.

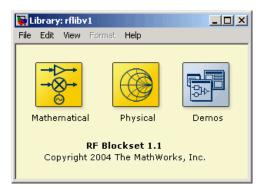

## **Mathematical**

You can open the Mathematical library by double-clicking its icon in the main RF Blockset library.

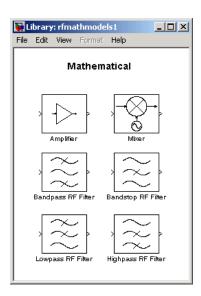

The table below lists the blocks in the Mathematical library. For information about a specific block, see its reference page.

| Block Name         | Purpose                                                          |
|--------------------|------------------------------------------------------------------|
| Amplifier          | Complex baseband model of amplifier with noise                   |
| Mixer              | Complex baseband model of mixer with phase noise                 |
| Lowpass RF Filter  | Standard lowpass RF filters in baseband equivalent complex form  |
| Highpass RF Filter | Standard highpass RF filters in baseband equivalent complex form |

| Block Name (Continued) | Purpose                                                          |
|------------------------|------------------------------------------------------------------|
| Bandpass RF Filter     | Standard bandpass RF filters in baseband equivalent complex form |
| Bandstop RF Filter     | Standard bandstop RF filters in baseband equivalent complex form |

## **Physical**

You can open the Physical library by double-clicking its icon in the main RF Blockset library.

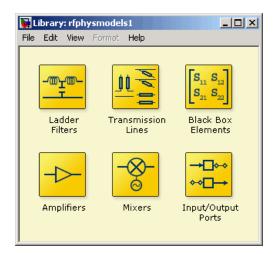

The Physical library contains these sublibraries:

- "Ladder Filters" on page 5-5
- "Transmission Lines" on page 5-6
- $\bullet$  "Black Box Elements" on page 5-7
- "Amplifiers" on page 5-8
- "Mixers" on page 5-9
- $\bullet$  "Input/Output Ports" on page 5-9

## **Ladder Filters**

The Ladder Filters library contains RF filters whose network parameters can be calculated from their topologies. You can open the Ladder Filters sublibrary by double-clicking its icon in the Physical library.

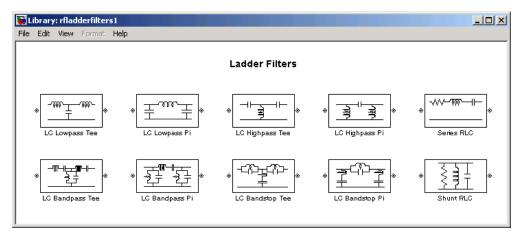

The table below lists the blocks in the Ladder Filters sublibrary. For information about a specific block, see its reference page.

| Block Name      | Purpose                          |
|-----------------|----------------------------------|
| LC Lowpass Pi   | Model an LC lowpass pi network   |
| LC Lowpass Tee  | Model an LC lowpass tee network  |
| LC Highpass Pi  | Model an LC highpass pi network  |
| LC Highpass Tee | Model an LC highpass tee network |
| LC Bandpass Pi  | Model an LC bandpass pi network  |
| LC Bandpass Tee | Model an LC bandpass tee network |
| LC Bandstop Pi  | Model an LC bandstop pi network  |
| LC Bandstop Tee | Model an LC bandstop tee network |

### **Transmission Lines**

The Transmission Lines library contains RF filters whose network parameters can be calculated from their geometry. You can open the Transmission Lines sublibrary by double-clicking its icon in the Physical library.

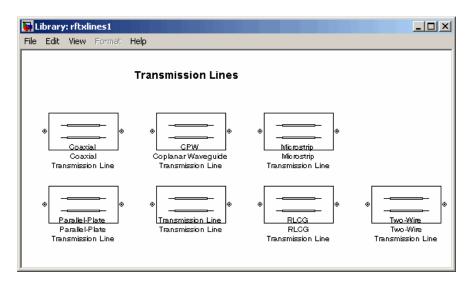

The table below lists the blocks in the Transmission Lines sublibrary. For information about a specific block, see its reference page.

| Block Name                              | Purpose                                      |
|-----------------------------------------|----------------------------------------------|
| Coaxial Transmission Line               | Model a coaxial transmission line            |
| Coplanar Waveguide Transmission<br>Line | Model a coplanar waveguide transmission line |
| Microstrip Transmission Line            | Model a microstrip transmission line         |
| Parallel-Plate Transmission Line        | Model a parallel-plate transmission line     |
| RLCG Transmission Line                  | Model RLCG transmission lines                |
| Transmission Line                       | Model an abstract transmission line          |
| Two-Wire Transmission Line              | Model a two-wire transmission line           |

#### **Black Box Elements**

Blocks in the Black Box Elements library describe passive RF components by their S-, Y-, or Z-parameters, or a data file containing these parameters. You can open the Black Box Elements sublibrary by double-clicking its icon in the Physical library.

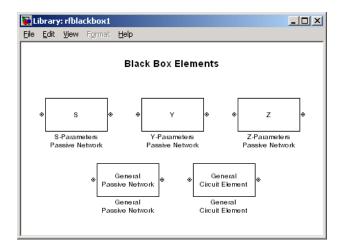

The table below lists the blocks in the Black Box Elements sublibrary. For information about a specific block, see its reference page.

| Block Name                   | Purpose                                                        |
|------------------------------|----------------------------------------------------------------|
| S-Parameters Passive Network | Model a passive network using its<br>S-parameters              |
| Y-Parameters Passive Network | Model a passive network using its<br>Y-parameters              |
| Z-Parameters Passive Network | Model a passive network using its Z-parameters                 |
| General Passive Network      | Model a two-port passive network described by an RFDATA object |
| General Circuit Element      | Model a two-port passive network described by an RFCKT object  |

## **Amplifiers**

Blocks in the Amplifiers library describe RF amplifiers by S-, Y-, or Z-parameters, or an object containing these parameters. You can open the Amplifiers sublibrary by double-clicking its icon in the Physical library.

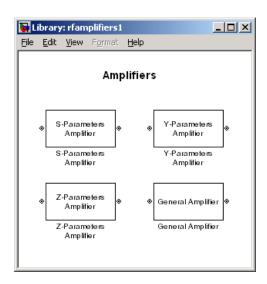

The table below lists the blocks in the Amplifiers sublibrary. For information about a specific block, see its reference page.

| Block Name             | Purpose                                                    |
|------------------------|------------------------------------------------------------|
| S-Parameters Amplifier | Model a nonlinear amplifier using its<br>S-parameters      |
| Y-Parameters Amplifier | Model a nonlinear amplifier using its<br>Y-parameters      |
| Z-Parameters Amplifier | Model a nonlinear amplifier using its Z-parameters         |
| General Amplifier      | Model a nonlinear amplifier described by an RFDATA object. |

### **Mixers**

Blocks in the Mixers library describe RF mixers by S-, Y-, or Z-parameters, or an object containing these parameters. You can open the Mixers sublibrary by double-clicking its icon in the Physical library.

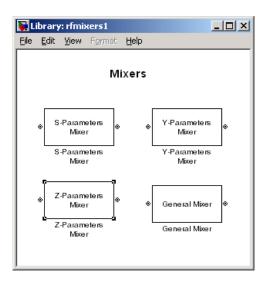

The table below lists the blocks in the Mixers sublibrary. For information about a specific block, see its reference page.

| Block Name         | Purpose                                          |
|--------------------|--------------------------------------------------|
| General Mixer      | Model a Mixer described by an rfdata.data object |
| S-Parameters Mixer | Model a mixer using its S-parameters             |
| Y-Parameters Mixer | Model a mixer using its Y-parameters             |
| Z-Parameters Mixer | Model a mixer using its Z-parameters             |

## Input/Output Ports

Blocks in the Input/Output Ports sublibrary enable you to transition from the mathematical environment into the physical modeling environment and from

the physical modeling environment back into the mathematical environment. You can open the Input/Output Ports sublibrary by double-clicking its icon in the Physical library.

**Note** For information about using these blocks, see "Connecting RF Blocks" on page 2-4.

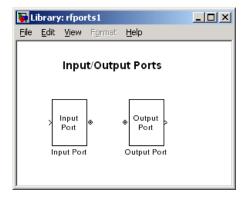

The table below lists the blocks in the Input/Output Ports sublibrary. For information about a specific block, see its reference page.

| Block Name  | Purpose                                                                                                    |
|-------------|----------------------------------------------------------------------------------------------------|
| Input Port  | Provides a connection from the Simulink or mathematical environment to the RF physical modeling environment. It also enables you to specify certain parameters that are common to the RF physical blocks that are bracketed by the Input Port and Output Port blocks. |
| Output Port | Provides a connection from the RF physical modeling environment to the Simulink or mathematical environment. It also enables you to specify the load impedance for the physical part of the model between the Input Port and Output Port blocks.                      |

# Blocks — Alphabetical List

This section contains block reference pages listed alphabetically.

# **Amplifier**

### **Purpose**

Complex baseband model of amplifier with noise

## Library

Mathematical

## **Description**

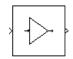

The Amplifier block generates a complex baseband model of an amplifier with thermal noise. It provides six methods for modeling nonlinearity and three ways to specify noise.

**Note** This block assumes a nominal impedance of 1 ohm.

## **Modeling Nonlinearity**

Specify the method of your choice using the **Method** parameter in the block dialog box. The options for the **Method** parameter are

- Linear
- Cubic polynomial
- Hyperbolic tangent
- Saleh model
- Ghorbani model
- Rapp model

The linear method is implemented by a Gain block. The other nonlinear methods are implemented by subsystems underneath the block's mask. Each subsystem has the same basic structure, as shown in the figure below.

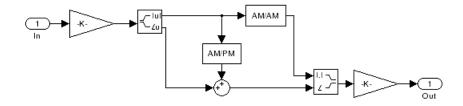

**Application of Nonlinearity.** All five subsystems for the nonlinear methods apply a memoryless nonlinearity to the complex baseband input signal. Each one

**1** Multiplies the signal by a gain factor.

- **2** Splits the complex signal into its magnitude and angle components.
- **3** Applies an AM/AM conversion to the magnitude of the signal, according to the selected interpolation method, to produce the magnitude of the output signal.
- **4** Applies an AM/PM conversion to the phase of the signal, according to the selected interpolation method, and add the result to the angle of the signal to produce the angle of the output signal.
- **5** Combines the new magnitude and angle components into a complex signal and multiplies the result by a gain factor, which is controlled by the **Linear gain** parameter.

**AM/AM** and **AM/PM** Conversions. The subsystems for the nonlinear methods implement the AM/AM and AM/PM conversions differently, according to the interpolation method you specify. If you want to see exactly how the Amplifier block implements the conversions for a specific method, you can view the AM/AM and AM/PM subsystems that implement these conversions as follows:

- 1 Right-click on the Amplifier block.
- **2** Select **Look under mask** in the pop-up menu. This displays the block's configuration underneath the mask. The block contains five subsystems corresponding to the five nonlinearity methods.
- **3** Double-click the subsystem for the method in which you are interested. This displays a subsystem similar to the one shown in the preceding figure.
- **4** Double-click on one of the subsystems labeled AM/AM or AM/PM to view how the block implements the conversions.

The following figure shows, for the Saleh method, plots of

- Output voltage against input voltage for the AM/AM conversion
- Output phase against input voltage for the AM/PM conversion

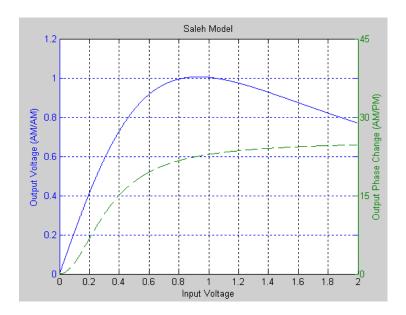

## **Effects of the Amplifier Block**

You can see the effect of the Amplifier block in the demo Intermodulation: Mathematical Amplifier.

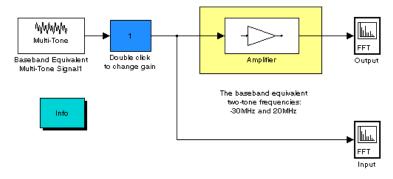

This demo uses a baseband equivalent multi-tone signal as input to the Amplifier block. A Simulink Slider Gain block enables you to vary the gain

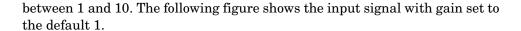

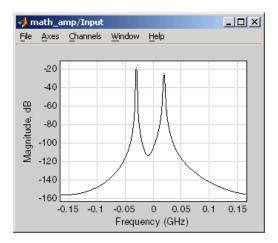

The next figure shows the same signal after it passes through the Amplifier block, with the **Method** parameter set to Ghorbani model. The demo uses the default Amplifier block **AM/AM parameters** [8.1081 1.5413 6.5202 -0.0718] and the **AM/PM parameters** to [4.6645 2.0965 10.88 -0.003], with no output scaling. The demo also specifies thermal noise as Noise figure, for which it uses the default 3.01 dB.

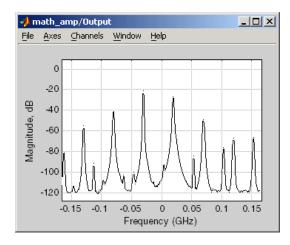

# **Amplifier**

#### Parameters for Nonlinear Methods

The following sections discuss parameters specific to the following models:

- "Cubic Polynomial Model." on page 5-20
- "Hyperbolic Tangent Model." on page 5-20
- "Saleh Model" on page 5-21
- "Ghorbani Model" on page 5-21
- "Rapp Model" on page 5-22

**Note** The Amplifier block also enables you to model a linear amplifier.

**Cubic Polynomial Model.** The third order input intercept point **IIP3 (dBm)** parameter is used to compute a scaling factor which is then applied to the input signal. The scaling factor is equal to 3 divided by the **IIP3** parameter value, converted from decibels to linear units.

The scaled input is then limited to a maximum value of 1 and the amplitude gain is applied according to the following function

$$F_{AM/AM}(u) = u - \frac{u^3}{3}$$

where u is the magnitude of the scaled signal.

The **AM/PM conversion (degrees per dB)** parameter specifies the phase change. The **Linear gain (dB)** parameter scales the output signal.

**Hyperbolic Tangent Model.** The third order input intercept point IIP3 (dBm) parameter is used to compute a scaling factor which is applied to the input signal. The scaling factor is equal to 3 divided by the **IIP3** parameter value, converted from decibels to linear units.

The amplitude gain is then applied to the scaled input according to the following function

$$F_{AM/AM}(u) = \tanh(u)$$

where u is the magnitude of the scaled signal.

The **AM/PM conversion (degrees per dB)** parameter specifies the phase change. The **Linear gain (dB)** parameter scales the output signal.

**Saleh Model.** The **Input scaling (dB)** parameter scales the input signal before the nonlinearity is applied. The block multiplies the input signal by the parameter value, converted from decibels to linear units. If you set the parameter to be the inverse of the input signal amplitude, the scaled signal has amplitude normalized to 1.

The AM/AM parameters, alpha and beta, are used to compute the amplitude gain for an input signal using the following function

$$F_{AM/AM}(u) = \frac{alpha*u}{1 + beta*u^2}$$

where u is the magnitude of the scaled signal.

The AM/PM parameters, alpha and beta, are used to compute the phase change for an input signal using the following function

$$F_{AM/PM}(u) = \frac{alpha*u^2}{1 + beta*u^2}$$

where u is the magnitude of the input signal. Note that the AM/AM and AM/PM parameters, although similarly named alpha and beta, are distinct.

The **Output scaling (dB)** parameter scales the output signal similarly.

**Ghorbani Model.** The **Input scaling (dB)** parameter scales the input signal before the nonlinearity is applied. The block multiplies the input signal by the parameter value, converted from decibels to linear units. If you set the parameter to be the inverse of the input signal amplitude, the scaled signal has amplitude normalized to 1.

The AM/AM parameters,  $[x_1\,x_2\,x_3\,x_4]$ , are used to compute the amplitude gain for an input signal using the following function

$$F_{AM/AM}(u) = \frac{x_1 u^{x_2}}{1 + x_3 u^{x_2}} + x_4 u$$

# **Amplifier**

where u is the magnitude of the scaled signal.

The AM/PM parameters,  $[y_1 \ y_2 \ y_3 \ y_4]$ , are used to compute the phase change for an input signal using the following function

$$F_{AM/PM}(u) = \frac{y_1 u^{y_2}}{1 + y_3 u^{y_2}} + y_4 u$$

where u is the magnitude of the scaled signal.

The Output scaling (dB) parameter scales the output signal similarly.

**Rapp Model.** The **Smoothness factor** and **Output saturation level** parameters are used to compute the amplitude gain for an input signal by the following function

$$F_{AM/AM}(u) = \frac{u}{\left(1 + \left(\frac{u}{O_{\text{sat}}}\right)^{2dS}\right)^{1/2S}}$$

where u is the magnitude of the scaled signal, S is the **Smoothness factor** and  $O_{\text{sat}}$  is the **Output saturation level**.

The Rapp model does not apply a phase change to the input signal.

The **Output saturation level** parameter limits the output signal level. The **Smoothness factor** controls the transition for the amplitude gain as the input amplitude approaches saturation. The smaller the smoothness factor, the smoother the curve.

#### Thermal Noise Simulation

You can specify the amount of thermal noise in three ways, according to the **Specification method** parameter you select.

- Noise temperature specifies the noise in degrees kelvin.
- Noise factor specifies the noise by the following equation

Noise factor = 
$$1 + \frac{\text{Noise temperature}}{290}$$

• Noise figure — specifies the noise in decibels relative to a noise temperature of 290 degrees kelvin. In terms of noise factor,

Noise figure =  $10\log(Noise factor)$ 

**Note** Some RF blocks require the sample time to perform baseband modeling calculations. To ensure the accuracy of these calculations, the Input Port block, as well as the mathematical RF blocks, compare the input sample time with the sample time you provide in the mask. If they do not match, or if the input sample time is missing because the blocks are not connected, an error message is produced.

## **Dialog Box**

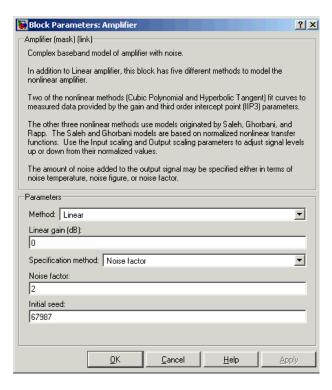

# **Amplifier**

The parameters displayed in the dialog box vary for different methods of modeling nonlinearity. Only some of the parameters listed below are visible in the dialog box at any one time.

You can change tunable parameters while the model is running.

#### Method

Method used to model the nonlinearity. The choices are Linear, Cubic polynomial, Hyperbolic tangent, Saleh model, Ghorbani model, Rapp model. Tunable.

#### Linear gain (dB)

Scalar specifying the linear gain for the output function. This field becomes visible if you select Linear, Cubic polynomial, Hyperbolic tangent, or Rapp model as the **Method** parameter. Tunable.

#### IIP3 (dBm)

Input power intercept point as a scalar value. This field becomes visible if you select Cubic polynomial or Hyperbolic tangent as the **Method** parameter. For both of these methods, the nominal impedance is 1 ohm. Tunable.

#### AM/PM conversion (degrees per dB)

Scalar specifying the AM/PM conversion in degrees per decibel. This field becomes visible if you select Cubic polynomial or Hyperbolic tangent as the **Method** parameter. Tunable.

#### Input scaling (dB)

Number that scales the input signal level. This field becomes visible if you select Saleh model or Ghorbani model as the **Method** parameter. Tunable.

#### Output scaling (dB)

Number that scales the output signal level. This field becomes visible if you select Saleh model or Ghorbani model as the **Method** parameter. Tunable.

### AM/AM parameters [alpha beta]

Vector specifying the AM/AM parameters. This field becomes visible if you select Saleh model as the **Method** parameter. Tunable.

#### AM/PM parameters [alpha beta]

Vector specifying the AM/PM parameters. This field becomes visible if you select Saleh model as the **Method** parameter. Tunable.

#### AM/AM parameters [x1 x2 x3 x4]

Vector specifying the AM/AM parameters. This field becomes visible if you select Ghorbani model as the **Method** parameter. Tunable.

### AM/PM parameters [y1 y2 y3 y4]

Vector specifying the AM/PM parameters. This field becomes visible if you select Ghorbani model as the **Method** parameter. Tunable.

#### **Smoothness factor**

Scalar specifying the smoothness factor. This field becomes visible if you select Rapp model as the **Method** parameter. Tunable.

#### **Output saturation level**

Scalar specifying the output saturation level. This field becomes visible if you select Rapp model as the **Method** parameter. Tunable.

### Specification method

The method by which you specify the amount of noise. The choices are Noise temperature, Noise figure, and Noise factor. Tunable.

### Noise temperature (K)

Scalar specifying the amount of noise. This field becomes visible if you select Noise temperature as the **Specification method** parameter. Tunable.

## Noise figure (dB)

Scalar specifying the amount of noise relative to a noise temperature of 290 degrees kelvin. A Noise figure setting of 0 dB indicates a noiseless system. This field becomes visible if you select Noise figure as the **Specification method** parameter. Tunable.

#### **Noise factor**

Scalar specifying the amount of noise relative to a noise temperature of 290 degrees kelvin. This field becomes visible if you select Noise factor as the **Specification method** parameter. Tunable.

# **Amplifier**

#### **Initial seed**

Nonnegative integer specifying the initial seed for the random number generator the block uses to generate noise.

#### References

[1] Ghorbani, A. and M. Sheikhan, "The Effect of Solid State Power Amplifiers (SSPAs) Nonlinearities on MPSK and M-QAM Signal Transmission," *Sixth Int'l Conference on Digital Processing of Signals in Comm.*, 1991, pp. 193-197.

[2] Rapp, C., "Effects of HPA-Nonlinearity on a 4-DPSK/OFDM-Signal for a Digital Sound Broadcasting System," in *Proceedings of the Second European Conference on Satellite Communications*, Liege, Belgium, Oct. 22-24, 1991, pp. 179-184.

[3] Saleh, A.A.M., "Frequency-independent and frequency-dependent nonlinear models of TWT amplifiers," *IEEE Trans. Communications*, vol. COM-29, pp.1715-1720, November 1981.

#### See Also

Bandpass RF Filter, Bandstop RF Filter, Highpass RF Filter, Lowpass RF Filter, Mixer

# **Bandpass RF Filter**

**Purpose** 

Standard bandpass RF filters in baseband equivalent complex form

Library

Mathematical

**Description** 

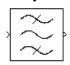

The Bandpass RF Filter block enables you to design standard analog bandpass filters, implemented in baseband equivalent complex form. The following table describes the available design methods.

| Design Method | Description                                                                                                  |
|---------------|----------------------------------------------------------------------------------------------------|
| Butterworth   | The magnitude response of a Butterworth filter is maximally flat in the passband and monotonic overall.      |
| Chebyshev I   | The magnitude response of a Chebyshev I filter is equiripple in the passband and monotonic in the stopband.  |
| Chebyshev II  | The magnitude response of a Chebyshev II filter is monotonic in the passband and equiripple in the stopband. |
| Elliptic      | The magnitude response of an elliptic filter is equiripple in both the passband and the stopband.            |
| Bessel        | The delay of a Bessel filter is maximally flat in the passband.                                              |

The block input must be a discrete-time complex signal.

**Note** This block assumes a nominal impedance of 1 ohm.

# **Bandpass RF Filter**

Select the design of the filter from the **Design method** list in the dialog box. For each design method, the block enables you to specify the filter design parameters shown in the following table.

| Design Method | Filter Design Parameters                                                                                   |
|---------------|----------------------------------------------------------------------------------------------------|
| Butterworth   | Order, lower passband edge frequency, upper passband edge frequency                                        |
| Chebyshev I   | Order, lower passband edge frequency, upper passband edge frequency, passband ripple                       |
| Chebyshev II  | Order, lower stopband edge frequency, upper stopband edge frequency, stopband attenuation                  |
| Elliptic      | Order, lower passband edge frequency, upper passband edge frequency, passband ripple, stopband attenuation |
| Bessel        | Order, lower passband edge frequency, upper passband edge frequency                                        |

The Bandpass RF Filter block designs the filters using the Signal Processing Toolbox filter design functions buttap, cheb1ap, cheb2ap, ellipap, and besselap.

**Note** Some RF blocks require the sample time to perform baseband modeling calculations. To ensure the accuracy of these calculations, the Input Port block, as well as the mathematical RF blocks, compare the input sample time with the sample time you provide in the mask. If they do not match, or if the input sample time is missing because the blocks are not connected, an error message is produced.

## **Dialog Box**

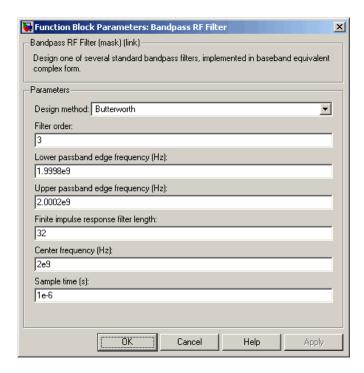

The parameters displayed in the dialog box vary for different design methods. Only some of the parameters listed below are visible in the dialog box at any one time.

You can change tunable parameters while the model is running.

### Design method

Filter design method. The design method can be Butterworth, Chebyshev I, Chebyshev II, Elliptic, or Bessel. Tunable.

#### Filter order

Order of the lowpass analog prototype filter that forms the basis for the bandpass filter design. The order of the final filter is twice this value.

## Lower passband edge frequency (Hz)

Lower passband edge frequency for Butterworth, Chebyshev I, elliptic, and Bessel designs. Tunable.

# **Bandpass RF Filter**

#### Upper passband edge frequency (Hz)

Upper passband edge frequency for Butterworth, Chebyshev I, elliptic, and Bessel designs. Tunable.

#### Lower stopband edge frequency (Hz)

Lower stopband edge frequency for Chebyshev II designs. Tunable.

### Upper stopband edge frequency (Hz)

Upper stopband edge frequency for Chebyshev II designs. Tunable.

### Passband ripple in dB

Passband ripple for Chebyshev I and elliptic designs. Tunable.

### Stopband attenuation in dB

Stopband attenuation for Chebyshev II and elliptic designs. Tunable.

### Finite impulse response filter length

Desired length of the baseband equivalent impulse response for the filter.

### Center frequency (Hz)

Center of the simulation frequencies.

## Sample time (s)

Time interval between consecutive samples of the input signal.

### See Also

Amplifier, Bandstop RF Filter, Highpass RF Filter, Lowpass RF Filter, Mixer buttap, cheblap, cheblap, ellipap, besselap (Signal Processing Toolbox)

# **Bandstop RF Filter**

**Purpose** 

Standard bandstop RF filters in baseband equivalent complex form

Library

Mathematical

**Description** 

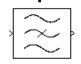

The Bandstop RF Filter block enables you to design standard analog bandstop filters, implemented in baseband equivalent complex form. The following table describes the available design methods.

| Design Method | Description                                                                                                  |
|---------------|----------------------------------------------------------------------------------------------------|
| Butterworth   | The magnitude response of a Butterworth filter is maximally flat in the passband and monotonic overall.      |
| Chebyshev I   | The magnitude response of a Chebyshev I filter is equiripple in the passband and monotonic in the stopband.  |
| Chebyshev II  | The magnitude response of a Chebyshev II filter is monotonic in the passband and equiripple in the stopband. |
| Elliptic      | The magnitude response of an elliptic filter is equiripple in both the passband and the stopband.            |
| Bessel        | The delay of a Bessel filter is maximally flat in the passband.                                              |

The block input must be a discrete-time complex signal.

**Note** This block assumes a nominal impedance of 1 ohm.

# **Bandstop RF Filter**

Select the design of the filter from the **Design method** list in the dialog box. For each design method, the block enables you to specify the filter design parameters shown in the following table.

| Design Method | Filter Design Parameters                                                                                   |
|---------------|----------------------------------------------------------------------------------------------------|
| Butterworth   | Order, lower passband edge frequency, upper passband edge frequency                                        |
| Chebyshev I   | Order, lower passband edge frequency, upper passband edge frequency, passband ripple                       |
| Chebyshev II  | Order, lower stopband edge frequency, upper stopband edge frequency, stopband attenuation                  |
| Elliptic      | Order, lower passband edge frequency, upper passband edge frequency, passband ripple, stopband attenuation |
| Bessel        | Order, lower passband edge frequency, upper passband edge frequency                                        |

The Bandstop RF Filter block designs the filters using the Signal Processing Toolbox filter design functions buttap, cheb1ap, cheb2ap, ellipap, and besselap.

**Note** Some RF blocks require the sample time to perform baseband modeling calculations. To ensure the accuracy of these calculations, the Input Port block, as well as the mathematical RF blocks, compare the input sample time with the sample time you provide in the mask. If they do not match, or if the input sample time is missing because the blocks are not connected, an error message is produced.

## **Dialog Box**

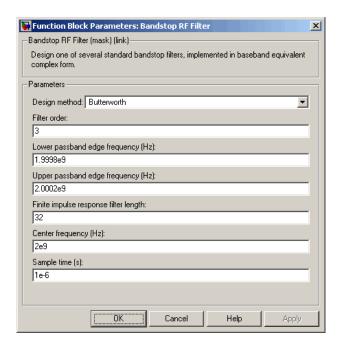

The parameters displayed in the dialog box vary for different design methods. Only some of the parameters listed below are visible in the dialog box at any one time.

You can change tunable parameters while the model is running.

## Design method

Filter design method. The design method can be Butterworth, Chebyshev I, Chebyshev II, Elliptic, or Bessel. Tunable.

#### Filter order

Order of the lowpass analog prototype filter that forms the basis for the bandstop filter design. The order of the final filter is twice this value.

## Lower passband edge frequency (Hz)

Lower passband edge frequency for Butterworth, Chebyshev I, elliptic, and Bessel designs. Tunable.

# **Bandstop RF Filter**

#### Upper passband edge frequency (Hz)

Upper passband edge frequency for Butterworth, Chebyshev I, elliptic, and Bessel designs. Tunable.

#### Lower stopband edge frequency (Hz)

Lower stopband edge frequency for Chebyshev II designs. Tunable.

### Upper stopband edge frequency (Hz)

Upper stopband edge frequency for Chebyshev II designs. Tunable.

### Passband ripple in dB

Passband ripple for Chebyshev I and elliptic designs. Tunable.

### Stopband attenuation in dB

Stopband attenuation for Chebyshev II and elliptic designs. Tunable.

### Finite impulse response filter length

Desired length of the baseband equivalent impulse response for the filter.

### Center frequency (Hz)

Center of the simulation frequencies.

### Sample time (s)

Time interval between consecutive samples of the input signal.

### See Also

Amplifier, Bandpass RF Filter, Highpass RF Filter, Lowpass RF Filter, Mixer buttap, cheblap, cheblap, ellipap, besselap (Signal Processing Toolbox)

## **Purpose**

Model a coaxial transmission line

## Library

Transmission Lines sublibrary of the Physical library

## **Description**

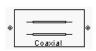

The Coaxial Transmission Line block models the coaxial transmission line described in the block dialog in terms of its frequency-dependent S-parameters. A coplanar waveguide transmission line is shown here in cross-section. Its physical characteristics include the radius of the inner conductor a and the radius of the outer conductor b.

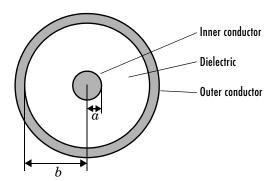

The block enables you to model the transmission line as a stub or as a stubless line.

#### **Stubless Transmission Line**

If you model a coaxial transmission line as a stubless line, the Coaxial Transmission Line block calculates the frequency-dependent S-parameters using the physical length of the transmission line, D, and the complex propagation constant, k.

$$S_{11}=0$$

$$S_{12}=e^{-kD}$$

$$S_{21} = e^{-kD}$$

$$S_{22} = 0$$

k is a vector whose elements correspond to the elements of f, a vector of simulation frequencies. It can be expressed in terms of the resistance (R), inductance (L), conductance (G), and capacitance (C) per unit length (meters) as

$$k = k_r + jk_i = \sqrt{(R + j2\pi fL)(G + j2\pi fC)}$$

where

$$R = \frac{1}{2\pi\sigma_{\text{cond}}\delta} \left(\frac{1}{a} + \frac{1}{b}\right)$$

$$L = \frac{\mu}{2\pi} \ln(b/a)$$

$$G = \frac{2\pi\sigma_{\text{diel}}}{\ln(b/a)}$$

$$C = \frac{2\pi\epsilon}{\ln(b/a)}$$

In these equations,  $\sigma_{cond}$  is the conductivity in the conductor and  $\sigma_{diel}$  is the conductivity in the dielectric.  $\mu$  is the permeability of the dielectric,  $\epsilon$  is its permittivity, and skin depth  $\delta$  is calculated as  $1/\sqrt{\pi f \mu \sigma_{cond}}$ . f is a vector of simulation frequencies for the specified parameters. See the Output Port block for information about determining the simulation frequencies.

The Coaxial Transmission Line block normalizes the resulting S-parameters to a reference impedance of 50 ohms.

#### Shunt and Series Stubs

If you model the transmission line as a shunt or series stub, the Coaxial Transmission Line block first calculates the ABCD-parameters for each frequency contained in the simulation frequencies vector. It then uses the abcd2s function to convert the ABCD-parameters to S-parameters.

**Shunt ABCD-Parameters.** When you set the **Stub mode** parameter in the mask dialog box to Shunt, the 2-port network consists of a stub transmission line that you can terminate with either a short circuit or an open circuit as shown here.

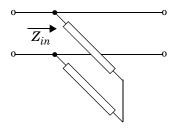

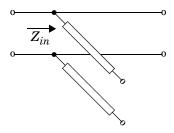

 $\boldsymbol{Z}_{in}$  is the input impedance of the shunt circuit. The ABCD-parameters for the shunt stub are calculated as

A = 1

B = 0

 $C = 1/Z_{in}$ 

D = 1

**Series ABCD-Parameters.** When you set the **Stub mode** parameter in the mask dialog box to Series, the 2-port network consists of a series transmission line that you can terminate with either a short circuit or an open circuit as shown here.

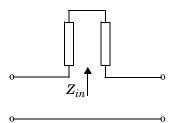

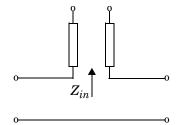

 $\boldsymbol{Z}_{in}$  is the input impedance of the series circuit. The ABCD-parameters for the series stub are calculated as

A = 1

 $B = Z_{in}$ 

C = 0

D = 1

## **Dialog Box**

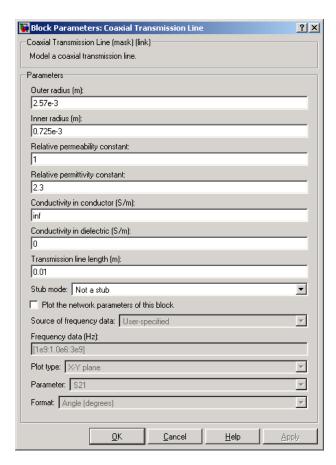

### Outer radius (m)

Radius of the outer conductor of the coaxial transmission line.

#### Inner radius (m)

Radius of the inner conductor of the coaxial transmission line.

#### Relative permeability constant

Relative permeability of the dielectric expressed as the ratio of the permeability of the dielectric to permeability in free space  $\mu_0$ .

#### Relative permittivity constant

Relative permittivity of the dielectric expressed as the ratio of the permittivity of the dielectric to permittivity in free space  $\varepsilon_0$ .

#### Conductivity in conductor (S/m)

Conductivity of the conductor in siemens per meter.

### Conductivity in dielectric (S/m)

Conductivity of the dielectric in siemens per meter.

### Transmission line length (m)

Physical length of the transmission line.

#### Stub mode

Type of stub. Choices are Not a stub, Shunt, or Series.

#### **Termination of stub**

Stub termination for stub modes Shunt and Series. Choices are Open or Short.

**Note** For information about plotting, see "Plotting Network Parameters" on page 4-1.

### References

[1] Ludwig, Reinhold and Pavel Bretchko, *RF Circuit Design: Theory and Applications*, Prentice-Hall, 2000.

### **See Also**

Coplanar Waveguide Transmission Line, General Passive Network, Transmission Line, Microstrip Transmission Line, Parallel-Plate Transmission Line, Two-Wire Transmission Line

# **Coplanar Waveguide Transmission Line**

### **Purpose**

Model a coplanar waveguide transmission line

## Library

Transmission Lines sublibrary of the Physical library

## **Description**

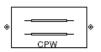

The Coplanar Waveguide Transmission Line block models the coplanar waveguide transmission line described in the block dialog in terms of its frequency-dependent S-parameters. A coplanar waveguide transmission line is shown here in cross-section. Its physical characteristics include the conductor width (w), the conductor thickness (t), the slot width (s), the substrate height (d), and the relative permittivity constant  $(\varepsilon)$ .

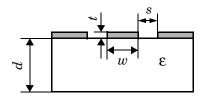

The block enables you to model the transmission line as a stub or as a stubless line.

### **Stubless Transmission Line**

If you model a coplanar waveguide transmission line as a stubless line, the Coplanar Waveguide Transmission Line block calculates the frequency-dependent S-parameters using the physical length of the transmission line, D, and the complex propagation constant, k.

$$S_{11} = 0$$

$$S_{12} = e^{-kD}$$

$$S_{21} = e^{-kD}$$

$$S_{22} = 0$$

 $k=\alpha_a+i\beta$ , where  $\alpha_a$  is the attenuation coefficient and  $\beta$  is the wave number. The attenuation coefficient  $\alpha_a$  is related to the loss,  $\alpha$ , by

# **Coplanar Waveguide Transmission Line**

$$\alpha_a = -\ln 10^{-\frac{\alpha}{20}}$$

where  $\alpha$  is the reduction in signal strength, in dB, per unit length.  $\alpha$  combines both conductor loss and dielectric loss and is derived from the physical parameters specified in the Coplanar Waveguide Transmission Line block dialog.

The wave number  $\beta$  is related to the phase velocity,  $V_P$ , by

$$\beta = \frac{2\pi f}{V_p}$$

 $V_P=c/\sqrt{\epsilon_{\mathrm{eff}}}$  where  $\epsilon_{\mathrm{eff}}$  is the frequency dependent effective dielectric constant. f is a vector of simulation frequencies for the specified parameters. See the Output Port block for information about determining the simulation frequencies. The phase velocity  $V_p$  is also known as the wave propagation velocity.

The Coplanar Waveguide Transmission Line block normalizes the resulting S-parameters to a reference impedance of 50 ohms.

#### Shunt and Series Stubs

If you model the transmission line as a shunt or series stub, the Coplanar Waveguide Transmission Line block first calculates the ABCD-parameters for each frequency contained in the vector of simulation frequencies. It then uses the abcd2s function to convert the ABCD-parameters to S-parameters.

**Shunt ABCD-Parameters.** When you set the **Stub mode** parameter in the mask dialog box to Shunt, the 2-port network consists of a stub transmission line that you can terminate with either a short circuit or an open circuit as shown here.

# **Coplanar Waveguide Transmission Line**

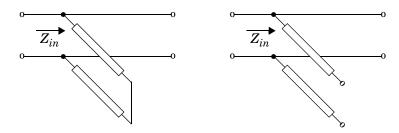

 $\boldsymbol{Z}_{in}$  is the input impedance of the shunt circuit. The ABCD-parameters for the shunt stub are calculated as

A = 1

B = 0

 $C = 1/Z_{in}$ 

D = 1

**Series ABCD-Parameters.** When you set the **Stub mode** parameter in the mask dialog box to Series, the 2-port network consists of a series transmission line that you can terminate with either a short circuit or an open circuit as shown here.

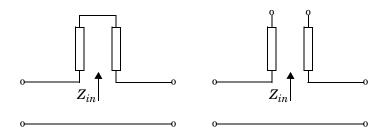

 $Z_{in}$  is the input impedance of the series circuit. The ABCD-parameters for the series stub are calculated as

# **Coplanar Waveguide Transmission Line**

A = 1

 $B = Z_{in}$ 

C = 0

D = 1

# **Dialog Box**

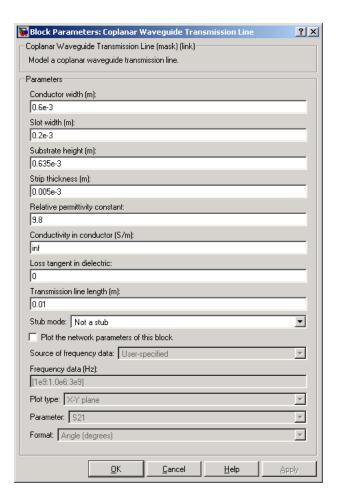

#### Conductor width (m)

Physical width of the conductor.

# **Coplanar Waveguide Transmission Line**

#### Slot width (m)

Physical width of the slot.

#### Substrate height (m)

Thickness of the dielectric on which the conductor resides.

#### Strip thickness (m)

Physical thickness of the conductor.

#### Relative permittivity constant

Relative permittivity of the dielectric expressed as the ratio of the permittivity of the dielectric to permittivity in free space  $\epsilon_0$ .

#### Conductivity in conductor (S/m)

Conductivity of the conductor in siemens per meter.

#### Loss tangent in dielectric

Loss angle tangent of the dielectric.

#### Transmission line length (m)

Physical length of the transmission line.

#### Stub mode

Type of stub. Choices are Not a stub, Shunt, or Series.

#### Termination of stub

Stub termination for stub modes Shunt and Series. Choices are Open or Short.

**Note** For information about plotting, see "Plotting Network Parameters" on page 4-1.

### References

[1] Gupta, K. C., Ramesh Garg, Inder Bahl, and Prakash Bhartia, *Microstrip Lines and Slotlines*, 2nd Edition, Artech House, Inc., Norwood, MA, 1996.

#### See Also

Coaxial Transmission Line, General Passive Network, Transmission Line, Microstrip Transmission Line, Parallel-Plate Transmission Line, Two-Wire Transmission Line

# **General Amplifier**

#### **Purpose**

Model a nonlinear amplifier described by an rfdata object

# Library

Amplifiers sublibrary of the Physical library

### **Description**

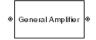

The General Amplifier block models the nonlinear amplifier described by an rfdata.data object. See the RF Toolbox rfdata reference page for information about rfdata objects.

#### **Network Parameters**

If network parameter data and their corresponding frequencies exist as S-parameters in the rfdata.data object, the General Amplifier block interpolates the S-parameters to determine the S-parameters at the simulation frequencies. If the block contains network Y- or Z-parameters, the block first converts them to S-parameters. See "S-Parameters at Simulation Frequencies" on page 3-2 for more details.

### **Nonlinearity**

If power data exists in the rfdata.data object, the block extracts the AMAM/AMPM nonlinearities from the power data.

If the rfdata.data object contains no power data, the General Amplifier block dialog enables you to enter either the OIP3 or IIP3 as a scalar value for nonlinearity.

#### **Active Noise**

If active spot noise data exists in the rfdata.data object, the block uses the data to calculate the noise figure. It first interpolates the noise data for the simulation frequencies, using the specified **Interpolation method**. It then calculates the noise figure using the resulting values.

If the rfdata.data object contains no noise data, the General Amplifier block dialog enables you to enter a value for the noise figure.

# **General Amplifier**

### **Dialog Box**

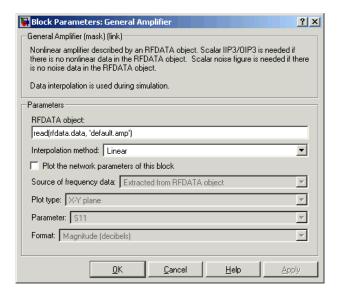

#### RFDATA object

An RF Toolbox data (rfdata.data) object. You can specify the object as (1) the handle of a data object previously created using the RF Toolbox, (2) an RF Toolbox command such as rfdata.data, which creates a default data object, or (3) a MATLAB expression that generates such an object. See the RF Toolbox for more information about data objects.

#### Interpolation method

For network data, the method used to interpolate the parameters contained in the rfdata.data object. Interpolation can be Cubic, Linear (default), or Spline.

# IP3 type

Type of third-order intercept point. The value can be IIP3 (input intercept point) or OIP3 (output intercept point). This parameter becomes visible only if the rfdata.data object contains no power data.

#### IIP3 (dBm)

Input power intercept point as a scalar value. This field becomes visible if you select IIP3 as the IP3 type. This parameter becomes visible only if the rfdata.data object contains no power data.

#### OIP3 (dBm)

Output power intercept point as a scalar value. This field becomes visible if you select OIP3 as the IP3 type. This parameter becomes visible only if the rfdata.data object contains no power data.

#### Noise figure (dB)

Scalar ratio of the available signal-to-noise power ratio at the input to the available signal-to-noise power ratio at the output,  $(S_i/N_i)/(S_o/N_o)$ . This parameter becomes visible only if the rfdata.data object contains no noise data.

**Note** For information about plotting the network parameters, see "Plotting Network Parameters" on page 4-1. Use RFTool or the RF Toolbox plotting functions to plot other data.

#### **Examples**

### Creating a General Amplifier Block from File Data

This example uses the RF Toolbox read function to create an rfdata.data object that describes the nonlinear amplifier in the file default.amp. The file, which is read into an RF Toolbox data (rfdata.data) object, contains S-parameters for frequencies from 1.0 GHz to 2.9 GHz at intervals of 0.01 GHz, power data at frequency 2.1 GHz, and active noise parameters. The General Amplifier block uses linear interpolation to model the network described in the object.

**Note** See "AMP File Format" in the RF Toolbox documentation for information about .amp files.

# **General Amplifier**

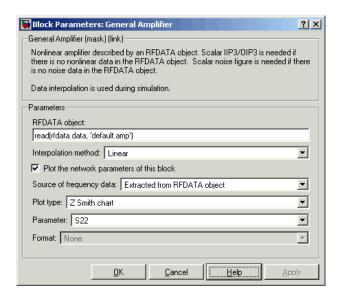

The plot parameters in the dialog request a Z Smith chart of the S22 parameters using the frequencies taken from the **RFDATA object** parameter.

# **General Amplifier**

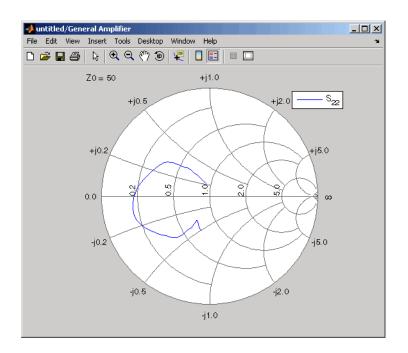

### **See Also**

Output Port, S-Parameters Amplifier, Y-Parameters Amplifier, Z-Parameters Amplifier

 $\verb|rfdata|, \verb|rfdata|.data| (RF|Toolbox)$ 

 $\verb"interp1" (MATLAB")$ 

# **General Circuit Element**

#### **Purpose**

Model a two-port network described by an rfckt object

# Library

Black Box Elements sublibrary of the Physical library

# **Description**

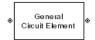

The General Circuit Element block models the two-port network described by an rfckt object. See the RF Toolbox rfckt reference page for information about these objects and a list of all rfckt objects.

The block uses the rfckt/analyze method to calculate the network parameters at the simulation frequencies.

# **Dialog Box**

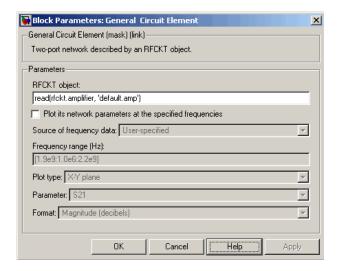

#### RFCKT object

An RF Toolbox circuit (rfckt) object. You can specify the object as (1) the handle of a circuit object previously created using the RF Toolbox, (2) an RF Toolbox command such as rfckt.txline, rfckt.coaxial, or rfckt.cascade which creates a default circuit object of the specified type, or (3) a MATLAB expression that generates such an object. See the RF Toolbox for more information about circuit objects.

**Note** For information about plotting, see "Plotting Network Parameters" on page 4-1.

# **Examples**

### Creating a General Circuit Element from an RF Toolbox Object

This example uses the rfckt.txline object, which describes a transmission line.

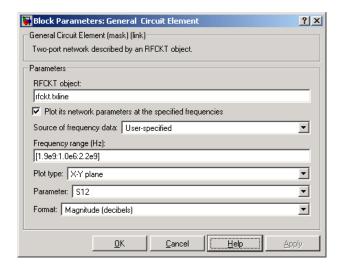

The plot parameters in the dialog request an X-Y plane plot of the S12 parameters in the frequency range 1.9 GHz to 2.2 GHz.

# **General Circuit Element**

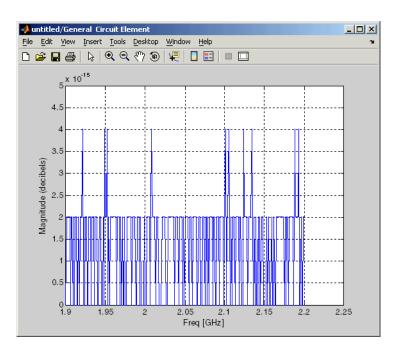

### See Also

General Passive Network, S-Parameters Passive Network, Y-Parameters Passive Network, Z-Parameters Passive Network

rfckt (RF Toolbox)

interp1 (MATLAB)

#### **Purpose**

Model a mixer described by an rfdata object

## Library

Mixer sublibrary of the Physical library

#### **Description**

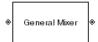

The General Mixer block models the mixer described by an rfdata.data object. See the RF Toolbox rfdata reference page for information about rfdata objects.

#### **Network Parameters**

If network parameter data and their corresponding frequencies exist as S-parameters in the rfdata.data object, the General Mixer block interpolates the S-parameters to determine the S-parameters at the simulation frequencies. If the block contains network Y- or Z-parameters, the block first converts them to S-parameters. See "S-Parameters at Simulation Frequencies" on page 3-2 for more details.

#### **Active Noise**

If active spot noise data exists in the rfdata.data object, the block uses the data to calculate the noise figure. It first interpolates the noise data for the simulation frequencies, using the specified **Interpolation method**. It then calculates the noise figure using the resulting values.

If the rfdata.data object contains no noise data, the General Mixer block dialog enables you to enter a value for the noise figure.

#### **Phase Noise**

The General Mixer block applies phase noise to a complex baseband signal. The block first applies generates additive white Gaussian noise (AWGN) and filters it with a digital filter. It then adds the resulting noise to the angle component of the input signal.

# **Dialog Box**

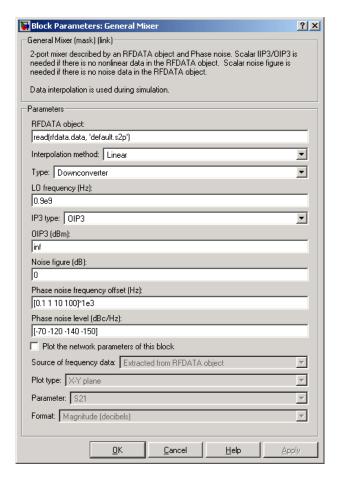

#### RFDATA object

An RF Toolbox data object (rfdata.data) that describes a mixer. You can specify the object as (1) the handle of a data object previously created using the RF Toolbox, (2) an RF Toolbox command such as rfdata.data, which creates a default data object, or (3) a MATLAB expression that generates such an object. See the RF Toolbox for more information about data objects.

#### Interpolation method

For network data, the method used to interpolate the parameters contained in the rfdata.data object. Interpolation can be Cubic, Linear (default), or Spline.

#### Type

Type of mixer. Choices are Downconverter (default) and Upconverter.

#### LO frequency (Hz)

Local oscillator frequency. If you choose Downconverter,  $f_{out}$  =  $f_{in}$  -  $f_{lo}$  . If you choose Upconverter,  $f_{out}$  =  $f_{in}$  +  $f_{lo}$ 

#### IP3 type

Type of third-order intercept point. The value can be IIP3 (input intercept point) or OIP3 (output intercept point). This parameter becomes visible only if the rfdata.data object contains no power data.

#### IIP3 (dBm)

Input power intercept point as a scalar value. This field becomes visible if you select IIP3 as the IP3 type. This parameter becomes visible if the rfdata.data object contains no power data and you select IIP3 as the IP3 type.

#### OIP3 (dBm)

Output power intercept point as a scalar value. This field becomes visible if you select OIP3 as the IP3 type. This parameter becomes visible if the rfdata.data object contains no power data and you select OIP3 as the IP3 type.

#### Noise figure (dB)

Scalar ratio of the available signal-to-noise power ratio at the input to the available signal-to-noise power ratio at the output,  $(S_i/N_i)/(S_o/N_o)$ . This parameter becomes visible only if the rfdata.data object contains no noise data.

### Phase noise frequency offset (Hz)

Vector specifying the frequency offset

#### Phase noise level (dBc/Hz)

Vector specifying the phase noise level

# **General Mixer**

**Note** For information about plotting the network parameters, see "Plotting Network Parameters" on page 4-1. Use RFTool or the RF Toolbox plotting functions to plot other data.

# See Also

Output Port, S-Parameters Mixer, Y-Parameters Mixer, Z-Parameters Mixer rfdata, rfdata.data (RF Toolbox)

# **General Passive Network**

#### **Purpose**

Model a two-port passive network described by an rfdata object

# Library

Black Box Elements sublibrary of the Physical library

### **Description**

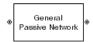

The General Passive Network block models the two-port passive network described by an rfdata.data object. See the RF Toolbox rfdata reference page for information about these objects.

If network parameter data and their corresponding frequencies exist as S-parameters in the rfdata.data object, the General Passive Network block interpolates the S-parameters to determine the S-parameters at the simulation frequencies. If the block contains network Y- or Z-parameters, the block first converts them to S-parameters. See "S-Parameters at Simulation Frequencies" on page 3-2 for more details.

# **Dialog Box**

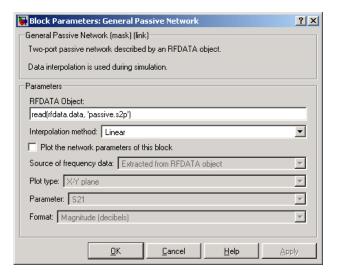

#### RFDATA object

An RF Toolbox data (rfdata.data) object. You can specify the object as (1) the handle of a data object previously created using the RF Toolbox, (2) an RF Toolbox command such as rfdata.data, which creates a default data object, or (3) a MATLAB expression that generates such an object. See the RF Toolbox for more information about data objects.

# **General Passive Network**

#### Interpolation method

Method used to interpolate the parameters contained in the rfdata object. Interpolation can be Linear (default), Spline, or Cubic.

**Note** For information about plotting, see "Plotting Network Parameters" on page 4-1.

### **Examples**

### Creating a General Passive Network Block from File Data

This example uses the RF Toolbox read function to create an rfdata.data object that describes the two-port passive network in the file passive.s2p. The file contains S-parameters for frequencies from about 0.315 MHz to 6.0 GHz. The General Passive Network block uses linear interpolation to model the network described in the object.

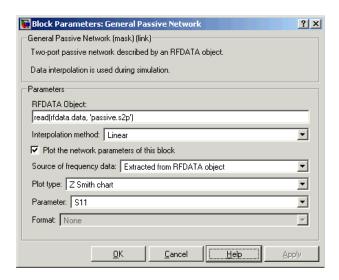

The plot parameters in the dialog request a Z Smith chart of the S11 parameters using the frequencies taken from the **RFDATA object** parameter.

# **General Passive Network**

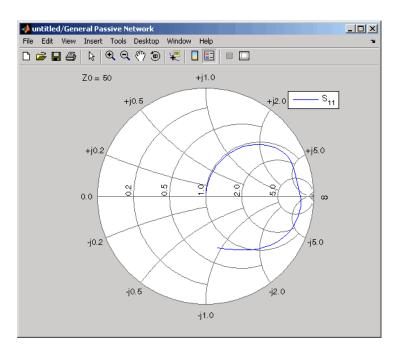

#### See Also

General Circuit Element, Output Port, S-Parameters Passive Network, Y-Parameters Passive Network, Z-Parameters Passive Network

 $\verb|rfdata|, \verb|rfdata|.data| (RF|Toolbox)$ 

 $\verb|interp1| (MATLAB)$ 

**Purpose** 

Standard highpass RF filters in baseband equivalent complex form

Library

Mathematical

**Description** 

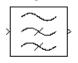

The Highpass RF Filter block enables you to design standard analog highpass filters, implemented in baseband equivalent complex form. The following table describes the available design methods.

| Design Method | Description                                                                                                  |
|---------------|----------------------------------------------------------------------------------------------------|
| Butterworth   | The magnitude response of a Butterworth filter is maximally flat in the passband and monotonic overall.      |
| Chebyshev I   | The magnitude response of a Chebyshev I filter is equiripple in the passband and monotonic in the stopband.  |
| Chebyshev II  | The magnitude response of a Chebyshev II filter is monotonic in the passband and equiripple in the stopband. |
| Elliptic      | The magnitude response of an elliptic filter is equiripple in both the passband and the stopband.            |
| Bessel        | The delay of a Bessel filter is maximally flat in the passband.                                              |

The block input must be a discrete-time complex signal.

**Note** This block assumes a nominal impedance of 1 ohm.

Select the design of the filter from the **Design method** list in the dialog box. For each design method, the block enables you to specify the filter design parameters shown in the following table.

| Design Method | Filter Design Parameters                                              |
|---------------|-----------------------------------------------------------------------|
| Butterworth   | Order, passband edge frequency                                        |
| Chebyshev I   | Order, passband edge frequency, passband ripple                       |
| Chebyshev II  | Order, stopband edge frequency, stopband attenuation                  |
| Elliptic      | Order, passband edge frequency, passband ripple, stopband attenuation |
| Bessel        | Order, passband edge frequency                                        |

The Highpass RF Filter block designs the filters using the Signal Processing Toolbox filter design functions buttap, cheblap, cheblap, ellipap, and besselap.

**Note** Some RF blocks require the sample time to perform baseband modeling calculations. To ensure the accuracy of these calculations, the Input Port block, as well as the mathematical RF blocks, compare the input sample time with the sample time you provide in the mask. If they do not match, or if the input sample time is missing because the blocks are not connected, an error message is produced.

### **Dialog Box**

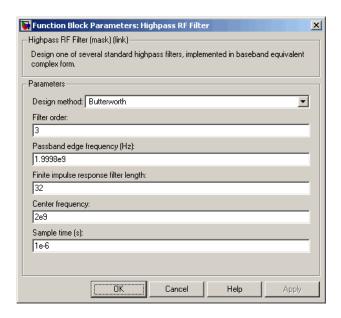

The parameters displayed in the dialog box vary for different design methods. Only some of the parameters listed below are visible in the dialog box at any one time.

You can change tunable parameters while the model is running.

### Design method

Filter design method. The design method can be Butterworth, Chebyshev I, Chebyshev II, Elliptic, or Bessel. Tunable.

#### Filter order

Order of the filter.

## Passband edge frequency (Hz)

Passband edge frequency for Butterworth, Chebyshev I, elliptic, and Bessel designs. Tunable.

# Stopband edge frequency (Hz)

Stopband edge frequency for Chebyshev II designs. Tunable.

#### Passband ripple in dB

Passband ripple for Chebyshev I and elliptic designs. Tunable.

#### Stopband attenuation in dB

Stopband attenuation for Chebyshev II and elliptic designs. Tunable.

#### Finite impulse response filter length

Desired length of the baseband equivalent impulse response for the filter.

#### Center frequency (Hz)

Center of the simulation frequencies.

#### Sample time

Time interval between consecutive samples of the input signal.

#### See Also

Amplifier, Bandpass RF Filter, Bandstop RF Filter, Lowpass RF Filter, Mixer buttap, cheblap, cheblap, ellipap, besselap (Signal Processing Toolbox)

# **Input Port**

#### **Purpose**

Connection block from Simulink environment to RF physical blocks

## Library

Input/Output Ports sublibrary of the Physical library

# **Description**

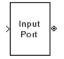

The Input Port block serves as a connecting port from the Simulink, or mathematical, part of the model to an RF physical part of the model. The Input Port block enables you to provide the parameter data needed to calculate the simulation frequencies and the baseband equivalent impulse response for the physical subsystem.

For more information about connecting mathematical and physical parts of a model, see "Creating an RF Model" on page 2-1.

**Note** Some RF blocks require the sample time to perform baseband modeling calculations. To ensure the accuracy of these calculations, the Input Port block, as well as the mathematical RF blocks, compare the input sample time with the sample time you provide in the Input Port mask. If they do not match, or if the input sample time is missing because the blocks are not connected, an error message is produced.

# **Dialog Box**

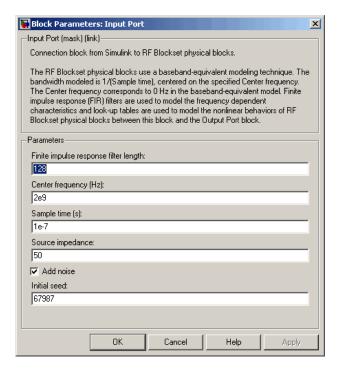

#### Finite impulse response filter length

Desired length of the baseband equivalent impulse response for the physical model.

### Center frequency (Hz)

Center of the simulation frequencies. See the Output Port block for information about calculating the simulation frequencies.

#### Sample time (s)

Time interval between consecutive samples of the input signal.

### Source impedance

Source impedance of the RF network described in the physical model to which it connects.

# **Input Port**

#### Add noise

If you check this parameter, noise data in the RF physical blocks that are bracketed by the Input Port block and Output Port block is taken into consideration. If you do not check this block, noise data is ignored.

#### **Initial seed**

Nonnegative integer specifying the initial seed for the random number generator the block uses to generate noise. This parameter becomes visible if you check the **Add noise** parameter.

# **See Also** Output Port

**Purpose** 

Model an LC bandpass pi network

Library

Ladder Filters sublibrary of the Physical library

#### **Description**

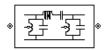

The LC Bandpass Pi block models the LC bandpass pi network described in the block dialog box, in terms of its frequency-dependent S-parameters.

For each inductor and capacitor pair in the network, the block first calculates the ABCD-parameters for each frequency contained in vector of simulation frequencies. For each series pair, A=1, B=Z, C=0, and D=1, where Z is the impedance of the series pair. For each shunt pair, A=1, B=0, C=Y, and D=1, where Y is the admittance of the shunt pair. See the Output Port block for information about the simulation frequencies.

The LC Bandpass Pi block cascades the ABCD-parameters for each series and shunt pair, and then converts the cascaded parameters to S-parameters using the RF Toolbox abcd2s function.

The LC bandpass pi network object is a two-port network as shown in the circuit diagram below.

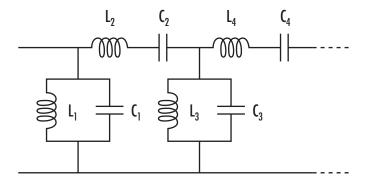

Where  $[L_1, L_2, L_3, L_4, ...]$  is the value of the 'L' property, and  $[C_1, C_2, C_3, C_4, ...]$  is the value of the 'C' property.

# LC Bandpass Pi

# **Dialog Box**

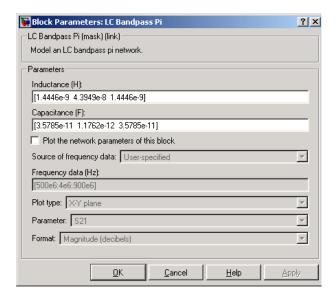

#### Inductance (H)

Vector containing the inductances, in order from source to load, of all inductors in the network. The inductance vector must contain at least three elements. All values must be strictly positive.

### Capacitance (F)

Vector containing the capacitances, in order from source to load, of all capacitors in the network. Its length must be equal to the length of the vector you provide in the **Inductance** parameter. All values must be strictly positive.

**Note** For information about plotting, see "Plotting Network Parameters" on page 4-1.

# **Examples**

# Using a Ladder Filter Block to Filter Gaussian Noise

This example provides complex random noise in Gaussian form as input to an LC Bandpass Pi block. A Spectrum Scope block (Signal Processing Blockset) plots the filtered output.

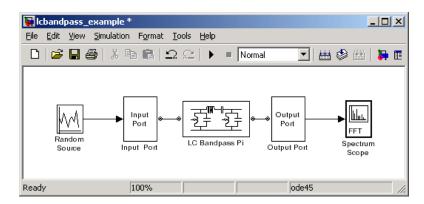

The Random Source block (Signal Processing Blockset) produces frame-based output at 512 samples per frame. Its **Sample time** parameter is set to 1.0e-9. This sample time must match the sample time for the physical part of the model, which you provide in the Input Port block diagram.

The Input Port block specifies **Finite impulse response filter length** as 256, **Center frequency** as 700.0e6 Hz, **Sample time** as 1.0e-9, and **Source impedance** as 50 ohms.

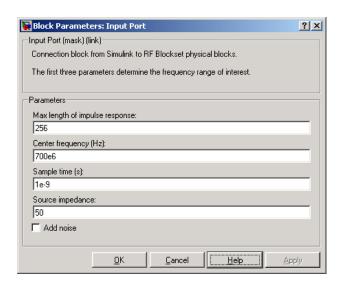

# LC Bandpass Pi

The LC Bandpass Pi block provides the inductances for three inductors, in order from source to load, [1.4446e-9, 4.3949e-8, 1.4446e-9]. Similarly, it provides the capacitances for three capacitors [3.5785e-11, 1.1762e-12, 3.5785e-11].

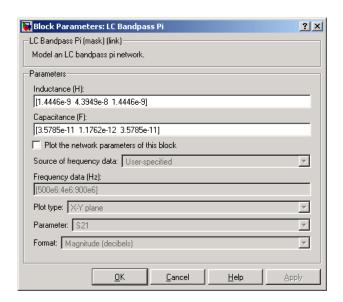

The following plot shows a sample of the baseband equivalent RF signal generated by this LC Bandpass Pi block. Zero (0) on the frequency axis corresponds to the center frequency specified in the Input Port block. The bandwidth of the frequency spectrum is 1/sample time. You specify the **Sample time** parameter in the Input Port block.

The Axis Properties of the Spectrum Scope block have been adjusted to show the frequencies above and below the carrier. The **Minimum Y-limit** parameter is -90, and **Maximum Y-limit** is 0.

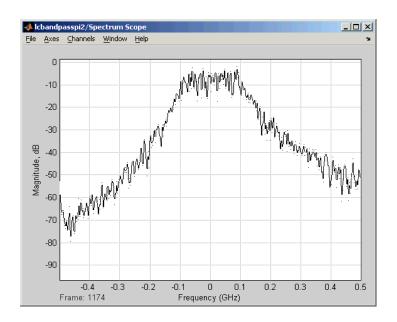

### References

[1] Ludwig, Reinhold and Pavel Bretchko, *RF Circuit Design: Theory and Applications*, Prentice-Hall, 2000.

 $\label{eq:continuous} \ensuremath{\text{[2]}} \ensuremath{\text{ Zverev}}, An atol \ensuremath{\text{I.}}, \textit{Handbook of Filter Synthesis}, John \ensuremath{\text{Wiley}} \& Sons, 1967.$ 

### See Also

General Passive Network, LC Bandpass Tee, LC Bandstop Pi, LC Bandstop Tee, LC Highpass Pi, LC Highpass Tee, LC Lowpass Pi, LC Lowpass Tee, Series RLC, Shunt RLC

# **LC Bandpass Tee**

#### **Purpose**

Model an LC bandpass tee network

#### Library

Ladder Filters sublibrary of the Physical library

### **Description**

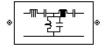

The LC Bandpass Tee block models the LC bandpass tee network described in the block dialog box, in terms of its frequency-dependent S-parameters.

For each inductor and capacitor pair in the network, the block first calculates the ABCD-parameters for each frequency contained in the vector of simulation frequencies. For each series pair, A=1, B=Z, C=0, and D=1, where Z is the impedance of the series pair. For each shunt pair, A=1, B=0, C=Y, and D=1, where Y is the admittance of the shunt pair. See the Output Port block for information about the simulation frequencies.

The LC Bandpass Tee block cascades the ABCD-parameters for each series and shunt pair, then converts the cascaded parameters to S-parameters using the RF Toolbox abcd2s function.

The LC bandpass tee network object is a two-port network as shown in the circuit diagram below.

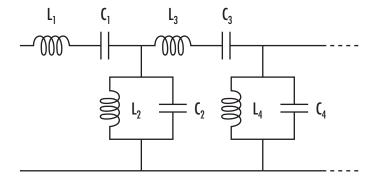

Where  $[L_1, L_2, L_3, L_4, ...]$  is the value of the 'L' property, and  $[C_1, C_2, C_3, C_4, ...]$  is the value of the 'C' property.

# **Dialog Box**

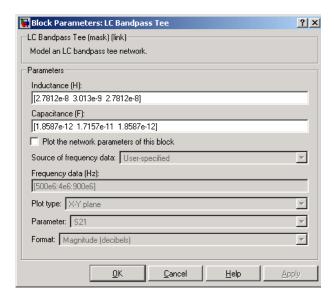

#### Inductance (H)

Vector containing the inductances, in order from source to load, of all inductors in the network. The inductance vector must contain at least three elements. All values must be strictly positive.

#### Capacitance (F)

Vector containing the capacitances, in order from source to load, of all capacitors in the network. Its length must be equal to the length of the vector you provide in the **Inductance** parameter. All values must be strictly positive.

**Note** For information about plotting, see "Plotting Network Parameters" on page 4-1.

### **Examples**

See the LC Bandpass Pi block for an example of an LC filter.

# **LC Bandpass Tee**

**References** [1] Ludwig, Reinhold and Pavel Bretchko, *RF Circuit Design: Theory and* 

Applications, Prentice-Hall, 2000.

[2] Zverev, Anatol I., Handbook of Filter Synthesis, John Wiley & Sons, 1967.

See Also General Passive Network, LC Bandpass Pi, LC Bandstop Pi, LC Bandstop Tee,

LC Highpass Pi, LC Highpass Tee, LC Lowpass Pi, LC Lowpass Tee, Series

RLC, Shunt RLC

#### **Purpose**

Model an LC bandstop pi network

## Library

Ladder Filters sublibrary of the Physical library

### **Description**

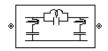

The LC Bandstop Pi block models the LC bandstop pi network described in the block dialog box, in terms of its frequency-dependent S-parameters.

For each inductor and capacitor pair in the network, the block first calculates the ABCD-parameters for each frequency contained in the vector of simulation frequencies. For each series pair, A=1, B=Z, C=0, and D=1, where Z is the impedance of the series pair. For each shunt pair, A=1, B=0, C=Y, and D=1, where Y is the admittance of the shunt pair. See the Output Port block for information about the simulation frequencies.

The LC Bandstop Pi block cascades the ABCD-parameters for each series and shunt pair, then converts the cascaded parameters to S-parameters using the RF Toolbox abcd2s function.

The LC bandstop pi network object is a two-port network as shown in the circuit diagram below.

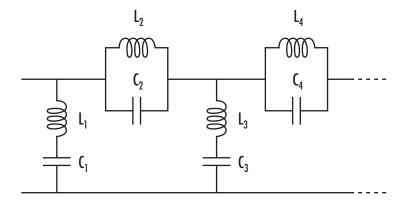

Where  $[L_1, L_2, L_3, L_4, ...]$  is the value of the 'L' property, and  $[C_1, C_2, C_3, C_4, ...]$  is the value of the 'C' property.

# **LC Bandstop Pi**

### **Dialog Box**

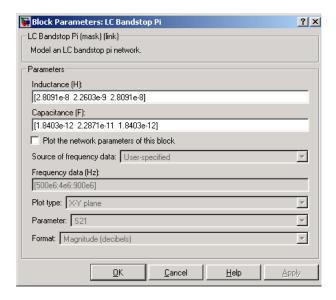

#### Inductance (H)

Vector containing the inductances, in order from source to load, of all inductors in the network. The inductance vector must contain at least three elements. All values must be strictly positive.

### Capacitance (F)

Vector containing the capacitances, in order from source to load, of all capacitors in the network. Its length must be equal to the length of the vector you provide in the **Inductance** parameter. All values must be strictly positive.

**Note** For information about plotting, see "Plotting Network Parameters" on page 4-1.

# **Examples**

See the LC Bandpass Pi block for an example of an LC filter.

#### References

[1] Ludwig, Reinhold and Pavel Bretchko,  $RF\ Circuit\ Design:\ Theory\ and\ Applications,\ Prentice-Hall,\ 2000.$ 

# **LC Bandstop Pi**

[2] Zverev, Anatol I., Handbook of Filter Synthesis, John Wiley & Sons, 1967.

# **See Also**

General Passive Network, LC Bandpass Pi, LC Bandpass Tee, LC Bandstop Tee, LC Highpass Pi, LC Highpass Tee, LC Lowpass Pi, LC Lowpass Tee, Series RLC, Shunt RLC

# **LC Bandstop Tee**

#### **Purpose**

Model an LC bandstop tee network

#### Library

Ladder Filters sublibrary of the Physical library

#### **Description**

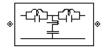

The LC Bandstop Tee block models the LC bandstop tee network described in the block dialog box, in terms of its frequency-dependent S-parameters.

For each inductor and capacitor pair in the network, the block first calculates the ABCD-parameters for each frequency contained in the vector of simulation frequencies. For each series pair, A=1, B=Z, C=0, and D=1, where Z is the impedance of the series pair. For each shunt pair, A=1, B=0, C=Y, and D=1, where Y is the admittance of the shunt pair. See the Output Port block for information about the simulation frequencies.

The LC Bandstop Tee block cascades the ABCD-parameters for each series and shunt pair, then converts the cascaded parameters to S-parameters using the RF Toolbox abcd2s function.

The LC bandstop tee network object is a two-port network as shown in the circuit diagram below.

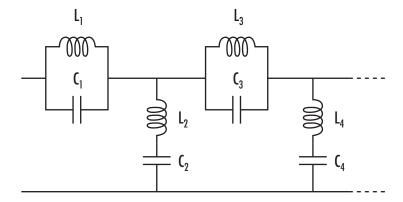

Where  $[L_1, L_2, L_3, L_4, ...]$  is the value of the 'L' property, and  $[C_1, C_2, C_3, C_4, ...]$  is the value of the 'C' property.

## **Dialog Box**

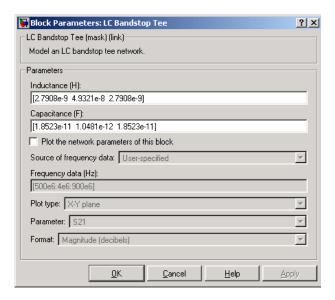

#### Inductance (H)

Vector containing the inductances, in order from source to load, of all inductors in the network. The inductance vector must contain at least three elements. All values must be strictly positive.

### Capacitance (F)

Vector containing the capacitances, in order from source to load, of all capacitors in the network. Its length must be equal to the length of the vector you provide in the **Inductance** parameter. All values must be strictly positive.

**Note** For information about plotting, see "Plotting Network Parameters" on page 4-1.

## **Examples**

See the LC Bandpass Pi block for an example of an LC filter.

## References

[1] Ludwig, Reinhold and Pavel Bretchko, *RF Circuit Design: Theory and Applications*, Prentice-Hall, 2000.

# **LC Bandstop Tee**

[2] Zverev, Anatol I., Handbook of Filter Synthesis, John Wiley & Sons, 1967.

## **See Also**

General Passive Network, LC Bandpass Pi, LC Bandpass Tee, LC Bandstop Pi, LC Highpass Pi, LC Highpass Tee, LC Lowpass Pi, LC Lowpass Tee, Series RLC, Shunt RLC

## **Purpose**

Model an LC highpass pi network

## Library

Ladder Filters sublibrary of the Physical library

## **Description**

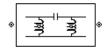

The LC Highpass Pi block models the LC highpass pi network described in the block dialog box, in terms of its frequency-dependent S-parameters.

For each inductor and capacitor in the network, the block first calculates the ABCD-parameters for each frequency contained in the vector of simulation frequencies. For each series circuit, A=1, B=Z, C=0, and D=1, where Z is the impedance of the series circuit. For each shunt, A=1, B=0, C=Y, and D=1, where Y is the admittance of the shunt circuit. See the Output Port block for information about the simulation frequencies.

The LC Highpass Pi block cascades the ABCD-parameters for each circuit element, then converts the cascaded parameters to S-parameters using the RF Toolbox abcd2s function.

The LC highpass pi network object is a two-port network as shown in the circuit diagram below.

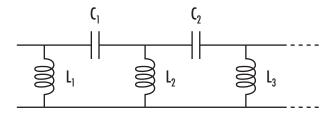

Where  $[L_1, L_2, L_3, ...]$  is the value of the 'L' property, and  $[C_1, C_2, ...]$  is the value of the 'C' property.

# LC Highpass Pi

## **Dialog Box**

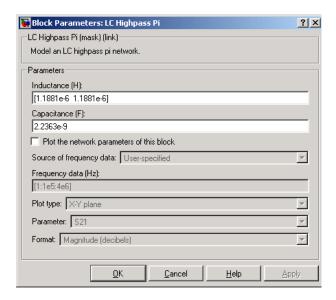

#### Inductance (H)

Vector containing the inductances, in order from source to load, of all inductors in the network. The inductance vector must contain at least two elements. All values must be strictly positive.

### Capacitance (F)

Vector containing the capacitances, in order from source to load, of all capacitors in the network. Its length must be equal to or one less than the length of the vector you provide in the **Inductance** parameter. All values must be strictly positive.

**Note** For information about plotting, see "Plotting Network Parameters" on page 4-1.

## **Examples**

See the LC Bandpass Pi block for an example of an LC filter.

## References

[1] Ludwig, Reinhold and Pavel Bretchko, *RF Circuit Design: Theory and Applications*, Prentice-Hall, 2000.

# LC Highpass Pi

[2] Zverev, Anatol I., Handbook of Filter Synthesis, John Wiley & Sons, 1967.

## **See Also**

General Passive Network, LC Bandpass Pi, LC Bandpass Tee, LC Bandstop Pi, LC Bandstop Tee, LC Highpass Tee, LC Lowpass Pi, LC Lowpass Tee, Series RLC, Shunt RLC

# **LC Highpass Tee**

## **Purpose**

Model an LC highpass tee network

## Library

Ladder Filters sublibrary of the Physical library

## **Description**

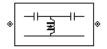

The LC Highpass Tee block models the LC highpass tee network described in the block dialog box, in terms of its frequency-dependent S-parameters.

For each inductor and capacitor in the network, the block first calculates the ABCD-parameters for each frequency contained in the vector of simulation frequencies. For each series circuit, A=1, B=Z, C=0, and D=1, where Z is the impedance of the series circuit. For each shunt, A=1, B=0, C=Y, and D=1, where Y is the admittance of the shunt circuit. See the Output Port block for information about the simulation frequencies.

The LC Highpass Tee block cascades the ABCD-parameters for each circuit element, then converts the cascaded parameters to S-parameters using the RF Toolbox abcd2s function.

The LC highpass tee network object is a two-port network as shown in the circuit diagram below.

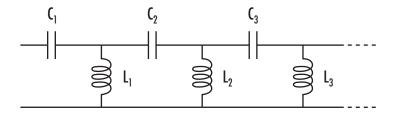

Where  $[L_1, L_2, L_3, ...]$  is the value of the 'L' property, and  $[C_1, C_2, C_3, ...]$  is the value of the 'C' property.

## **Dialog Box**

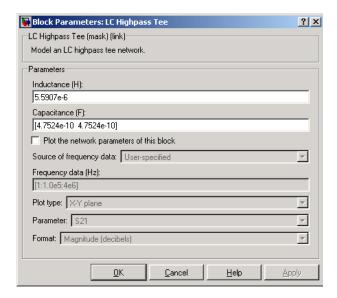

### Inductance (H)

Vector containing the inductances, in order from source to load, of all inductors in the network. All values must be strictly positive. The vector cannot be empty.

## Capacitance (F)

Vector containing the capacitances, in order from source to load, of all capacitors in the network. The capacitance vector must contain at least two elements. Its length must be equal to or one greater than the length of the vector you provide in the **Inductance** parameter. All values must be strictly positive.

**Note** For information about plotting, see "Plotting Network Parameters" on page 4-1.

## **Examples**

See the LC Bandpass Pi block for an example of an LC filter.

# **LC Highpass Tee**

**References** [1] Ludwig, Reinhold and Pavel Bretchko, *RF Circuit Design: Theory and* 

Applications, Prentice-Hall, 2000.

[2] Zverev, Anatol I., Handbook of Filter Synthesis, John Wiley & Sons, 1967.

See Also General Passive Network, LC Bandpass Pi, LC Bandpass Tee, LC Bandstop Pi,

LC Bandstop Tee, LC Highpass Pi, LC Lowpass Pi, LC Lowpass Tee, Series

RLC, Shunt RLC

**Purpose** 

Model an LC lowpass pi network

Library

Ladder Filters sublibrary of the Physical library

### **Description**

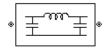

The LC Lowpass Pi block models the LC lowpass pi network described in the block dialog box, in terms of its frequency-dependent S-parameters.

For each inductor and capacitor in the network, the block first calculates the ABCD-parameters for each frequency contained in the vector of simulation frequencies. For each series circuit, A=1, B=Z, C=0, and D=1, where Z is the impedance of the series circuit. For each shunt, A=1, B=0, C=Y, and D=1, where Y is the admittance of the shunt circuit. See the Output Port block for information about the simulation frequencies.

The LC Lowpass Pi block cascades the ABCD-parameters for each circuit element, then converts the cascaded parameters to S-parameters using the RF Toolbox abcd2s function.

The LC lowpass pi network object is a two-port network as shown in the circuit diagram below.

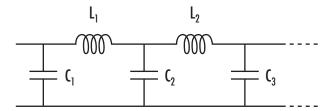

Where  $[L_1,L_2,...]$  is the value of the 'L' property, and  $[C_1,C_2,C_3,...]$  is the value of the 'C' property.

## LC Lowpass Pi

## **Dialog Box**

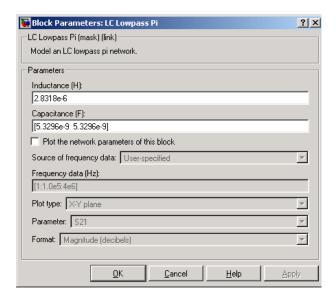

### Inductance (H)

Vector containing the inductances, in order from source to load, of all inductors in the network. All values must be strictly positive. The vector cannot be empty.

## Capacitance (F)

Vector containing the capacitances, in order from source to load, of all capacitors in the network. The capacitance vector must contain at least two elements. Its length must be equal to or one greater than the length of the vector you provide in the **Inductance** parameter. All values must be strictly positive.

**Note** For information about plotting, see "Plotting Network Parameters" on page 4-1.

## **Examples**

See the LC Bandpass Pi block for an example of an LC filter.

**References** [1] Ludwig, Reinhold and Pavel Bretchko, RF Circuit Design: Theory and

Applications, Prentice-Hall, 2000.

[2] Zverev, Anatol I., Handbook of Filter Synthesis, John Wiley & Sons, 1967.

See Also General Passive Network, LC Bandpass Pi, LC Bandpass Tee, LC Bandstop Pi,

LC Bandstop Tee, LC Highpass Pi, LC Highpass Tee, LC Lowpass Tee, Series

RLC, Shunt RLC

# **LC Lowpass Tee**

## **Purpose**

Model an LC lowpass tee network

## Library

Ladders Filters sublibrary of the Physical library

## **Description**

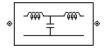

The LC Lowpass Tee block models the LC lowpass tee network described in the block dialog box in terms of its frequency-dependent S-parameters.

For each inductor and capacitor in the network, the block first calculates the ABCD-parameters for each frequency contained in the vector of simulation frequencies. For each series circuit, A=1, B=Z, C=0, and D=1, where Z is the impedance of the series circuit. For each shunt, A=1, B=0, C=Y, and D=1, where Y is the admittance of the shunt circuit. See the Output Port block for information about the simulation frequencies.

The LC Lowpass Tee block cascades the ABCD-parameters for each circuit element, then converts the cascaded parameters to S-parameters using the RF Toolbox abcd2s function.

The LC lowpass tee network object is a two-port network as shown in the circuit diagram below.

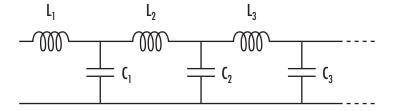

Where  $[L_1, L_2, L_3, ...]$  is the value of the 'L' property, and  $[C_1, C_2, C_3, ...]$  is the value of the 'C' property.

## **Dialog Box**

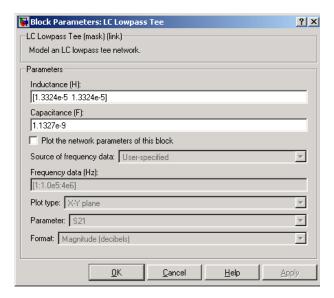

#### Inductance (H)

Vector containing the inductances, in order from source to load, of all inductors in the network. The inductance vector must contain at least two elements. All values must be strictly positive.

### Capacitance (F)

Vector containing the capacitances, in order from source to load, of all capacitors in the network. Its length must be equal to or one less than the length of the vector you provide in the **Inductance** parameter. All values must be strictly positive.

**Note** For information about plotting, see "Plotting Network Parameters" on page 4-1.

## **Examples**

See the LC Bandpass Pi block for an example of an LC filter.

## References

[1] Ludwig, Reinhold and Pavel Bretchko, *RF Circuit Design: Theory and Applications*, Prentice-Hall, 2000.

# **LC Lowpass Tee**

[2] Zverev, Anatol I., Handbook of Filter Synthesis, John Wiley & Sons, 1967.

## **See Also**

General Passive Network, LC Bandpass Pi, LC Bandpass Tee, LC Bandstop Pi, LC Bandstop Tee, LC Highpass Pi, LC Highpass Tee, LC Lowpass Pi, Series RLC, Shunt RLC

**Purpose** 

Standard lowpass RF filters in baseband equivalent complex form

Library

Mathematical

**Description** 

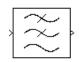

The Lowpass RF Filter block enables you to design standard analog lowpass filters, implemented in baseband equivalent complex form. The following table describes the available design methods.

| Design Method | Description                                                                                                  |
|---------------|----------------------------------------------------------------------------------------------------|
| Butterworth   | The magnitude response of a Butterworth filter is maximally flat in the passband and monotonic overall.      |
| Chebyshev I   | The magnitude response of a Chebyshev I filter is equiripple in the passband and monotonic in the stopband.  |
| Chebyshev II  | The magnitude response of a Chebyshev II filter is monotonic in the passband and equiripple in the stopband. |
| Elliptic      | The magnitude response of an elliptic filter is equiripple in both the passband and the stopband.            |
| Bessel        | The delay of a Bessel filter is maximally flat in the passband.                                              |

The block input must be a discrete-time complex signal.

**Note** This block assumes a nominal impedance of 1 ohm.

# **Lowpass RF Filter**

Select the design of the filter from the **Design method** list in the dialog box. For each design method, the block enables you to specify the filter design parameters shown in the following table.

| Design Method | Filter Design Parameters                                              |
|---------------|-----------------------------------------------------------------------|
| Butterworth   | Order, passband edge frequency                                        |
| Chebyshev I   | Order, passband edge frequency, passband ripple                       |
| Chebyshev II  | Order, stopband edge frequency, stopband attenuation                  |
| Elliptic      | Order, passband edge frequency, passband ripple, stopband attenuation |
| Bessel        | Order, passband edge frequency                                        |

The Lowpass RF Filter block designs the filters using the Signal Processing Toolbox filter design functions buttap, cheb1ap, cheb2ap, ellipap, and besselap.

**Note** Some RF blocks require the sample time to perform baseband modeling calculations. To ensure the accuracy of these calculations, the Input Port block, as well as the mathematical RF blocks, compare the input sample time with the sample time you provide in the mask. If they do not match, or if the input sample time is missing because the blocks are not connected, an error message is produced.

## **Dialog Box**

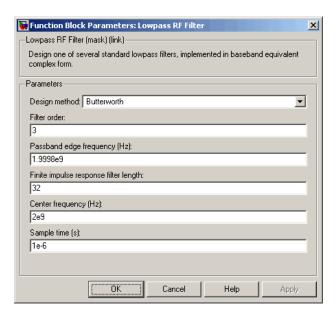

The parameters displayed in the dialog box vary for different design methods. Only some of the parameters listed below are visible in the dialog box at any one time.

Parameters that are tunable can be changed while the model is running.

### Design method

Filter design method. The design method can be Butterworth, Chebyshev I, Chebyshev II, Elliptic, or Bessel. Tunable.

#### Filter order

Order of the filter.

### Passband edge frequency (Hz)

Passband edge frequency for Butterworth, Chebyshev I, elliptic, and Bessel designs. Tunable.

## Stopband edge frequency (Hz)

Stopband edge frequency for Chebyshev II designs. Tunable.

# **Lowpass RF Filter**

### Passband ripple in dB

Passband ripple for Chebyshev I and elliptic designs. Tunable.

### Stopband attenuation in dB

Stopband attenuation for Chebyshev II and elliptic designs. Tunable.

### Finite impulse response filter length

Desired length of the baseband equivalent impulse response for the filter.

### Center frequency (Hz)

Center of the simulation frequencies.

### Sample time (s)

Time interval between consecutive samples of the input signal.

### See Also

Amplifier, Bandpass RF Filter, Bandstop RF Filter, Highpass RF Filter, Mixer buttap, cheblap, cheblap, ellipap, besselap (Signal Processing Toolbox)

## **Purpose**

Model a microstrip transmission line

## Library

Transmission Lines sublibrary of the Physical library

## **Description**

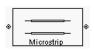

The Microstrip Transmission Line block models the microstrip transmission line described in the block dialog in terms of its frequency-dependent S-parameters. A microstrip transmission line is shown here in cross-section. Its physical characteristics include the microstrip width (w), the microstrip thickness (t), the substrate height (d), and the relative permittivity constant  $(\varepsilon)$ .

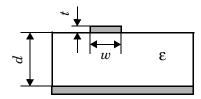

The block enables you to model the transmission line as a stub or as a stubless line.

### **Stubless Transmission Line**

If you model a microstrip transmission line as a stubless line, the Microstrip Transmission Line block calculates the frequency-dependent S-parameters using the physical length of the transmission line, D, and the complex propagation constant, k.

$$S_{11} = 0$$

$$S_{12} = e^{-kD}$$

$$S_{21} = e^{-kD}$$

$$S_{22} = 0$$

 $k=\alpha_a+i\beta$ , where  $\alpha_a$  is the attenuation coefficient and  $\beta$  is the wave number. The attenuation coefficient  $\alpha_a$  is related to the loss,  $\alpha$ , by

$$\alpha_a = -\ln 10^{-\frac{\alpha}{20}}$$

where  $\alpha$  is the reduction in signal strength, in dB, per unit length.  $\alpha$  combines both conductor loss and dielectric loss and is derived from the physical parameters specified in the Microstrip Transmission Line block dialog. The wave number  $\beta$  is related to the phase velocity,  $V_P$ , by

$$\beta = \frac{2\pi f}{V_p}$$

where  $V_P = c/\sqrt{\epsilon_{\rm eff}}$ , and  $\epsilon_{\rm eff}$  is the frequency dependent effective dielectric constant. f is the vector of simulation frequencies for the specified parameters. See the Output Port block for information about determining the simulation frequencies. The phase velocity  $V_p$  is also known as the wave propagation velocity.

The Microstrip Transmission Line block normalizes the resulting S-parameters to a reference impedance of 50 ohms.

#### Shunt and Series Stubs

If you model the transmission line as a shunt or series stub, the Microstrip Transmission Line block first calculates the ABCD-parameters for each frequency contained in the vector of simulation frequencies. It then uses the abcd2s function to convert the ABCD-parameters to S-parameters.

**Shunt ABCD-Parameters.** When you set the **Stub mode** parameter in the mask dialog box to Shunt, the 2-port network consists of a stub transmission line that you can terminate with either a short circuit or an open circuit as shown here.

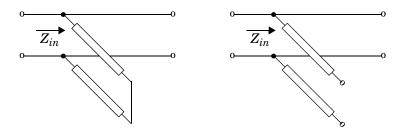

 $\boldsymbol{Z}_{in}$  is the input impedance of the shunt circuit. The ABCD-parameters for the shunt stub are calculated as

$$A = 1$$

$$B = 0$$

$$C = 1/Z_{in}$$

$$D = 1$$

**Series ABCD-Parameters.** When you set the **Stub mode** parameter in the mask dialog box to Series, the 2-port network consists of a series transmission line that you can terminate with either a short circuit or an open circuit as shown here.

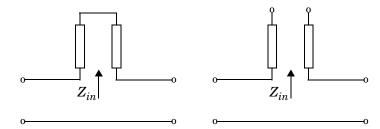

 $\boldsymbol{Z}_{in}$  is the input impedance of the series circuit. The ABCD-parameters for the series stub are calculated as

$$A = 1$$

$$B = Z_{in}$$

$$C = 0$$

$$D = 1$$

## **Dialog Box**

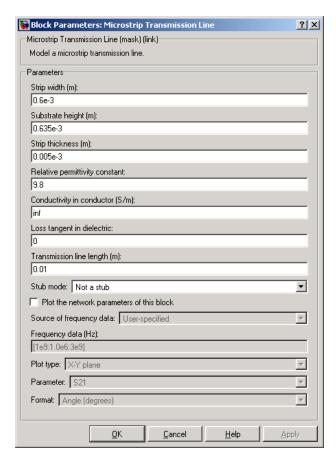

## Strip width (m)

Width of the microstrip transmission line.

## Substrate height (m)

Thickness of the dielectric on which the microstrip resides.

## Strip thickness (m)

Physical thickness of the microstrip.

### Relative permittivity constant

Relative permittivity of the dielectric expressed as the ratio of the permittivity of the dielectric to permittivity in free space  $\epsilon_0$ .

### Conductivity in conductor (S/m)

Conductivity of the conductor in siemens per meter.

### Loss tangent in dielectric

Loss angle tangent of the dielectric.

### Transmission line length (m)

Physical length of the transmission line.

#### Stub mode

Type of stub. Choices are Not a stub, Shunt, or Series.

#### **Termination of stub**

Stub termination for stub modes Shunt and Series. Choices are Open or Short.

**Note** For information about plotting, see "Plotting Network Parameters" on page 4-1.

### References

[1] Gupta, K.C., G. Ramesh, I. Bahl, and P. Bhartia, *Microstrip Lines and Slotlines*, Second Edition, Artech House, 1996. pp. 102-109.

### **See Also**

Coaxial Transmission Line, Coplanar Waveguide Transmission Line, General Passive Network, Transmission Line, Parallel-Plate Transmission Line, Two-Wire Transmission Line

## Mixer

## **Purpose**

Complex baseband model of mixer with phase noise

## Library

Mathematical

## **Description**

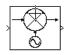

The Mixer block generates a complex baseband model of a mixer, with phase noise whose spectrum is characterized by a 1/f slope. The level of the spectrum is specified by the noise power contained in one hertz bandwidth offset from the carrier by a certain frequency.

**Note** This block assumes a nominal impedance of 1 ohm.

The block applies the phase noise to the signal as follows:

- 1 Generates additive white Gaussian noise (AWGN) and filters it with a digital filter.
- **2** Adds the resulting noise to the angle component of the input signal.

You can view the block's implementation of phase noise by right-clicking on the block and selecting **Look under mask** from the pop-up menu. This displays the following figure:

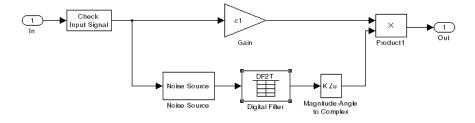

You can view the construction of the Noise Source subsystem by double-clicking it.

**Note** Some RF blocks require the sample time to perform baseband modeling calculations. To ensure the accuracy of these calculations, the Input Port block, as well as the mathematical RF blocks, compare the input sample time

with the sample time you provide in the mask. If they do not match, or if the input sample time is missing because the blocks are not connected, an error message is produced.

## **Dialog Box**

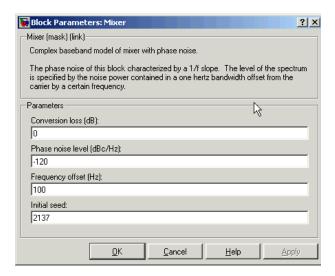

You can change parameters that are marked as tunable while the model is running.

#### Conversion loss (dB)

Scalar specifying the conversion loss for the mixer. Tunable.

#### Phase noise level (dBc/Hz)

Scalar specifying the phase noise level in decibels relative to the carrier, per hertz. Tunable.

## Frequency offset (Hz)

Scalar specifying the frequency offset. Tunable.

#### **Initial seed**

Nonnegative integer specifying the initial seed for the random number generator the block uses to generate noise.

# **Mixer**

**References** [1] Kasdin, N.J., "Discrete Simulation of Colored Noise and Stochastic

Processes and 1/(f^alpha); Power Law Noise Generation," The Proceedings of

the IEEE, May, 1995, Vol. 83, No. 5

See Also Amplifier, Bandpass RF Filter, Bandstop RF Filter, Highpass RF Filter,

Lowpass RF Filter

### **Purpose**

Connection block from RF physical blocks to the Simulink environment

### Library

Input/Output Ports sublibrary of the Physical library

## **Description**

⊗ Output Port The Output Port block produces the baseband-equivalent time domain response of an input signal travelling through a series of RF physical components. The Output Port block

- 1 Partitions the RF physical components into linear and nonlinear subsystems.
- **2** Extracts the complex impulse response of the linear subsystem for baseband equivalent modeling of the RF linear system.
- **3** Extracts the nonlinear AMAM/AMPM modeling for RF nonlinearity.

The Output Port block also serves as a connecting port from an RF physical part of the model to the Simulink, or mathematical, part of the model. For more information about connecting mathematical and physical parts of a model, see "Creating an RF Model" on page 2-1.

**Note** Some RF blocks require the sample time to perform baseband modeling calculations. To ensure the accuracy of these calculations, the Input Port block, as well as the mathematical RF blocks, compare the input sample time with the sample time you provide in the mask. If they do not match, or if the input sample time is missing because the blocks are not connected, an error message is produced.

## **Linear Subsystem**

For the linear subsystem, the Output Port block uses the Input Port block parameters and the interpolated S-parameters calculated by each of the cascaded physical blocks to calculate the baseband equivalent impulse response. Specifically, it

1 Combines the S-parameters from the individual physical blocks and converts the resulting S-parameters to Y-parameters. See the RF Toolbox function s2y for conversion details.

# **Output Port**

**2** Determines the simulation frequencies f as an N-element vector. The simulation frequencies are a function of the center frequency  $f_c$ , the sample time  $t_s$ , and the finite impulse response filter length N, all of which you specify in the Input Port block dialog box.

The *n*th element of f,  $f_n$ , is given by

$$f_n = f_{min} + \frac{n-1}{t_s N}$$
  $n = 1, ..., N$ 

where

$$f_{min} = f_c - \frac{1}{2N}$$

**3** Calculates the passband transfer function for the frequency range as

$$H(f) = \frac{V_L(f)}{V_S(f)}$$

where  $V_S$  and  $V_L$  are the source and load voltages and f represents the simulation frequencies. More specifically,

$$H(f) = \frac{-Y_{21}(f)}{(1 + Z_S(f) \cdot Y_{11}(f))(Y_{22}(f) + Z_L(f)^{-1}) - (Z_S(f) \cdot Y_{12}(f) \cdot Y_{21}(f))}$$

where

- $Z_S$  is the source impedance.
- $Z_L^{\sim}$  is the load impedance.
- $Y_{ij}$  are the Y-parameters of a two-port network.
- **4** Translates the passband transfer function to baseband as  $H(f-f_c)$ , where  $f_c$  is the specified center frequency.
- 5 Obtains the baseband-equivalent impulse response by calculating the inverse FFT of the baseband transfer function. For reasons of efficiency, the block calculates the IFFT using the next power of 2 greater than the specified finite impulse response filter length. It then truncates the impulse response to a length less than or equal to the length specified.

For the linear subsystem, the Output Port block uses the calculated impulse response as input to the Signal Processing Blockset Digital Filter block to determine the output.

## **Nonlinear Subsystem**

The nonlinear subsystem is implemented by AM/AM and AM/PM nonlinear models, as shown in the figure below.

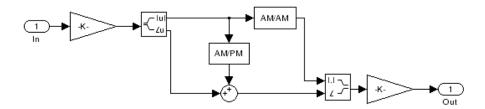

The nonlinearities of AM/AM and AM/PM conversions are extracted from the power data of an amplifier or mixer by the following equations

$$AM_{\text{out}} = \sqrt{R_l \cdot P_{\text{out}}}$$
  
 $PM_{\text{out}} = \text{Phase}$   
 $AM_{\text{in}} = \sqrt{R_s \cdot P_{\text{in}}}$ 

where  $AM_{\rm in}$  is the AM of the input voltage,  $AM_{\rm out}$  and  $PM_{\rm out}$  are the AM and PM of the output voltage,  $R_s$ , is the source resistance (50 ohms),  $R_l$  is the load resistance (50 ohms),  $P_{\rm in}$  is the input power,  $P_{\rm out}$  is the output power, and Phase is the phase shift between the input and output voltage.

**Note** You can provide power data via a .amp file. See "AMP File Format" in the RF Toolbox documentation for information about this format.

The following figure shows the original power data of an amplifier.

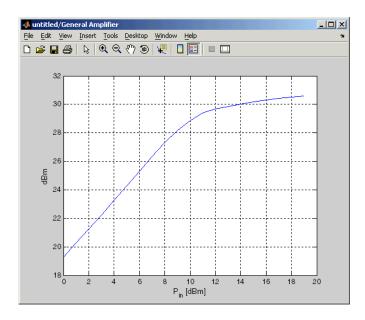

This figure shows the extracted AM/AM nonlinear conversion.

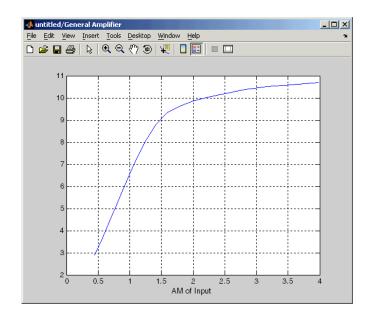

## **Dialog Box**

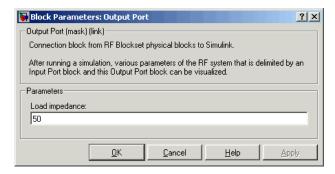

### Load impedance

Load impedance of the RF network described in the physical model to which it connects.

### Plot the network parameters of the RF system

This parameter and the associated plotting parameters shown below become visible if you display the Output Port mask after you run the model. See "Plotting Network Parameters" on page 4-1 for more information about plotting.

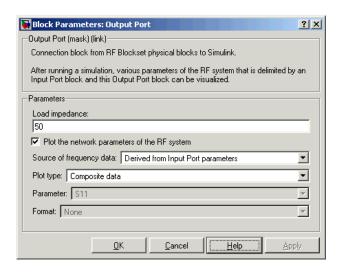

See Also Input Port; s2y (RF Toolbox)

### **Purpose**

Model parallel-plate transmission line

## Library

Transmission Lines sublibrary of the Physical library

## **Description**

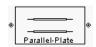

The Parallel-Plate Line block models the parallel-plate transmission line described in the block dialog in terms of its frequency-dependent S-parameters. A parallel-plate transmission line is shown here in cross-section. Its physical characteristics include the plate width  $\boldsymbol{w}$  and the plate separation  $\boldsymbol{d}$ .

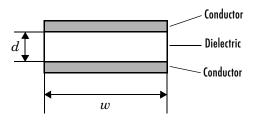

The block enables you to model the transmission line as a stub or as a stubless line.

### **Stubless Transmission Line**

If you model a parallel-plate transmission line as a stubless line, the Parallel-Plate Transmission Line block calculates the frequency-dependent S-parameters using the physical length of the transmission line, D, and the complex propagation constant, k.

$$S_{11} = 0$$
  
 $S_{12} = e^{-kD}$   
 $S_{21} = e^{-kD}$   
 $S_{22} = 0$ 

k can be expressed in terms of the resistance (R), inductance (L), conductance (G), and capacitance (C) per unit length (meters) as

$$k = k_r + jk_i = \sqrt{(R + j2\pi fL)(G + j2\pi fC)}$$

where

$$R = \frac{2}{w\sigma_{\rm cond}\delta}$$

$$L = \mu \frac{d}{w}$$

$$G = \sigma_{\text{diel}} \frac{w}{d}$$

$$C = \varepsilon \frac{w}{d}$$

In these equations,  $\sigma_{cond}$  is the conductivity in the conductor and  $\sigma_{diel}$  is the conductivity in the dielectric.  $\mu$  is the permeability of the dielectric,  $\epsilon$  is its permittivity, and skin depth  $\delta$  is calculated as  $1/\sqrt{\pi f \mu \sigma_{cond}}$ . f is the vector of simulation frequencies for the specified parameters. See the Output Port block for information about determining the simulation frequencies.

The Parallel-Plate Transmission Line block normalizes the resulting S-parameters to a reference impedance of 50 ohms.

#### **Shunt and Series Stubs**

If you model the transmission line as a shunt or series stub, the Parallel-Plate Transmission Line block first calculates the ABCD-parameters for each frequency contained in the vector of simulation frequencies. It then uses the abcd2s function to convert the ABCD-parameters to S-parameters.

**Shunt ABCD-Parameters.** When you set the **Stub mode** parameter in the mask dialog box to Shunt, the 2-port network consists of a stub transmission line that you can terminate with either a short circuit or an open circuit as shown here.

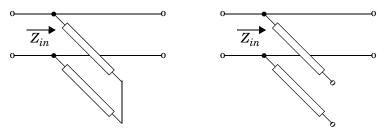

 $\boldsymbol{Z}_{in}$  is the input impedance of the shunt circuit. The ABCD-parameters for the shunt stub are calculated as

$$A = 1$$

$$B = 0$$

$$C = 1/Z_{in}$$

$$D = 1$$

**Series ABCD-Parameters.** When you set the **Stub mode** parameter in the mask dialog box to Series, the 2-port network consists of a series transmission line that you can terminate with either a short circuit or an open circuit as shown here.

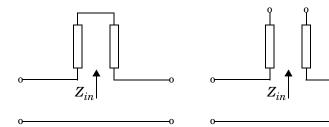

 $\boldsymbol{Z}_{in}$  is the input impedance of the series circuit. The ABCD-parameters for the series stub are calculated as

$$A = 1$$

$$B = Z_{in}$$

$$C = 0$$

$$D = 1$$

## **Dialog Box**

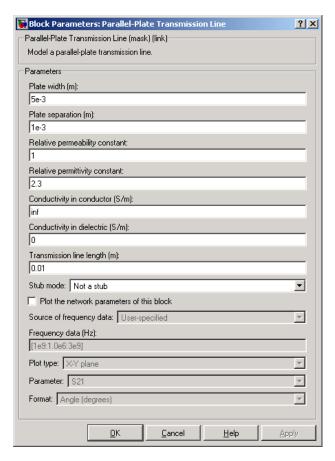

#### Plate width (m)

Physical width of the parallel-plate transmission line.

### Plate separation (m)

Thickness of the dielectric separating the plates.

## Relative permeability constant

Relative permeability of the dielectric expressed as the ratio of the permeability of the dielectric to permeability in free space  $\mu_0$ .

### Relative permittivity constant

Relative permittivity of the dielectric expressed as the ratio of the permittivity of the dielectric to permittivity in free space  $\epsilon_0$ .

### Conductivity in conductor (S/m)

Conductivity of the conductor in siemens per meter.

### Conductivity in dielectric (S/m)

Conductivity of the dielectric in siemens per meter.

### Transmission line length (m)

Physical length of the transmission line.

#### Stub mode

Type of stub. Choices are Not a stub, Shunt, or Series.

#### **Termination of stub**

Stub termination for stub modes Shunt and Series. Choices are Open or Short.

**Note** For information about plotting, see "Plotting Network Parameters" on page 4-1.

### References

[1] Ludwig, Reinhold and Pavel Bretchko, *RF Circuit Design: Theory and Applications*, Prentice-Hall, 2000.

#### See Also

Coaxial Transmission Line, Coplanar Waveguide Transmission Line, General Passive Network, Transmission Line, Microstrip Transmission Line, Two-Wire Transmission Line

### **Purpose**

Model RLCG transmission lines

## Library

Transmission Lines sublibrary of the Physical library

## **Description**

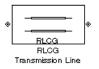

The RLCG Transmission Line block models the RLCG transmission line described in the block dialog in terms of its frequency-dependent resistance, inductance, capacitance, and conductance. The transmission line, which can be lossy or lossless, is treated as a 2-port linear network.

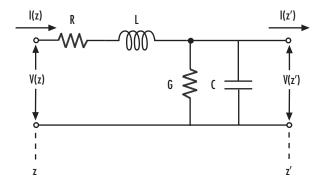

where  $z' = z + \Delta z$ .

The block enables you to model the transmission line as a stub or as a stubless line.

#### **Stubless Transmission Line**

If you model a RLCG transmission line as a stubless line, the RLCG Transmission Line block calculates the frequency-dependent S-parameters using the physical length of the transmission line, D, and the complex propagation constant, k.

$$S_{11} = 0$$
  
 $S_{12} = e^{-kD}$   
 $S_{21} = e^{-kD}$   
 $S_{22} = 0$ 

# **RLCG Transmission Line**

k can be expressed in terms of the resistance (R), inductance (L), conductance (G), and capacitance (C) per unit length (meters) as

$$k = k_r + jk_i = \sqrt{(R + j2\pi fL)(G + j2\pi fC)}$$

The RLCG Transmission Line block normalizes the resulting S-parameters to a reference impedance of 50 ohms.

#### **Shunt and Series Stubs**

If you model the transmission line as a shunt or series stub, the RLCG Transmission Line block first calculates the ABCD-parameters for each frequency contained in the vector of simulation frequencies. It then uses the abcd2s function to convert the ABCD-parameters to S-parameters.

**Shunt ABCD-Parameters.** When you set the **Stub mode** parameter in the mask dialog box to Shunt, the 2-port network consists of a stub transmission line that you can terminate with either a short circuit or an open circuit as shown here.

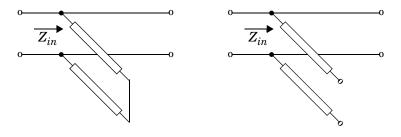

 $Z_{in}$  is the input impedance of the shunt circuit. The ABCD-parameters for the shunt stub are calculated as

$$A = 1$$

$$B = 0$$

$$C = 1/Z_{in}$$

$$D = 1$$

**Series ABCD-Parameters.** When you set the **Stub mode** parameter in the mask dialog box to Series, the 2-port network consists of a series transmission line

# **RLCG Transmission Line**

that you can terminate with either a short circuit or an open circuit as shown here.

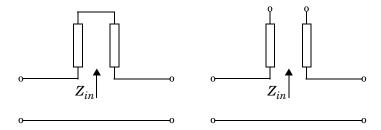

 $\boldsymbol{Z}_{in}$  is the input impedance of the series circuit. The ABCD-parameters for the series stub are calculated as

- A = 1
- $B = Z_{in}$
- C = 0
- D = 1

## **RLCG Transmission Line**

## **Dialog Box**

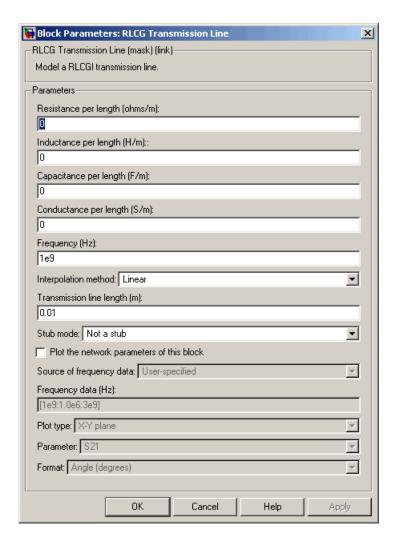

## Resistance per length (ohms/m)

Vector of resistance values in ohms per meter.

## Inductance per length (H/m)

Vector of inductance values in henries per meter.

#### Capacitance per length (F/m)

Vector of capacitance values in farads per meter.

#### Conductance per length (S/m)

Vector of conductance values in siemens per meter.

#### Frequency (Hz)

Vector of frequency values at which the resistance, inductance, capacitance, and conductance values are known.

#### Interpolation method

Specify the interpolation method the block uses to calculate the parameter values at the simulation frequencies. Your choices are Linear, Spline, or Cubic.

#### Transmission line length (m)

Physical length of the transmission line.

#### Stub mode

Type of stub. Your choices are Not a stub, Shunt, or Series.

**Note** For information about plotting, see Chapter 4, "Plotting Network Parameters".

## References

[1] Ludwig, Reinhold and Pavel Bretchko, *RF Circuit Design: Theory and Applications*, Prentice-Hall, 2000.

#### See Also

Coaxial Transmission Line, Coplanar Waveguide Transmission Line, General Passive Network, Parallel-Plate Transmission Line, Transmission Line, Microstrip Transmission Line, Two-Wire Transmission Line

# **S-Parameters Amplifier**

### **Purpose**

Model a nonlinear amplifier using its S-parameters

## Library

Amplifiers sublibrary of the Physical library

## **Description**

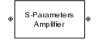

The S-Parameters Amplifier block models the nonlinear amplifier described in the block dialog, in terms of its frequency-dependent S-parameters, their frequencies, and the reference impedance of the S-parameters. The block also takes into account the IP3 value and the noise figure.

In the **S-parameters** field of the block dialog, provide the S-parameters for each of M frequencies as a 2-by-2-by-M array. In the **Frequency** field, specify the frequencies for the S-parameters as an M-element vector. The elements of the frequencies vector must be in the same order as the S-parameters. All frequencies must be positive. For example, the following figure shows the correspondence between the S-parameters array and the vector of frequencies.

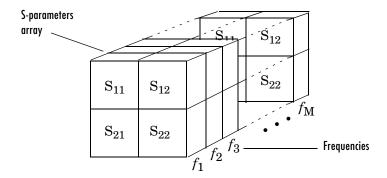

The S-Parameters Amplifier block interpolates the given S-parameters to determine the S-parameters at the simulation frequencies. The simulation frequencies are determined by the Output Port block. See "S-Parameters at Simulation Frequencies" on page 3-2 for more details.

## **Dialog Box**

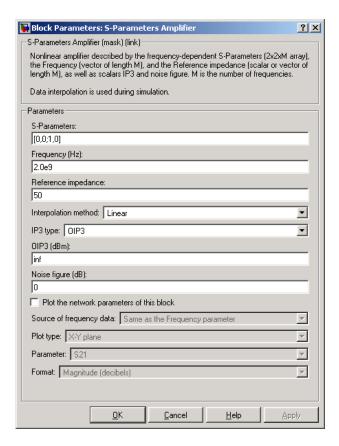

#### **S-Parameters**

S-parameters for a nonlinear amplifier in a 2-by-2-by-M array. M is the number of S-parameters.

### Frequency (Hz)

Frequencies of the S-parameters as an M-element vector. The order of the frequencies must correspond to the order of the S-parameters in **S-Parameters**. All frequencies must be positive.

# **S-Parameters Amplifier**

#### Reference impedance

Reference impedance of the S-parameters as a scalar or a vector of length M. The value of this parameter can be real or complex. If you provide a scalar, that value is applied to all frequencies.

#### Interpolation method

Method used to interpolate the given S-parameters over the range of frequencies. Interpolation can be Cubic, Linear (default), or Spline.

#### IP3 type

Type of third-order intercept point. The value can be IIP3 (input intercept point) or OIP3 (output intercept point).

#### IIP3 (dBm)

Input power intercept point as a scalar value. This field becomes visible if you select IIP3 as the IP3 type.

#### OIP3 (dBm)

Output power intercept point as a scalar value. This field becomes visible if you select OIP3 as the IP3 type.

### Noise figure (dB)

Scalar ratio of the available signal-to-noise power ratio at the input to the available signal-to-noise power ratio at the output,  $((S_i/N_i)/(S_o/N_o))$ .

**Note** For information about plotting, see "Plotting Network Parameters" on page 4-1.

## **Examples**

## Plotting Parameters with the S-Parameters Amplifier Block

The following example specifies S-parameters [-.33+.71i, -.03i; 8.12-.02i, -.37-.37i] and [0.16+.20i, -.03-.04i; 7.71-8.04i, -.70-.12i] at frequencies 2.0 GHz and 2.1 GHz respectively, with a reference impedance of 50 ohms. It uses the MATLAB cat function to create the 2-by-2-by-2 S-parameters array.

```
cat(3,[-.33+0.71i, -.03i; 8.12-.02i, -.37-.37i],...
[ .16+0.20i, -.03-.04i; 7.71-8.04i, -.70-.12i])
```

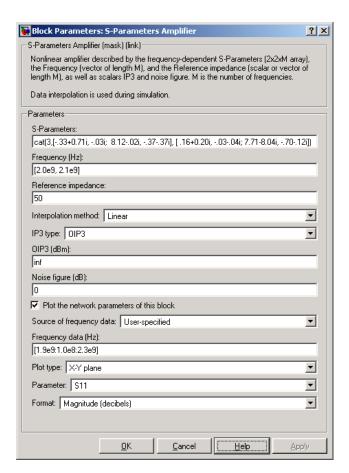

The plot parameters in the dialog request an X-Y Plane plot of the S11 parameters in the frequency range 1.8 GHz to 2.3 GHz.

# **S-Parameters Amplifier**

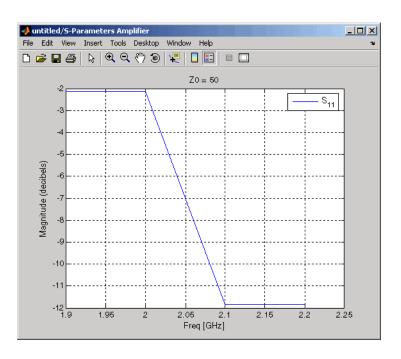

See Also

General Amplifier, Output Port, Y-Parameters Amplifier, Z-Parameters Amplifier

interp1 (MATLAB)

**Purpose** 

Model a mixer using its S-parameters

Library

Mixer sublibrary of the Physical library

## **Description**

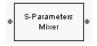

The S-Parameters Mixer block models the nonlinear mixer described in the block dialog, in terms of its frequency-dependent S-parameters, their frequencies, and the reference impedance of the S-parameters. The block also takes phase noise into account.

In the **S-parameters** field of the block dialog, provide the S-parameters for each of M frequencies as a 2-by-2-by-M array. In the **Frequency** field, specify the frequencies for the S-parameters as an M-element vector. The elements of the frequencies vector must be in the same order as the S-parameters. All frequencies must be positive. For example, the following figure shows the correspondence between the S-parameters array and the vector of frequencies.

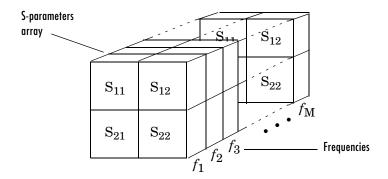

The S-Parameters Mixer block interpolates the given S-parameters to determine the S-parameters at the simulation frequencies. The simulation frequencies are determined by the Output Port block. See "S-Parameters at Simulation Frequencies" on page 3-2 for more details.

## **S-Parameters Mixer**

## **Dialog Box**

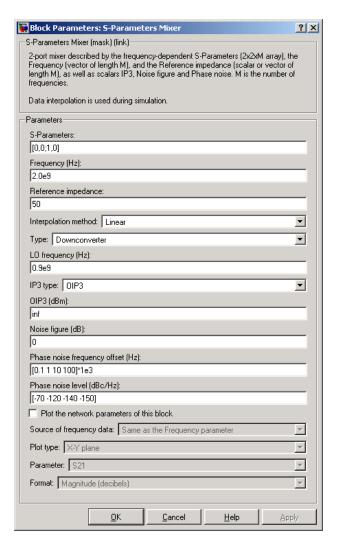

#### **S-Parameters**

S-parameters for a nonlinear mixer in a 2-by-2-by-M array. M is the number of S-parameters.

#### Frequency (Hz)

Frequencies of the S-parameters as an M-element vector. The order of the frequencies must correspond to the order of the S-parameters in **S-Parameters**. All frequencies must be positive.

#### Reference impedance

Reference impedance of the S-parameters as a scalar or a vector of length M. The value of this parameter can be real or complex. If you provide a scalar, that value is applied to all frequencies.

#### Interpolation method

Method used to interpolate the given S-parameters over the range of frequencies. Interpolation can be Linear (default), Spline, or Cubic.

#### **Type**

Type of mixer. Choices are Downconverter (default) and Upconverter.

#### LO frequency (Hz)

Local oscillator frequency. If you choose Downconverter,  $f_{out}$  =  $f_{in}$  -  $f_{lo}$  . If you choose Upconverter,  $f_{out}$  =  $f_{in}$  +  $f_{lo}$  .

### IP3 type

Type of third-order intercept point. The value can be IIP3 (input intercept point) or OIP3 (output intercept point).

#### IIP3 (dBm)

Input power intercept point as a scalar value. This field becomes visible if you select IIP3 as the IP3 type.

#### OIP3 (dBm)

Output power intercept point as a scalar value. This field becomes visible if you select OIP3 as the IP3 type.

### Noise figure (dB)

Scalar ratio of the available signal-to-noise power ratio at the input to the available signal-to-noise power ratio at the output  $(S_i/N_i)/(S_o/N_o)$ .

## Phase noise frequency offset (Hz)

Vector specifying the frequency offset

# **S-Parameters Mixer**

### Phase noise level (dBc/Hz)

Vector specifying the phase noise level

**Note** For information about plotting the network parameters, see "Plotting Network Parameters" on page 4-1.

## See Also

General Mixer, Output Port, Y-Parameters Mixer, Z-Parameters Mixer

## **Purpose**

Model a passive network using its S-parameters

## Library

Black Box Elements sublibrary of the Physical library

## **Description**

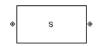

The S-Parameters Passive Network block models the two-port passive network described in the block dialog, in terms of its S-parameters, their frequencies, and the reference impedance of the S-parameters.

In the **S-Parameters** field of the block dialog, provide the S-parameters for each of M frequencies as a 2-by-2-by-M array. In the **Frequency** field, specify the frequencies for the S-parameters as an M-element vector. The elements of the vector must be in the same order as the S-parameters. All frequencies must be positive. For example, the following figure shows the correspondence between the S-parameters array and the vector of frequencies.

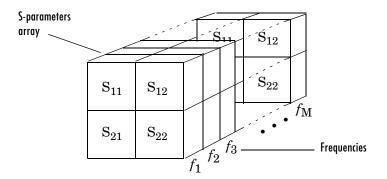

The S-Parameters Passive Network block interpolates the given S-parameters to determine the S-parameters at the simulation frequencies. The simulation frequencies are determined by the Output Port block. See "S-Parameters at Simulation Frequencies" on page 3-2 for more details.

## **Dialog Box**

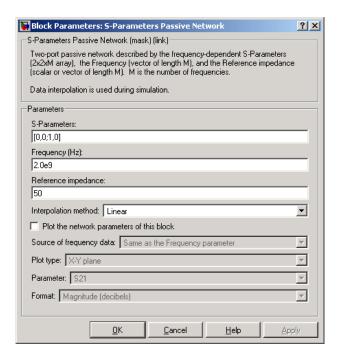

#### **S-Parameters**

S-parameters for a 2-port passive network in a 2-by-2-by-M array. M is the number of S-parameters.

### Frequency (Hz)

Frequencies of the S-parameters as an M-element vector. The order of the frequencies must correspond to the order of the S-parameters in

S-Parameters. All frequencies must be positive.

## Reference impedance

Reference impedance of the network as a scalar or a vector of length M. The value of this parameter can be real or complex. If you provide a scalar, that value is applied to all frequencies.

## Interpolation method

Method used to interpolate the given S-parameters over the range of frequencies. Interpolation can be Cubic, Linear (default), or Spline.

**Note** For information about plotting, see "Plotting Network Parameters" on page 4-1.

## **Examples**

## Plotting Parameters with the S-Parameters Passive Network Block

The following example specifies S-parameters [-.96-.23i, .03-.12i; .03-.12i, -.96-.23i] and [-.96-.11i, .02-.21i; .02-.21i, -.96-.11i] at frequencies 2.0 GHz and 2.1 GHz respectively. It uses the MATLAB cat function to create the 2-by-2-by-2 S-parameters array

```
cat(3,[-.96-.23i, .03-.12i; .03-.12i, -.96-.23i],...
[-.96-.11i, .02-.21i; .02-.21i, -.96-.11i])
```

You could also use the MATLAB reshape function. This statement would produce the same result as the one shown above.

```
reshape([-.96-.23i;.03-.12i;.03-.12i;-.96-.23i;...
-.96-.11i;.02-.21i;.02-.21i;-.96-.11i],2,2,2)
```

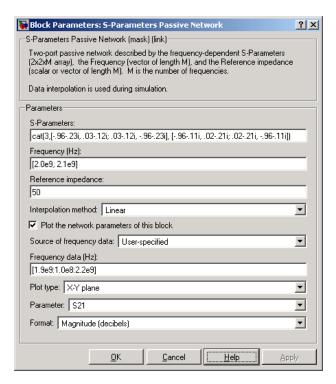

The plot parameters in the dialog request an X-Y Plane plot of the S21 S-parameter magnitudes, in decibels, in the frequency range 1.9 GHz to 2.2 GHz.

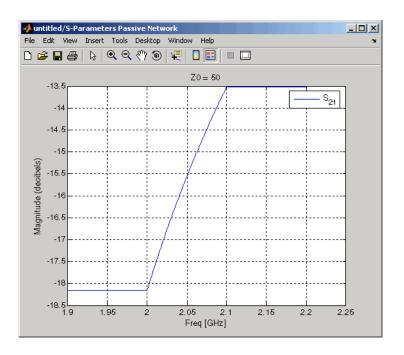

## See Also

General Circuit Element, General Passive Network, Output Port, Y-Parameters Passive Network, Z-Parameters Passive Network interp1 (MATLAB)

## **Series RLC**

## **Purpose**

Model a series RLC network

## Library

Ladders Filters sublibrary of the Physical library

## **Description**

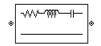

The Series RLC block models the series RLC network described in the block dialog box, in terms of its frequency-dependent S-parameters.

For the given resistance, inductance, and capacitance, the block first calculates the ABCD-parameters for each frequency contained in the vector of simulation frequencies, then converts the ABCD-parameters to S-parameters using the RF Toolbox abcd2s function. See the Output Port block for information about simulation frequencies.

For this circuit, A = 1, B = Z, C = 0, and D = 1, where

$$Z = \frac{-LC\omega^2 + jRC\omega + 1}{jC\omega}$$

where  $\omega = 2\pi f$ .

The series RLC object is a two-port network as shown in the circuit diagram below.

## **Dialog Box**

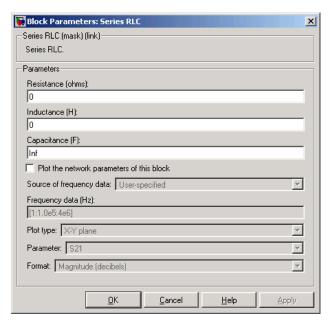

#### Resistance (ohms)

Scalar value for the resistance. The value must be nonnegative.

#### Inductance (H)

Scalar value for the inductance. The value must be nonnegative.

#### Capacitance (F)

Scalar value for the capacitance. The value must be nonnegative.

**Note** For information about plotting, see "Plotting Network Parameters" on page 4-1.

#### See Also

General Passive Network, LC Bandpass Pi, LC Bandpass Tee, LC Bandstop Pi, LC Bandstop Tee, LC Highpass Pi, LC Highpass Tee, LC Lowpass Pi, LC Lowpass Tee, Shunt RLC

## **Shunt RLC**

**Purpose** 

Model a shunt RLC network

Library

Ladders Filters sublibrary of the Physical library

**Description** 

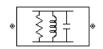

The Shunt RLC block models the shunt RLC network described in the block dialog box, in terms of its frequency-dependent S-parameters.

For the given resistance, inductance, and capacitance, the block first calculates the ABCD-parameters for each frequency contained in the vector of simulation frequencies, then converts the ABCD-parameters to S-parameters using the RF Toolbox abcd2s function. See the Output Port block for information about simulation frequencies.

For this circuit, A = 1, B = 0, C = Y, and D = 1, where

$$Y = \frac{-LC\omega^2 + j(L/R)\omega + 1}{jL\omega}$$

and  $\omega = 2\omega f$ .

The shunt RLC object is a two-port network as shown in the circuit diagram below.

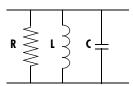

## **Dialog Box**

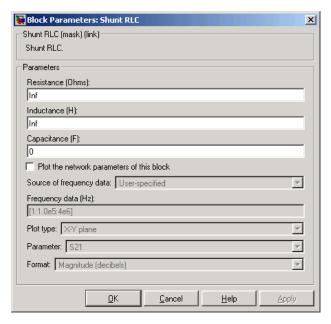

#### Resistance (ohms)

Scalar value for the resistance. The value must be nonnegative.

#### Inductance (H)

Scalar value for the inductance. The value must be nonnegative.

#### Capacitance (F)

Scalar value for the capacitance. The value must be nonnegative.

**Note** For information about plotting, see "Plotting Network Parameters" on page 4-1.

#### See Also

General Passive Network, LC Bandpass Pi, LC Bandpass Tee, LC Bandstop Pi, LC Bandstop Tee, LC Highpass Pi, LC Highpass Tee, LC Lowpass Pi, LC Lowpass Tee, Series RLC

## **Transmission Line**

## **Purpose**

Model a general transmission line

## Library

Transmission Lines sublibrary of the Physical library

## **Description**

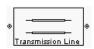

The Transmission Line block models the transmission line described in the block dialog in terms of its physical parameters. The transmission line, which can be lossy or lossless, is treated as a 2-port linear network.

The block enables you to model the transmission line as a stub or as a stubless line.

#### **Stubless Transmission Line**

If you model the transmission line as a stubless line, the Transmission Line block calculates the frequency-dependent S-parameters using the physical length of the transmission line, D, and the complex propagation constant, k.

$$S_{11} = 0$$

$$S_{12} = e^{-kD}$$

$$S_{21}=e^{-kD}$$

$$S_{22} = 0$$

 $k=\alpha_a+i\beta$ , where  $\alpha_a$  is the attenuation coefficient and  $\beta$  is the wave number. The attenuation coefficient  $\alpha_a$  is related to the loss,  $\alpha$ , by

$$\alpha_a = -\ln 10^{-\frac{\alpha}{20}}$$

and the wave number  $\beta$  is related to the phase velocity,  $V_P$  , by

$$\beta = \frac{2\pi f}{V_p}$$

where f is the vector of simulation frequencies for the specified parameters. See the Output Port block for information about determining the simulation frequencies. The phase velocity  $\boldsymbol{V}_p$  is also known as the wave propagation velocity.

The Transmission Line block normalizes the resulting S-parameters to a reference impedance of 50 ohms.

#### **Shunt and Series Stubs**

If you model the transmission line as a shunt or series stub, the Transmission Line block first calculates the ABCD-parameters for each frequency contained in the vector of simulation frequencies. It then uses the abcd2s function to convert the ABCD-parameters to S-parameters.

**Shunt ABCD-Parameters.** When you set the **Stub mode** parameter in the mask dialog box to Shunt, the 2-port network consists of a stub transmission line that you can terminate with either a short circuit or an open circuit as shown here.

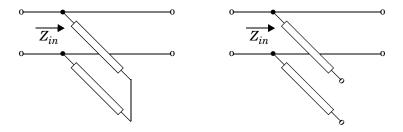

 $\boldsymbol{Z}_{in}$  is the input impedance of the shunt circuit. The ABCD-parameters for the shunt stub are calculated as

A = 1

B = 0

 $C = 1/Z_{in}$ 

D = 1

**Series ABCD-Parameters.** When you set the **Stub mode** parameter in the mask dialog box to Series, the 2-port network consists of a series transmission line that you can terminate with either a short circuit or an open circuit as shown here.

# **Transmission Line**

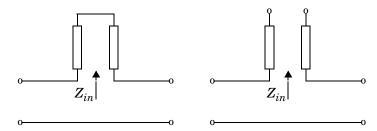

 $Z_{in}\,$  is the input impedance of the series circuit. The ABCD-parameters for the series stub are calculated as

$$A = 1$$

$$B = Z_{in}$$

$$C = 0$$

$$D = 1$$

## **Dialog Box**

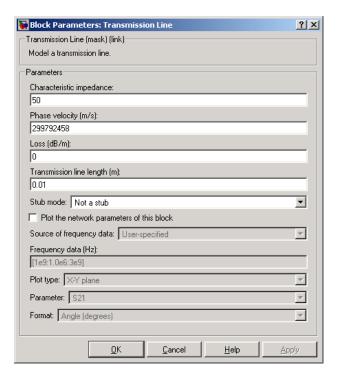

### Characteristic impedance

Characteristic impedance of the transmission line. The value can be complex.

### Phase velocity (m/s)

Propagation velocity of a uniform plane wave on the transmission line.

#### Loss (dB/m)

Reduction in strength of the signal as it travels over the transmission line. Must be positive.

### Transmission line length (m)

Physical length of the transmission line.

#### Stub mode

Type of stub. Choices are Not a stub, Shunt, or Series.

## **Transmission Line**

#### **Termination of stub**

Stub termination for stub modes  $\mbox{Shunt}$  and  $\mbox{Series}.$  Choices are  $\mbox{Open}$  or  $\mbox{Short}.$ 

**Note** For information about plotting, see "Plotting Network Parameters" on page 4-1.

## References

[1] Ludwig, Reinhold and Pavel Bretchko,  $RF\ Circuit\ Design:\ Theory\ and\ Applications,\ Prentice-Hall,\ 2000.$ 

#### See Also

Coaxial Transmission Line, Coplanar Waveguide Transmission Line, General Passive Network, Microstrip Transmission Line, Parallel-Plate Transmission Line, Two-Wire Transmission Line

## **Purpose**

Model a two-wire transmission line

## Library

Transmission Lines sublibrary of the Physical library

## **Description**

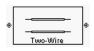

The Two-Wire Transmission Line block models the two-wire transmission line described in the block dialog in terms of its frequency-dependent S-parameters. A parallel-plate transmission line is shown here in cross-section. Its physical characteristics include the radius of the wires  $\alpha$ , and the distance between the wire centers D.

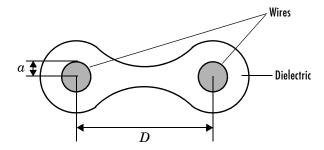

The block enables you to model the transmission line as a stub or as a stubless line.

#### **Stubless Transmission Line**

If you model a parallel-plate transmission line as a stubless line, the Two-Wire Transmission Line block calculates the frequency-dependent S-parameters using the physical length of the transmission line, D, and the complex propagation constant, k.

$$S_{11} = 0$$
  
 $S_{12} = e^{-kD}$   
 $S_{21} = e^{-kD}$   
 $S_{22} = 0$ 

k can be expressed in terms of the resistance (R), inductance (L), conductance (G), and capacitance (C) per unit length (meters) as

$$k = k_r + jk_i = \sqrt{(R + j2\pi fL)(G + j2\pi fC)}$$

where

$$R = \frac{1}{\pi a \sigma_{\rm cond} \delta}$$

$$L = \frac{\mu}{\pi} \operatorname{acosh}\left(\frac{D}{2a}\right)$$

$$G = \frac{\pi \sigma_{\text{diel}}}{\operatorname{acosh}(D/(2a))}$$

$$C = \frac{\pi \varepsilon}{\operatorname{acosh}(D/(2a))}$$

In these equations,  $\sigma_{cond}$  is the conductivity in the conductor and  $\sigma_{diel}$  is the conductivity in the dielectric.  $\mu$  is the permeability of the dielectric,  $\epsilon$  is its permittivity, and skin depth  $\delta$  is calculated as  $1/\sqrt{\pi f \mu \sigma_{cond}}$ . f is the vector of simulation frequencies for the specified parameters. See the Output Port block for information about determining the simulation frequencies.

The Two-Wire Transmission Line block normalizes the resulting S-parameters to a reference impedance of 50 ohms.

#### Shunt and Series Stubs

If you model the transmission line as a shunt or series stub, the Two-Wire Transmission Line block first calculates the ABCD-parameters for each frequency contained in the vector of simulation frequencies. It then uses the abcd2s function to convert the ABCD-parameters to S-parameters.

**Shunt ABCD-Parameters.** When you set the **Stub mode** parameter in the mask dialog box to Shunt, the 2-port network consists of a stub transmission line that you can terminate with either a short circuit or an open circuit as shown here.

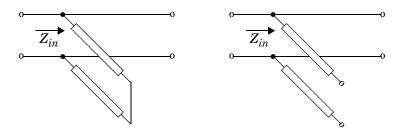

 $\boldsymbol{Z}_{in}$  is the input impedance of the shunt circuit. The ABCD-parameters for the shunt stub are calculated as

A = 1

B = 0

 $C = 1/Z_{in}$ 

D = 1

**Series ABCD-Parameters.** When you set the **Stub mode** parameter in the mask dialog box to Series, the 2-port network consists of a series transmission line that you can terminate with either a short circuit or an open circuit as shown here.

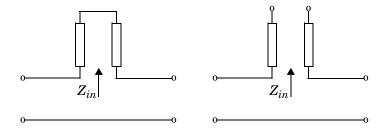

 $\boldsymbol{Z}_{in}$  is the input impedance of the series circuit. The ABCD-parameters for the series stub are calculated as

A = 1 $B = Z_{in}$ 

C = 0

D = 1

## **Dialog Box**

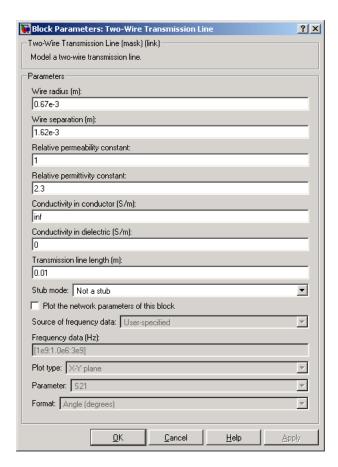

#### Wire radius (m)

Radius of the conducting wires of the two-wire transmission line.

## Wire separation (m)

Physical distance between the wires.

#### Relative permeability constant

Relative permeability of the dielectric expressed as the ratio of the permeability of the dielectric to permeability in free space  $\mu_0$ .

#### Relative permittivity constant

Relative permittivity of the dielectric expressed as the ratio of the permittivity of the dielectric to permittivity in free space  $\varepsilon_0$ .

### Conductivity in conductor (S/m)

Conductivity of the conductor in siemens per meter.

#### Conductivity in dielectric (S/m)

Conductivity of the dielectric in siemens per meter.

#### Transmission line length (m)

Physical length of the transmission line.

#### Stub mode

Type of stub. Choices are Not a stub, Shunt, or Series.

#### **Termination of stub**

Stub termination for stub modes Shunt and Series. Choices are Open or Short.

**Note** For information about plotting, see "Plotting Network Parameters" on page 4-1.

#### References

[1] Ludwig, Reinhold and Pavel Bretchko, *RF Circuit Design: Theory and Applications*, Prentice-Hall, 2000.

### See Also

Coaxial Transmission Line, Coplanar Waveguide Transmission Line, General Passive Network, Transmission Line, Microstrip Transmission Line, Parallel-Plate Transmission Line

# **Y-Parameters Amplifier**

### **Purpose**

Model a nonlinear amplifier using its Y-parameters

## Library

Amplifiers sublibrary of the Physical library

## **Description**

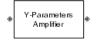

The Y-Parameters Amplifier block models the nonlinear amplifier described in the block dialog, in terms of its frequency-dependent Y-parameters and their frequencies. The block also takes into account the IP3 value and the noise figure.

In the **Y-Parameters** field of the block dialog, provide the Y-parameters for each of M frequencies as a 2-by-2-by-M array. In the **Frequency** field, specify the frequencies for the Y-parameters as an M-element vector. The elements of the frequencies vector must be in the same order as the Y-parameters. All frequencies must be positive. For example, the following figure shows the correspondence between the Y-parameters array and the vector of frequencies.

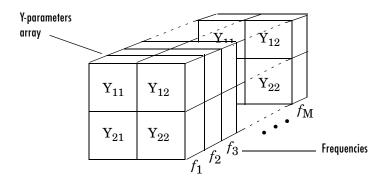

The Y-Parameters Amplifier block uses the RF Toolbox y2s function to convert the Y-parameters to S-parameters, then interpolates the resulting S-parameters to determine the S-parameters at the simulation frequencies. The simulation frequencies are determined by the Output Port block. See "S-Parameters at Simulation Frequencies" on page 3-2 for more details.

## **Dialog Box**

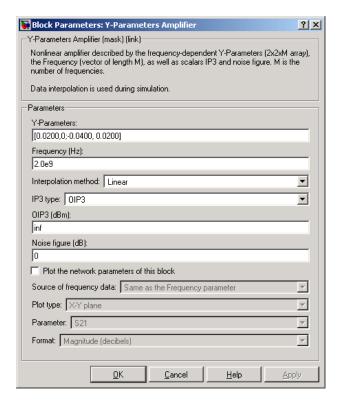

#### **Y-Parameters**

Y-parameters for a nonlinear amplifier in a 2-by-2-by-M array. M is the number of Y-parameters.

## Frequency (Hz)

Frequencies of the Y-parameters as an M-element vector. The order of the frequencies must correspond to the order of the Y-parameters in **Y-Parameters**. All frequencies must be positive.

## Interpolation method

Method used to interpolate the S-parameters, as derived from the Y-parameters, over the range of frequencies. Interpolation can be Cubic, Linear (default), or Spline.

# **Y-Parameters Amplifier**

#### IP3 type

Type of third-order intercept point. The value can be IIP3 (input intercept point) or OIP3 (output intercept point).

#### IIP3 (dBm)

Input power intercept point as a scalar value. This field becomes visible if you select IIP3 as the IP3 type.

#### OIP3 (dBm)

Output power intercept point as a scalar value. This field becomes visible if you select OIP3 as the IP3 type.

#### Noise figure (dB)

Scalar ratio of the available signal-to-noise power ratio at the input to the available signal-to-noise power ratio at the output,  $(S_i/N_i)/(S_o/N_o)$ .

**Note** For information about plotting, see "Plotting Network Parameters" on page 4-1.

## **Examples**

## Plotting Parameters with the Y-Parameters Amplifier Block

The following example specifies Y-parameters [-.06+.58i, -.08i; 1.14-1.82i, -.07+.28i] and [.02-.21i, 0.03i; -.21+.72i, .03-.11i] at frequencies 2.0 GHz and 2.1 GHz respectively. It uses the MATLAB cat function to create the 2-by-2-by-2 Y-parameters array

```
cat(3,[-.06+.58i, -.08i; 1.14-1.82i, -.07+.28i],...
[ .02-.21i, 0.03i; -.21+.72i, .03-.11i])
```

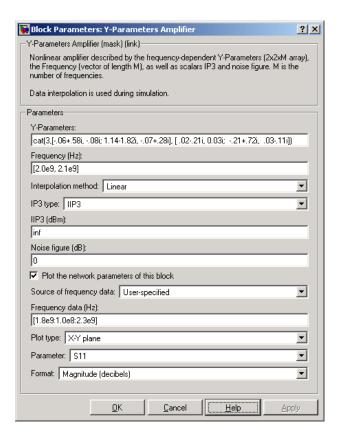

The plot parameters in the dialog request an X-Y plane plot of the S11 parameters in the frequency range 1.8 GHz to 2.3 GHz.

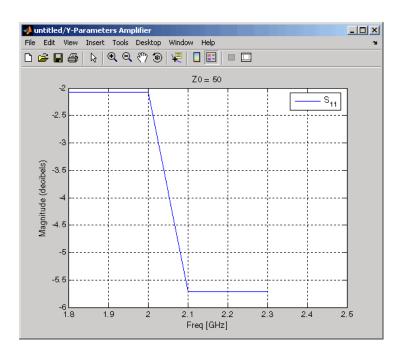

See Also

General Amplifier, Output Port, S-Parameters Amplifier, Z-Parameters Amplifier

y2s (RF Toolbox)

 $\verb|interp1| (MATLAB)$ 

# **Purpose**

Model a mixer using its Y-parameters

# Library

Mixer sublibrary of the Physical library

# **Description**

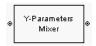

The Y-Parameters Mixer block models the nonlinear mixer described in the block dialog, in terms of its frequency-dependent Y-parameters, their frequencies, and the reference impedance of the Y-parameters. The block also takes phase noise into account.

In the **Y-parameters** field of the block dialog, provide the Y-parameters for each of M frequencies as a 2-by-2-by-M array. In the **Frequency** field, specify the frequencies for the S-parameters as an M-element vector. The elements of the frequencies vector must be in the same order as the Y-parameters. All frequencies must be positive. For example, the following figure shows the correspondence between the Y-parameters array and the vector of frequencies.

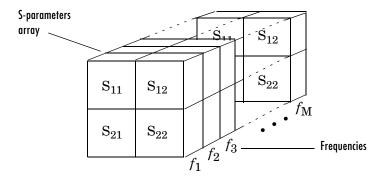

The Y-Parameters Mixer block uses the RF Toolbox y2s function to convert the Y-parameters to S-parameters, then interpolates the resulting S-parameters to determine the S-parameters at the simulation frequencies. The simulation frequencies are determined by the Output Port block. See "S-Parameters at Simulation Frequencies" on page 3-2 for more details.

# **Dialog Box**

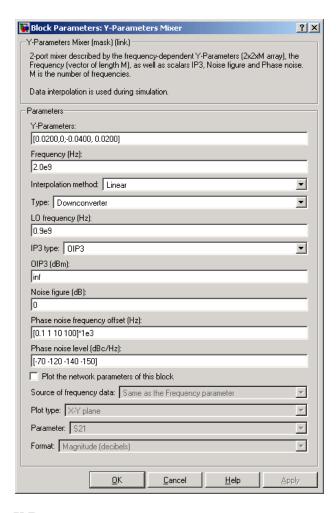

#### **Y-Parameters**

Y-parameters for a nonlinear mixer in a 2-by-2-by-M array. M is the number of Y-parameters.

# Frequency (Hz)

Frequencies of the Y-parameters as an M-element vector. The order of the frequencies must correspond to the order of the Y-parameters in **Y-Parameters**. All frequencies must be positive.

#### Interpolation method

Method used to interpolate the S-parameters, as derived from the Y-parameters, over the range of frequencies. Interpolation can be Linear (default), Spline, or Cubic.

## **Type**

Type of mixer. Choices are Downconverter (default) and Upconverter.

## LO frequency (Hz)

Local oscillator frequency. If you choose Downconverter,  $f_{out} = f_{in} - f_{lo}$ . If you choose Upconverter,  $f_{out} = f_{in} + f_{lo}$ .

## IP3 type

Type of third-order intercept point. The value can be IIP3 (input intercept point) or OIP3 (output intercept point).

#### IIP3 (dBm)

Input power intercept point as a scalar value. This field becomes visible if you select IIP3 as the IP3 type.

#### OIP3 (dBm)

Output power intercept point as a scalar value. This field becomes visible if you select OIP3 as the IP3 type.

# Noise figure (dB)

Scalar ratio of the available signal-to-noise power ratio at the input to the available signal-to-noise power ratio at the output,  $(S_i/N_i)/(S_o/N_o)$ .

# Phase noise frequency offset (Hz)

Vector specifying the frequency offset

## Phase noise level (dBc/Hz)

Vector specifying the phase noise level

**Note** For information about plotting the network parameters, see "Plotting Network Parameters" on page 4-1.

#### See Also

General Mixer, Output Port, S-Parameters Mixer, Z-Parameters Mixer

**Purpose** 

Model a passive network using its Y-parameters

Library

Black Box Elements sublibrary of the Physical library

**Description** 

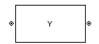

The Y-Parameters Passive Network block models the two-port passive network described in the block dialog, in terms of its Y-parameters and their associated frequencies.

In the **Y-Parameters** field of the block dialog, provide the Y-parameters for each of M frequencies as a 2-by-2-by-M array. In the **Frequency** field, specify the frequencies for the Y-parameters as an M-element vector. The elements of the vector must be in the same order as the Y-parameters. All frequencies must be positive. For example, the following figure shows the correspondence between the Y-parameters array and the vector of frequencies.

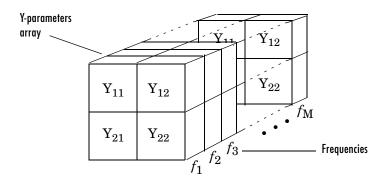

The Y-Parameters Passive Network block uses the RF Toolbox y2s function to convert the Y-parameters to S-parameters, then interpolates the resulting S-parameters to determine the S-parameters at the simulation frequencies. The simulation frequencies are determined by the Output Port block. See "S-Parameters at Simulation Frequencies" on page 3-2 for more details.

# **Dialog Box**

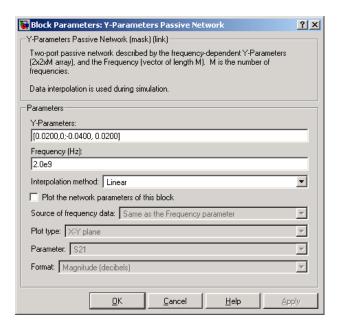

#### **Y-Parameters**

Y-parameters for a 2-port passive network in a 2-by-2-by-M array. M is the number of Y-parameters.

## Frequency (Hz)

Frequencies of the Y-parameters as an M-element vector. The order of the frequencies must correspond to the order of the Y-parameters in **Y-Parameters**. All frequencies must be positive.

# Interpolation method

Method used to interpolate the S-parameters, as derived from the Y-parameters, over the range of frequencies. Interpolation can be Cubic, Linear (default), or Spline.

**Note** For information about plotting, see "Plotting Network Parameters" on page 4-1.

# **Examples**

# Plotting Parameters with the Y-Parameters Passive Network Block

The following example specifies Y-parameters [.23i, -.12i; -.12i, .23i] and [.02-.13i, -.02+.25i; -.02+.25i, .02-.13i] at frequencies 2.0 GHz and 2.1 GHz respectively. It uses the MATLAB cat function to create the 2-by-2-by-2 Y-parameters array.

```
cat(3,[.23i,-.12i;-.12i,.23i],...
[.02-.13i,-.02+.25i;-.02+.25i, .02-.13i])
```

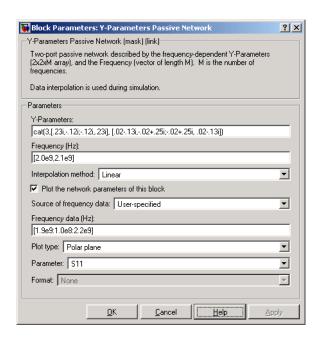

The plot parameters in the dialog request a polar plane plot of the S11 parameters in the frequency range 1.9 GHz to 2.2 GHz.

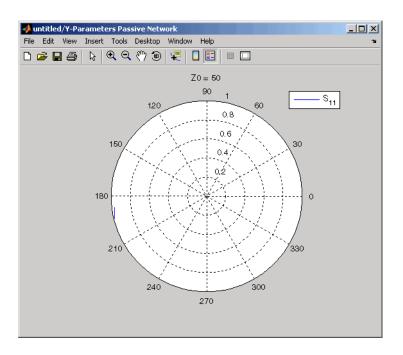

## See Also

General Circuit Element, General Passive Network, Output Port, S-Parameters Passive Network, Z-Parameters Passive Network

 $\verb"y2s" (RF" Toolbox")$ 

 $interp1\ (MATLAB)$ 

## **Purpose**

Model a nonlinear amplifier using its Z-parameters

## Library

Amplifiers sublibrary of the Physical library

# **Description**

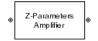

The Z-Parameters Amplifier block models the nonlinear amplifier described in the block dialog, in terms of its frequency-dependent Z-parameters and their frequencies. The block also takes into account the IP3 value and the noise figure.

In the **Z-Parameters** field of the block dialog, provide the **Z-parameters** for each of M frequencies as a 2-by-2-by-M array. In the **Frequency** field, specify the frequencies for the **Z-parameters** as an M-element vector. The elements of the frequencies vector must be in the same order as the **Z-parameters**. All frequencies must be positive. For example, the following figure shows the correspondence between the **Z-parameters** array and the vector of frequencies.

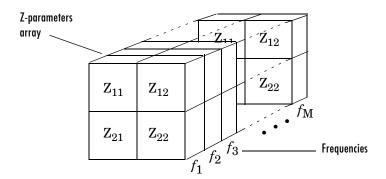

The Z-Parameters Amplifier block uses the RF Toolbox y2s function to convert the Z-parameters to S-parameters, then interpolates the resulting S-parameters to determine the S-parameters at the simulation frequencies. The simulation frequencies are determined by the Output Port block. See "S-Parameters at Simulation Frequencies" on page 3-2 for more details.

# **Dialog Box**

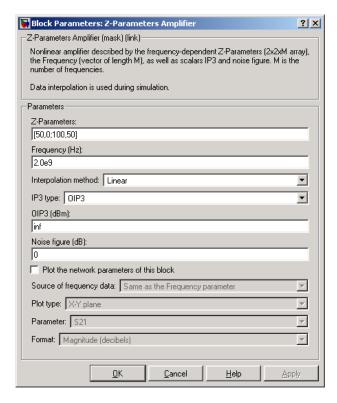

#### **Z-Parameters**

Z-parameters for a nonlinear amplifier in a 2-by-2-by-M array. M is the number of Z-parameters.

# Frequency (Hz)

Frequencies of the Z-parameters as an M-element vector. The order of the frequencies must correspond to the order of the Z-parameters in **Z-Parameters**. All frequencies must be positive.

# Interpolation method

Method used to interpolate the S-parameters, as derived from the Z-parameters, over the range of frequencies. Interpolation can be Cubic, Linear (default), or Spline.

#### IP3 type

Type of third-order intercept point. The value can be IIP3 (input intercept point) or OIP3 (output intercept point).

#### IIP3 (dBm)

Input power intercept point as a scalar value. This field becomes visible if you select IIP3 as the IP3 type.

#### OIP3 (dBm)

Output power intercept point as a scalar value. This field becomes visible if you select OIP3 as the IP3 type.

#### Noise figure (dB)

Scalar ratio of the available signal-to-noise power ratio at the input to the available signal-to-noise power ratio at the output,  $(S_i/N_i)/(S_o/N_o)$ .

**Note** For information about plotting, see "Plotting Network Parameters" on page 4-1.

# **Examples**

# Plotting Parameters with the Z-Parameters Amplifier Block

The following example specifies Z-parameters [12.60+3.80i, 3.77-0.17i; 80.02+54.68i, 26.02+3.84i] and [15.12+3.55i, 4.14-0.92i; 92.10+23.67i, 27.59+2.71i] at frequencies 2.0 GHz and 2.1 GHz respectively. It uses the MATLAB cat function to create the 2-by-2-by-2 Z-parameters array

```
cat(3,[12.60+3.80i, 3.77-0.17i; 80.02+54.68i, 26.02+3.84i],...
[15.12+3.55i, 4.14-0.92i; 92.10+23.67i, 27.59+2.71i])
```

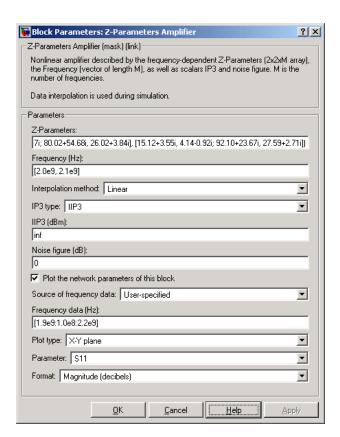

The plot parameters in the dialog request an X-Y plane plot of the S11 parameters in the frequency range 1.9 GHz to 2.2 GHz.

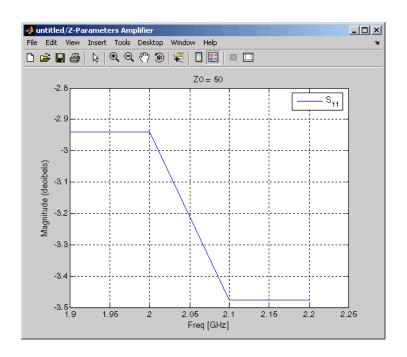

**See Also** 

General Amplifier, Output Port, S-Parameters Amplifier, Y-Parameters Amplifier

z2s (RF Toolbox)

 $\verb|interp1| (MATLAB)$ 

**Purpose** 

Model a mixer using its Z-parameters

Library

Mixer sublibrary of the Physical library

## **Description**

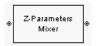

The Z-Parameters Mixer block models the nonlinear mixer described in the block dialog, in terms of its frequency-dependent Z-parameters, their frequencies, and the reference impedance of the Z-parameters. The block also takes phase noise into account.

In the **Z-parameters** field of the block dialog, provide the Z-parameters for each of M frequencies as a 2-by-2-by-M array. In the **Frequency** field, specify the frequencies for the S-parameters as an M-element vector. The elements of the frequencies vector must be in the same order as the Z-parameters. All frequencies must be positive. For example, the following figure shows the correspondence between the Z-parameters array and the vector of frequencies.

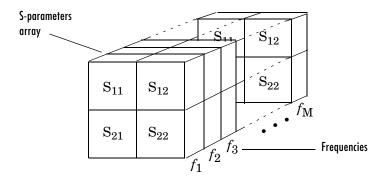

The Z-Parameters Mixer block uses the RF Toolbox y2s function to convert the Z-parameters to S-parameters, then interpolates the resulting S-parameters to determine the S-parameters at the simulation frequencies. The simulation frequencies are determined by the Output Port block. See "S-Parameters at Simulation Frequencies" on page 3-2 for more details.

# **Z-Parameters Mixer**

# **Dialog Box**

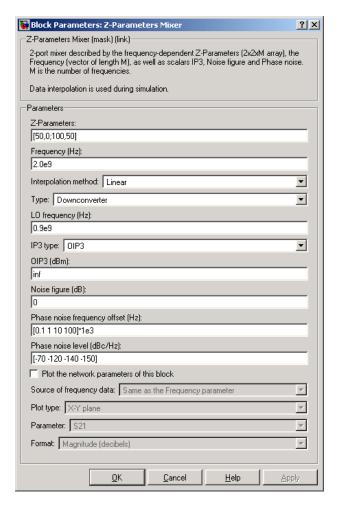

#### **Z-Parameters**

Z-parameters for a nonlinear mixer in a 2-by-2-by-M array. M is the number of Z-parameters.

# Frequency (Hz)

Frequencies of the Z-parameters as an M-element vector. The order of the frequencies must correspond to the order of the Z-parameters in **Z-Parameters**. All frequencies must be positive.

#### Interpolation method

Method used to interpolate the S-parameters, as derived from the Z-parameters, over the range of frequencies. Interpolation can be Linear (default), Spline, or Cubic.

## **Type**

Type of mixer. Choices are Downconverter (default) and Upconverter.

## LO frequency (Hz)

Local oscillator frequency. If you choose Downconverter,  $f_{out} = f_{in} - f_{lo}$ . If you choose Upconverter,  $f_{out} = f_{in} + f_{lo}$ 

## IP3 type

Type of third-order intercept point. The value can be IIP3 (input intercept point) or OIP3 (output intercept point).

#### IIP3 (dBm)

Input power intercept point as a scalar value. This field becomes visible if you select IIP3 as the IP3 type.

#### OIP3 (dBm)

Output power intercept point as a scalar value. This field becomes visible if you select OIP3 as the IP3 type.

# Noise figure (dB)

Scalar ratio of the available signal-to-noise power ratio at the input to the available signal-to-noise power ratio at the output,  $(S_i/N_i)/(S_o/N_o)$ .

# Phase noise frequency offset (Hz)

Vector specifying the frequency offset

## Phase noise level (dBc/Hz)

Vector specifying the phase noise level

**Note** For information about plotting the network parameters, see "Plotting Network Parameters" on page 4-1.

#### See Also

General Mixer, Output Port, S-Parameters Mixer, Y-Parameters Mixer

## **Purpose**

Model a passive network using its Z-parameters

## Library

Black Box Elements sublibrary of the Physical library

# **Description**

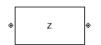

The Z-Parameters Passive Network block models the two-port passive network described in the block dialog, in terms of its Z-parameters and their associated frequencies.

In the **Z-Parameters** field of the block dialog, provide the **Z**-parameters for each of M frequencies as a 2-by-2-by-M array. In the **Frequency** field, specify the frequencies for the Z-parameters as an M-element vector. The elements of the vector must be in the same order as the Z-parameters. All frequencies must be positive. For example, the following figure shows the correspondence between the Z-parameters array and the vector of frequencies.

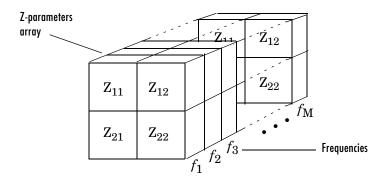

The Z-Parameters Passive Network block uses the RF Toolbox y2s function to convert the Z-parameters to S-parameters, then interpolates the resulting S-parameters to determine the S-parameters at the simulation frequencies. The simulation frequencies are determined by the Output Port block. See "S-Parameters at Simulation Frequencies" on page 3-2 for more details.

# **Dialog Box**

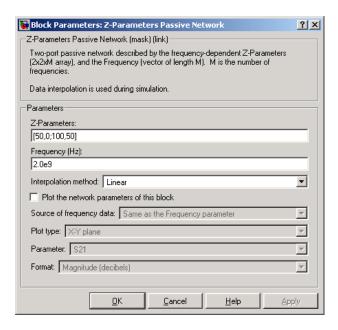

#### **Z-Parameters**

Z-parameters for a 2-port passive network in a 2-by-2-by-M array. M is the number of Z-parameters.

## Frequency (Hz)

Frequencies of the Z-parameters as an M-element vector. The order of the frequencies must correspond to the order of the Z-parameters in **Z-Parameters**. All frequencies must be positive.

## Interpolation method

Method used to interpolate the S-parameters, as derived from the Z-parameters, over the range of frequencies. Interpolation can be Cubic, Linear (default), or Spline.

**Note** For information about plotting, see "Plotting Network Parameters" on page 4-1.

# **Examples**

# Plotting Parameters with the Z-Parameters Passive Network Block

The following example specifies Z-parameters [0.13 - 5.93i, .03-3.16i; 0.03-3.16i, .13-5.93i] and [0.27-2.86i, -.09-5.41i, -.09-5.41i, .27-2.86i] at frequencies 2.0 GHz and 2.1 GHz respectively. It uses the MATLAB cat function to create the 2-by-2-by-2 Z-parameters array.

```
cat(3,[0.13-5.93i, .03-3.16i; 0.03-3.16i, .13-5.93i],...
[0.27-2.86i,-.09-5.41i; -.09-5.41i, .27-2.86i])
```

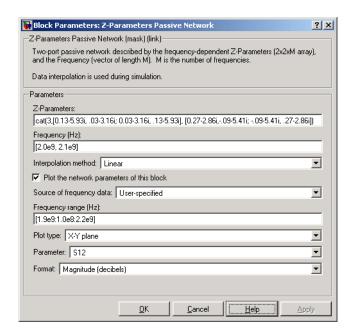

The plot parameters in the dialog request an X-Y plane plot of the S12 parameters in the frequency range 1.9 GHz to 2.2 GHz.

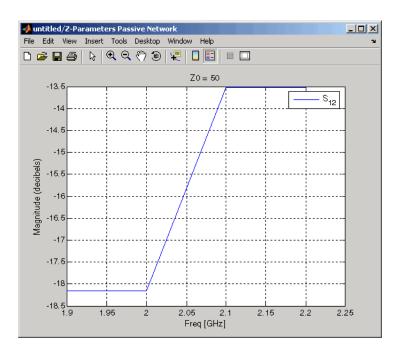

# See Also

General Circuit Element, General Passive Network, Output Port, S-Parameters Passive Network, Y-Parameters Passive Network

z2s (RF Toolbox)

interp1 (MATLAB)

| A                                        |                                            |
|------------------------------------------|--------------------------------------------|
| active noise                             | Highpass RF Filter block 5-56              |
| General Amplifier block 5-41             | Lowpass RF Filter block 5-89               |
| General Mixer block 5-49                 |                                            |
| amplifier                                |                                            |
| modeling from file data 5-43             | C                                          |
| modeling from rfdata object 5-41         | Chebyshev I filter design                  |
| Amplifier block 5-12                     | Bandpass RF Filter block 5-23              |
| effects 5-14                             | Bandstop RF Filter block 5-27              |
| modeling nonlinearity 5-12               | Highpass RF Filter block 5-56              |
| methods 5-16                             | Lowpass RF Filter block 5-89               |
| sample time comparison 5-19              | Chebyshev II filter design                 |
| thermal noise simulation 5-18            | Bandpass RF Filter block 5-23              |
| See also. General Amplifier block        | Bandstop RF Filter block 5-27              |
|                                          | Highpass RF Filter block 5-56              |
|                                          | Lowpass RF Filter block 5-89               |
| В                                        | circuit element                            |
| Bandpass RF Filter block 5-23            | modeling from rfckt object 5-46, 5-47      |
| sample time comparison 5-24              | Coaxial Transmission Line block 5-31       |
| Bandstop RF Filter block 5-27            | shunt and series stubs 5-32                |
| sample time comparison 5-28              | stubless 5-31                              |
| baseband-equivalent time domain modeling | connecting blocks                          |
| 5-101                                    | RF Physical blocks to Simulink 2-4         |
| linear subsystem 5-101                   | Simulink to RF Physical blocks 2-4         |
| nonlinear subsystem 5-103                | connector blocks                           |
| Bessel filter design                     | Input Port 5-60                            |
| Bandpass RF Filter block 5-23            | Output Port 5-101                          |
| Bandstop RF Filter block 5-27            | Coplanar Waveguide Transmission Line block |
| Highpass RF Filter block 5-56            | 5-36                                       |
| Lowpass RF Filter block 5-89             | shunt and series stubs 5-37                |
| block parameters                         | stubless 5-36                              |
| setting 2-6                              |                                            |
| blocks                                   |                                            |
| connecting 2-4                           |                                            |
| Butterworth filter design                |                                            |
| Bandpass RF Filter block 5-23            |                                            |
| Randston RF Filter block 5-27            |                                            |

| E                                  | General Mixer block 5-49                    |
|------------------------------------|---------------------------------------------|
| Elliptic filter design             | active noise 5-49                           |
| Bandpass RF Filter block 5-23      | phase noise 5-49                            |
| Bandstop RF Filter block 5-27      | See also. Mixer block 5-98                  |
| Highpass RF Filter block 5-56      | General Passive Network block 5-53          |
| Lowpass RF Filter block 5-89       | generating from file data 5-54              |
|                                    | Ghorbani model 5-17                         |
| F                                  |                                             |
| filter design                      | Н                                           |
| mathematical blocks                | Highpass RF Filter block 5-56               |
| Bandpass RF Filter block 5-23      | sample time comparison 5-57                 |
| Bandstop RF Filter block 5-27      |                                             |
| Highpass RF Filter block 5-56      |                                             |
| Lowpass RF Filter block 5-89       | 1                                           |
| physical blocks                    | Input Port block 5-60                       |
| LC Bandpass Pi block 5-63          | parameter input for physical subsystem 5-60 |
| LC Bandpass Tee block 5-68         | sample time comparison 5-60                 |
| LC Bandstop Pi block 5-71          | See also. Output Port Block                 |
| LC Bandstop Tee block 5-74         | interpolation of network parameters 3-2     |
| LC Highpass Pi block 5-77          |                                             |
| LC Highpass Tee block 5-80         | •                                           |
| LC Lowpass Pi block 5-83           | L                                           |
| LC Lowpass Tee block 5-86          | ladder filters                              |
| format                             | example to filter Gaussian noise 5-64       |
| changing in plot 4-10              | LC Bandpass Pi block 5-63                   |
| frequency range                    | example to filter Gaussian noise 5-64       |
| changing in plot 4-10              | LC Bandpass Tee block 5-68                  |
|                                    | LC Bandstop Pi block 5-71                   |
|                                    | LC Highway Di block 5-74                    |
| G                                  | LC Highpass Pi block 5-77                   |
| General Amplifier block 5-41       | LC Highpass Tee block 5-80                  |
| active noise 5-41                  | LC Lowpass Pi block 5-83                    |
| generating from file data 5-43     | LC Lowpass Tee block 5-86                   |
| nonlinearity 5-41                  | Lowpass RF Filter block 5-89                |
| General Circuit Element block 5-46 | sample time comparison 5-90                 |
| generating from rfckt object 5-47  |                                             |

| M                                           | 0                                            |
|---------------------------------------------|----------------------------------------------|
| mathematical and physical models            | Output Port block 5-101                      |
| connecting 2-4                              | baseband-equivalent time domain modeling     |
| mathematical modeling blocks 2-2            | 5-101                                        |
| Microstrip Transmission Line block 5-93     | plotting RF subsystem network parameters     |
| shunt and series stubs 5-94                 | 5-105                                        |
| stubless 5-93                               | See also. Input Port Block                   |
| Mixer block 5-98                            |                                              |
| sample time comparison 5-98                 |                                              |
| See also. General Mixer block               | P                                            |
| modeling                                    | Parallel-Plate Transmission Line block 5-106 |
| amplifier from file data 5-43               | shunt and series stubs 5-107, 5-112          |
| amplifier from rfdata object 5-41           | stubless 5-106, 5-111                        |
| baseband-equivalent time domain 5-101       | parameter input                              |
| circuit element from rfckt object 5-47      | to physical subsystem 5-60                   |
| passive network from file data 5-54         | passive network                              |
| models                                      | modeling from file data 5-54                 |
| building RF 2-1                             | phase noise                                  |
| physical and mathematical blocks 2-2        | General Mixer block 5-49                     |
|                                             | physical and mathematical models             |
|                                             | connecting blocks 2-4                        |
| N                                           | physical modeling blocks 2-2                 |
| network parameters                          | physical subsystem                           |
| adding to a plot 4-10                       | parameter input for 5-60                     |
| interpolation at simulation frequencies 3-2 | plot types                                   |
| plotting 4-1                                | modifying 4-10                               |
| noise                                       | plots                                        |
| active                                      | displaying legend 4-12                       |
| General Amplifier block 5-41                | examples 4-2                                 |
| General Mixer block 5-49                    | modifying 4-10                               |
| phase                                       | network parameters 4-1                       |
| General Mixer block 5-49                    | RF subsystem 5-105                           |
| nonlinearity                                | RF subsystem network parameters 5-105        |
| Amplifier block 5-12                        | types of 4-2                                 |
| General Amplifier block 5-41                | using block parameters to specify 4-2        |
|                                             |                                              |

| R                                             | Coaxial Transmission Line block 5-32                                 |
|-----------------------------------------------|----------------------------------------------------------------------|
| Rapp model 5-18                               | Coplanar Waveguide Transmission Line block                           |
| RF models                                     | 5-37                                                                 |
| building 2-1                                  | Microstrip Transmission Line block 5-94                              |
| connecting blocks 2-4                         | Parallel-Plate Transmission Line block 5-107,                        |
| description 2-2                               | 5-112                                                                |
| rfckt object                                  | Transmission Line block 5-135                                        |
| modeling general circuit element 5-46         | Two-Wire Transmission Line block 5-140                               |
| rfdata object                                 |                                                                      |
| modeling nonlinear amplifier 5-41             |                                                                      |
| RLCG Transmission Line block 5-111            | T                                                                    |
|                                               | time-domain modeling                                                 |
|                                               | baseband equivalent 5-101                                            |
| <b>S</b>                                      | Transmission Line block 5-134                                        |
| Saleh model 5-17                              | shunt and series stubs 5-135                                         |
| Series RLC block 5-130                        | stubless 5-134                                                       |
| setting                                       | transmission line blocks 5-6                                         |
| block parameters 2-6                          | Two-Wire Transmission Line block 5-139                               |
| Shunt RLC block 5-132                         | shunt and series stubs 5-140                                         |
| simulation frequencies                        | stubless 5-139                                                       |
| calculating 3-2                               |                                                                      |
| S-parameter interpolation 3-2                 |                                                                      |
| Smith chart                                   | V                                                                    |
| example 4-5                                   | visualization                                                        |
| S-Parameters Amplifier block 5-116            | network parameters 4-1                                               |
| S-Parameters Mixer block 5-121                |                                                                      |
| S-Parameters Passive Network block 5-125      | V                                                                    |
| stubless transmission lines                   | Y Danamatana Amalifian black 5 144                                   |
| Coaxial Transmission Line block 5-31          | Y-Parameters Amplifier block 5-144<br>Y-Parameters Mixer block 5-149 |
| Coplanar Waveguide Transmission Line block    | Y-Parameters Passive Network block 5-152                             |
| 5-36                                          | Y-Parameters Passive Network block 5-152                             |
| Microstrip Transmission Line block 5-93       |                                                                      |
| Parallel-Plate Transmission Line block 5-106, | Z                                                                    |
| 5-111                                         | Z-Parameters Amplifier block 5-156                                   |
| Transmission Line block 5-134                 | Z-Parameters Mixer block 5-161                                       |
| Two-Wire Transmission Line block 5-139        | Z-Parameters Passive Network block 5-164                             |
| stubs (shunt and series)                      | Z-rarameters Passive Network block 5-164                             |